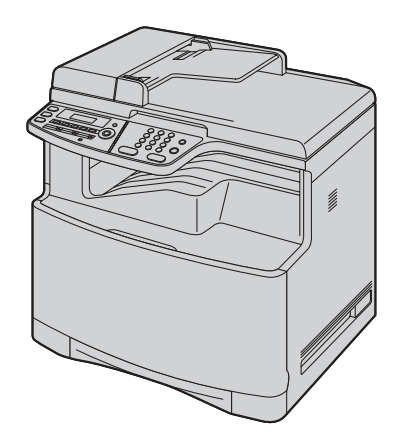

# **Panasonic Operating Instructions**

**Colour Laser Multi-Function Printer**

Model No.**KX-MC6020E** 

### **Do NOT connect the unit to a computer with USB cable until prompted by the Multi-Function Station (CD-ROM).**

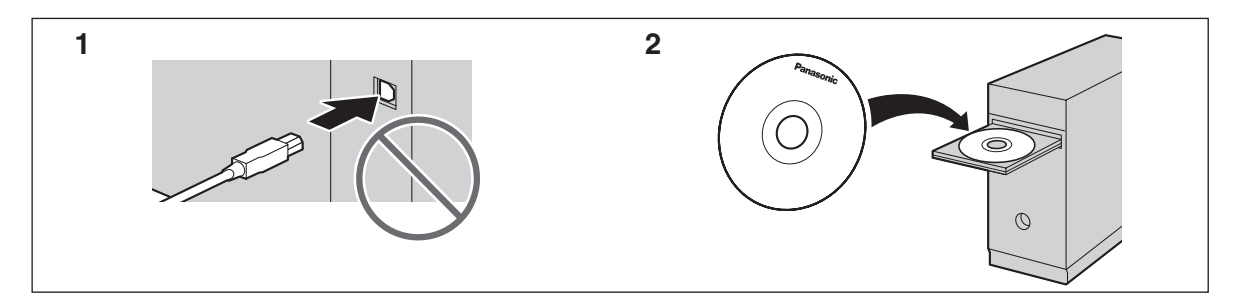

### **Designed to be used only in the United Kingdom and Ireland.**

- **This unit is compatible with Caller ID. You must subscribe to the appropriate service offered by your service provider/telephone company.**
- **Be sure to use the telephone line cord supplied with this unit.**

#### **Thank you for purchasing a Panasonic Multi-Function Printer.**

### **Caution:**

 $\bullet$  Do not rub or use an eraser on the printed side of recording paper, as the print may smear.

### **Trademarks:**

- $\bullet$  Microsoft, Windows, Windows Vista and Internet Explorer are either registered trademarks or trademarks of Microsoft Corporation in the United States and/or other countries.
- Pentium is a trademark of Intel Corporation in the U.S. and other countries.
- **•** Screen shots reprinted with permission from Microsoft Corporation.
- Adobe and Reader are either registered trademarks or trademarks of Adobe Systems Incorporated in the United States and/or other countries.
- 3M is a trademark or registered trademark of 3M Company.
- Avery is a registered trademark of Avery Dennison Corporation.
- PCL is a trademark of Hewlett-Packard Company.
- All other trademarks identified herein are the property of their respective owners.

### **Copyright:**

• This material is copyrighted by Panasonic Communications Co., Ltd., and may be reproduced for internal use only. All other reproduction, in whole or in part, is prohibited without the written consent of Panasonic Communications Co., Ltd.

© 2008 Panasonic Communications Co., Ltd. All Rights Reserved.

### **For your safety**

### **Laser radiation**

Important Information

### CLASS 1 LASER PRODUCT

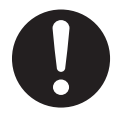

The printer of this unit utilises a laser. Use of controls or adjustments or performance of procedures other than those specified herein may result in hazardous radiation exposure.

#### **Laser diode properties**

Laser output : Max. 6.5 mW Wavelength : 770 nm – 800 nm Emission duration : Continuous

#### **Fuser unit**

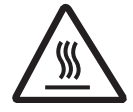

During or immediately after printing, the fuser unit  $(1)$  gets hot. This is normal. Do not touch the fuser unit.

#### **Note:**

 $\bullet$  The left side of the unit (2) and the area near the recording paper exit  $(3)$  also get warm. This is also normal.

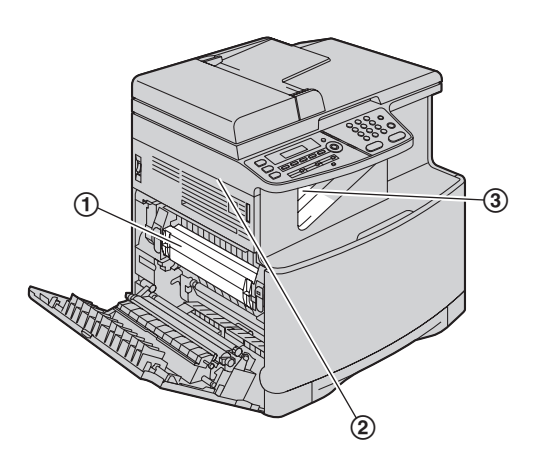

### **For best performance**

#### **Toner cartridge and drum cartridge**

- When replacing the toner cartridge or drum cartridge, do not allow dust, water, or liquids to come in contact with the drum. This may affect print quality.
- For optimal performance, genuine Panasonic toner cartridges and drum cartridges are recommended. We cannot be responsible for problems that may be caused by a non-Panasonic toner cartridge or drum cartridge:
- Damage to the unit
- Poor print quality
- Improper operation

### **Toner cartridge**

• Do not leave the toner cartridge out of the protection bag for a long time. It will decrease the toner life.

#### **Drum cartridge**

- Read the instructions on [page 11](#page-10-0) before you begin installation of the drum cartridge. After you have read them, open the drum cartridge protection bag. The drum cartridge contains a photosensitive drum. Exposing it to light may damage the drum. Once you have opened the protection bag:
	- Do not expose the drum cartridge to light for more than 45 seconds.
	- Do not touch or scratch the green drum surface.
	- Do not place the drum cartridge near dust or dirt, or in a high humidity area.
	- Do not expose the drum cartridge to direct sunlight.
- $\bullet$  To extend the life of the drum cartridge, the power switch should never be turned OFF immediately after printing. Leave the power turned ON for a minimum of 30 minutes after printing.

#### **Location**

 $\bullet$  To avoid malfunction, do not position the unit near appliances such as TVs or speakers which generate an intense magnetic field.

#### **Static electricity**

 $\bullet$  To prevent static electricity damage to the interface connectors or other electrical components inside the unit, touch a grounded metal surface before touching the components.

#### **Environment**

- Keep the unit away from electrical noise generating devices, such as fluorescent lamps and motors.
- The unit should be kept free from dust, high temperature and vibration.
- $\bullet$  The unit should not be exposed to direct sunlight.
- Do not place heavy objects on top of the unit. When you leave the unit unused for a long period of time, unplug this unit from the power outlet.
- The unit should be kept away from heat sources such as heaters, kitchen stoves, etc. Damp basements should also be avoided.
- $\bullet$  In the printing process, heat is used to fuse toner onto the page. As a result, it is normal for the machine to produce an odour during and shortly after printing. Be sure to use this unit in an area with proper ventilation.
- $\bullet$  Do not place any objects within 10 cm of the right, left and back sides of the unit.

 $\bullet$  Do not cover slots or openings on the unit. Inspect the air circulation vents regularly and remove any dust build-up with a vacuum cleaner  $(1)$ .

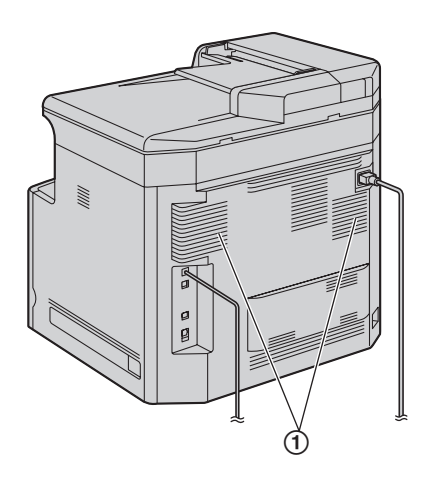

#### **Routine care**

• Wipe the outer surface of the unit with a soft cloth. Do not use benzine, thinner, or any abrasive powder.

#### **Moving the unit**

The unit weighs approximately 30 kg. It is highly recommended that two people handle this unit. When moving the unit, hold both of the side grips  $(Q)$ .

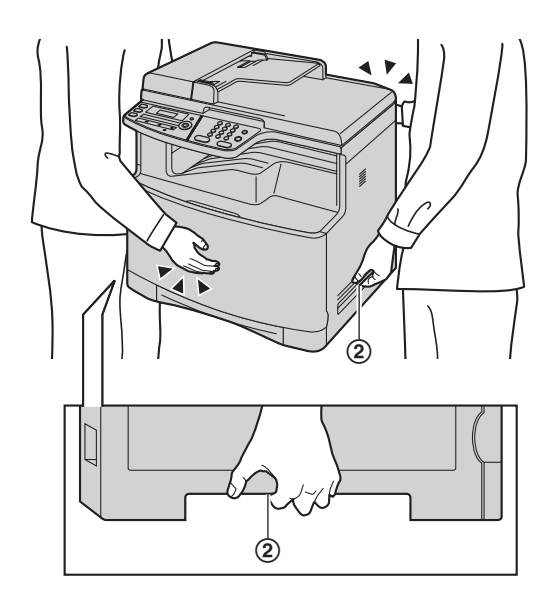

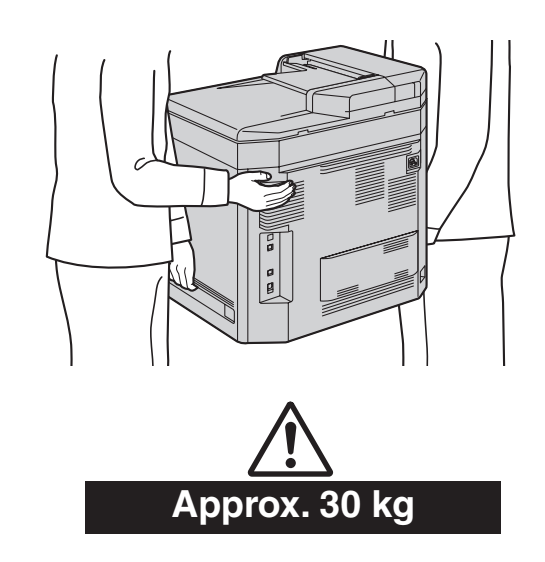

### **Illegal copies**

 $\bullet$  It is unlawful to make copies of certain **documents.**

Copying certain documents may be illegal in your country. Penalties of fines and/or imprisonment may be imposed on those found guilty. The following are examples of items that may be illegal to copy in your country.

- **Currency**
- Bank notes and checks
- Bank and government bonds and securities
- Passports and identification cards
- Copyright material or trademarks without the consent of the owner
- Postage stamps and other negotiable instruments

**This list is not inclusive and no liability is assumed for either its completeness or accuracy. In case of doubt, contact your legal counsel.**

#### **Notice:**

 $\bullet$  Install your machine near a supervised area to prevent illegal copies from being made.

### [1. Introduction and Installation](#page-6-0)

### **[Accessories](#page-6-1)**

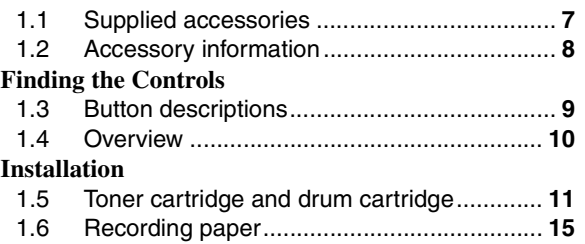

### **[2. Preparation](#page-17-0)**

### **[Connections and Setup](#page-17-1)**

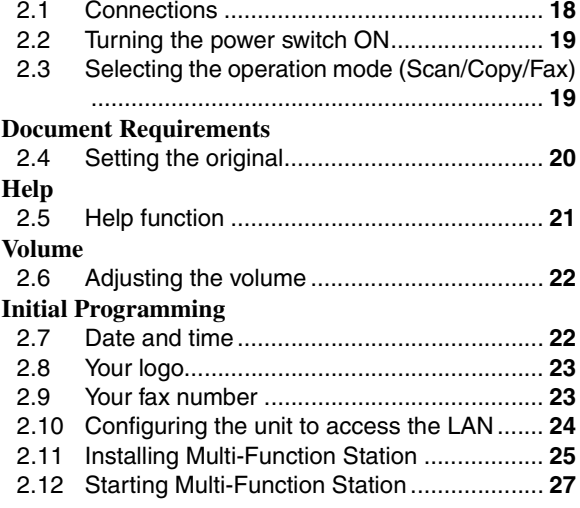

### **[3. Printer](#page-28-0)**

### **[Printer](#page-28-1)**

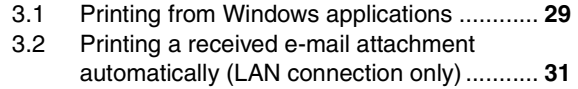

### **[4. Scanner](#page-32-0)**

### **[Scanner](#page-32-1)**

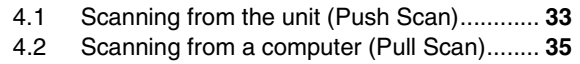

### **[5. Copier](#page-36-0)**

### **[Copy](#page-36-1)**

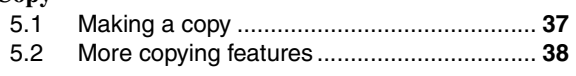

### **[6. Fax](#page-43-0)**

### **[Sending Faxes](#page-43-1)**

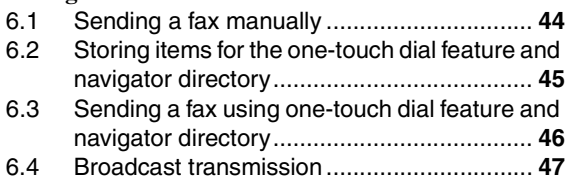

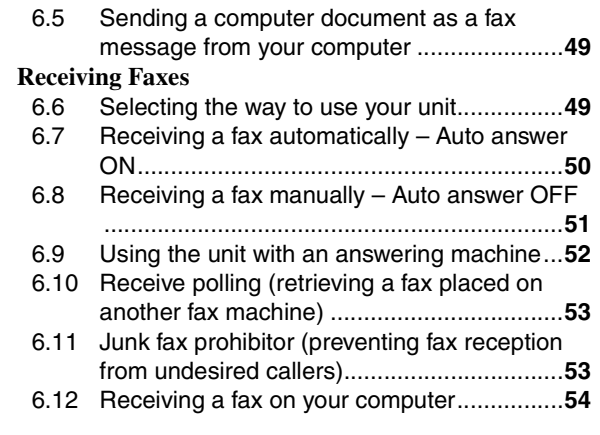

### **[7. Caller ID](#page-54-0)**

### **[Caller ID](#page-54-1)**

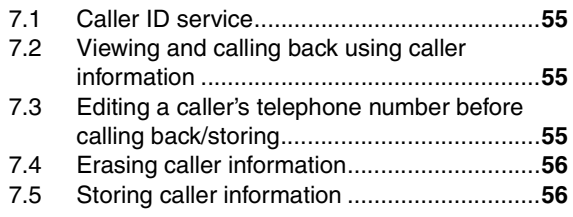

### **[8. Programmable Features](#page-56-0)**

### **[Features Summary](#page-56-1)**

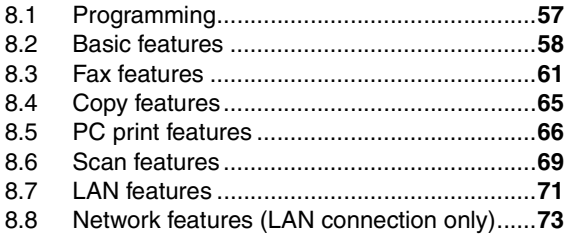

### **[9. Useful Information](#page-74-0)**

### **[Useful Information](#page-74-1)**

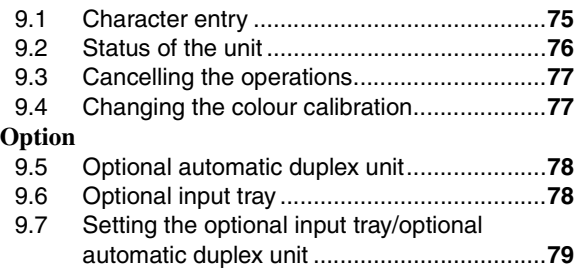

### **[10.Help](#page-79-0)**

### **[Error Messages](#page-79-1)**

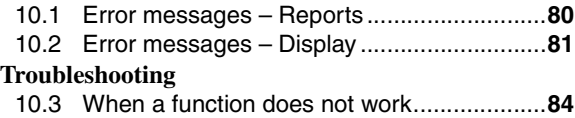

## **[11.Paper Jams](#page-92-0)**

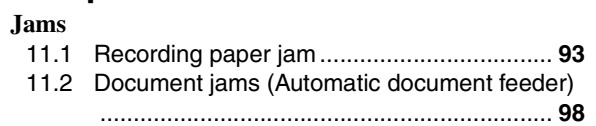

### **[12.Cleaning](#page-98-0)**

### **[Cleaning](#page-98-1)**

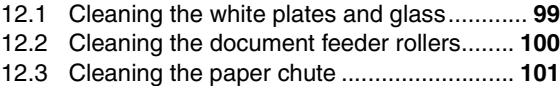

### **[13.General Information](#page-101-0)**

### **[Printed Reports](#page-101-1)**

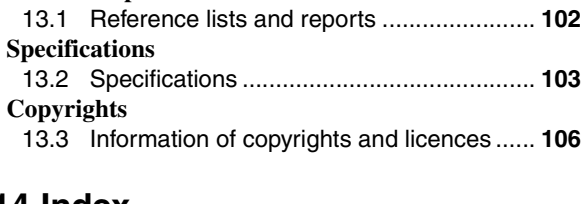

### **[14.Index](#page-115-0)**

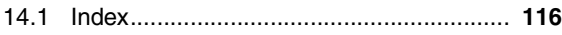

### **1.1 Supplied accessories**

1 Toner cartridge (starter) (Cyan/Magenta/Yellow/Black)[\\*1](#page-6-3)

<span id="page-6-2"></span><span id="page-6-1"></span><span id="page-6-0"></span>1 Introduction and Installation Accessories

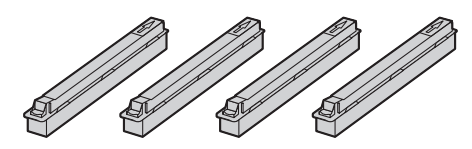

2 Colour drum cartridge  $(KX-FADC510X)^2$ 

3 Monochrome drum cartridge  $(KX-FADK511X)^{2}$ 

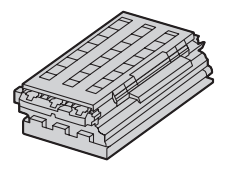

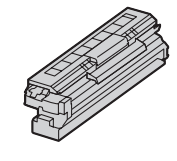

4 Waste toner cartridge (pre-installed inside the unit)  $(KX-FAW505X)^{2}$ 

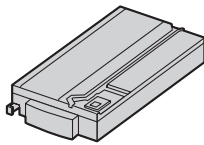

5 CD-ROM (PNJKMC6020Z)[\\*2](#page-6-4)

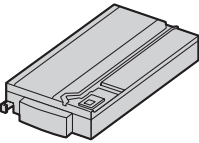

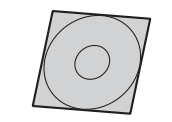

6 Quick reference guide  $(PNQW1365Z)$ 

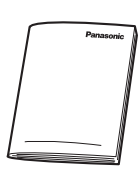

8 Mains lead (PFJA03A008Y)[\\*2](#page-6-4)

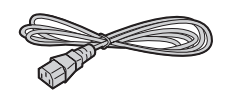

7 Quick installation guide (PNQW1047Z[\)\\*2](#page-6-4)

9 Telephone line cord (PQJA87S)[\\*2](#page-6-4)[\\*3](#page-6-5)

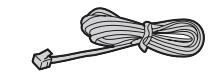

- <span id="page-6-3"></span>\*1 Prints about 1,000 A4-size pages with a 5 % coverage [\(page 104\)](#page-103-0).
- <span id="page-6-4"></span>\*2 Part numbers are subject to change without notice.
- <span id="page-6-5"></span>\*3 For UK.

### **Note:**

• Save the original carton and packing materials for future shipping and transportation of the unit.

- After unpacking the product, take care of the power plug cap and/or packing materials appropriately.
- Do not remove the drum cartridges and toner cartridges from the unit when repacking the unit for shipping and transportation.

### <span id="page-7-1"></span><span id="page-7-0"></span>**1.2 Accessory information**

To ensure that the unit operates properly, we recommend the use of Panasonic toner cartridge and drum cartridge.

### **1.2.1 Sales and Support Information**

#### **Customer Care Centre**

- For customers within the UK: 0844 844 3878 (for fax machine) 0844 844 3867 (for MFP)
- For customers within the Republic of Ireland: 01 6130082 (for fax machine) 01 2898255 (for MFP)
- Visit our website for product information
- L E-mail: **customer.care@panasonic.co.uk**

#### **Direct Sales at Panasonic UK**

- Order accessory and consumable items for your product with ease and confidence by phoning our Customer Care Centre Monday - Thursday 9:00am - 5:30pm, Friday 9:30am - 5:30pm (Excluding public holidays).
- Or go on line through our Internet Accessory ordering application at **www.panasonic.co.uk**.
- $\bullet$  Most major credit and debit cards accepted.
- All enquires transactions and distribution facilities are provided directly by Panasonic UK Ltd.
- It couldn't be simpler!
- Also available through our Internet is direct shopping for a wide range of finished products, take a browse on our website for further details.

#### ■ **Replacement accessory**

#### – **Toner cartridge**

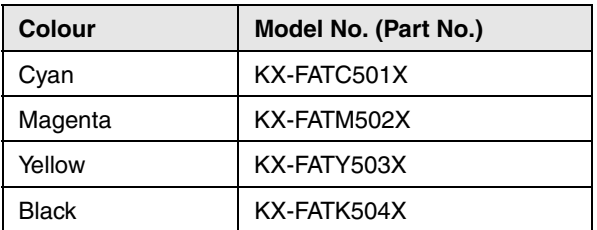

- Prints about 2,000 sheets of A4-size pages with a 5 % coverage using KX-FATC501X/KX-FATM502X/KX-FATY503X and about 2,500 sheets using KX-FATK504X.
- **Toner cartridge (high capacity)**

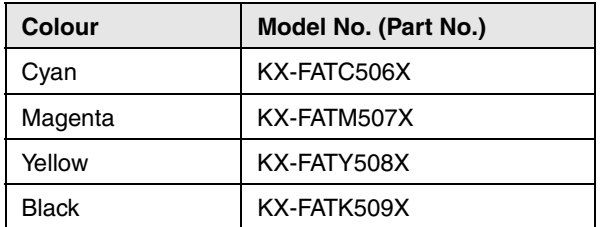

 $\bullet$  Prints about 4,000 sheets of A4-size pages with a 5 % coverage.

- **Colour drum cartridge**
- $\bullet$  Model No. (Part No.): KX-FADC510X – **Monochrome drum cartridge**
- $\bullet$  Model No. (Part No.): KX-FADK511X – **Waste toner cartridge**
	- L **Model No. (Part No.): KX-FAW505X**
- Optional accessory
- **Optional lower input tray**
- L **Model No. (Part No.): KX-FAP317X**
- **Automatic duplex unit**
	- L **Model No. (Part No.): KX-FAB318X**

## **1.3 Button descriptions**

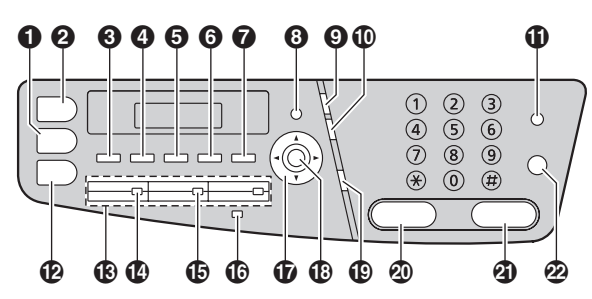

### $\mathbf{\Theta}$  [Copy]

<span id="page-8-1"></span><span id="page-8-0"></span>Finding the Controls

 $\bullet$  To switch to the copy mode ([page 19](#page-18-1)[, 37](#page-36-2)).

### **P** [Scan]

 $\bullet$  To switch to the scan mode [\(page 19](#page-18-1)[, 33\)](#page-32-2).

### C {**Collate**}{**Directory**}

- To make a collated copy ([page 39\)](#page-38-0).
- $\bullet$  To initiate the navigator directory ([page 46](#page-45-1)[, 48\)](#page-47-0).

### D {**Contrast**}

- $\bullet$  To select a contrast when copying ([page 37](#page-36-3)).
- $\bullet$  To select a contrast when sending a fax (page [44\)](#page-43-3).

### **a** [Resolution]

- $\bullet$  To select a resolution when copying ([page 37](#page-36-4)).
- $\bullet$  To select a resolution when sending a fax (page [44\)](#page-43-4).

### F {**Zoom**}{**Quick Scan**}

- $\bullet$  To enlarge or reduce a document when copying ([page 38](#page-37-1)).
- $\bullet$  To store a scanned document into memory, and then send it ([page 45](#page-44-1)).

### G {**Page Layout**}{**Caller ID**}

- $\bullet$  To make various page layout copies [\(page 40\)](#page-39-0).
- $\bullet$  To use Caller ID features ([page 55](#page-54-3)).

### $\Theta$  [Menu]

 $\bullet$  To start or exit programming.

### $\Theta$  [Redial][Pause]

- $\bullet$  To redial the last number dialled. If the line is busy when you send a fax, the unit will automatically redial the number 5 times.
- $\bullet$  To insert a pause during dialling.

### *<u>ID* [Recall]</u>

 $\bullet$  To access special telephone services or for transferring extension calls.

### *f* [Fax Auto Answer]

- To turn the auto answer setting ON/OFF (page [50\)](#page-49-0).
- L {**Fax**}
	- $\bullet$  To switch to the fax mode ([page 19](#page-18-1)[, 44](#page-43-2)).

### M **Station keys**

 $\bullet$  To use the one-touch dial feature ([page 45](#page-44-0)[, 46](#page-45-0)).

### N {**Broadcast**}

 $\bullet$  To send a document to multiple parties ([page 47\)](#page-46-0).

### O {**Manual Broad**}

 $\bullet$  To send a document to multiple parties by storing using the dial keypad [\(page 47\)](#page-46-0).

### P {**Lower**}

 $\bullet$  To select stations 4–6 for the one-touch dial feature ([page 45](#page-44-0)[, 46](#page-45-0)).

### Q **Navigator key**

- $\bullet$  To select desired settings.
- To adjust the volume [\(page 22\)](#page-21-1).
- $\bullet$  To search for a stored item [\(page 46\)](#page-45-0).

### R {**Set**}

 $\bullet$  To store a setting during programming.

### S {**Monitor**}

• To initiate dialling. When you press {**Monitor**} while receiving a call, you will be able to hear the other party, but the other party will not be able to hear you.

### **4** [Black]

- $\bullet$  To copy a document in monochrome ([page 37](#page-36-2)).
- $\bullet$  To scan a document in monochrome (push scan) ([page 33](#page-32-2)).
- $\bullet$  To send or receive a fax [\(page 44\)](#page-43-2).

### U {**Colour**}

- $\bullet$  To copy a document in colour.
- $\bullet$  To scan a document in colour (push scan).

### **P** [Stop]

- $\bullet$  To stop an operation or programming session.
- $\bullet$  To erase a character/number.

### **Recall button (to use the recall feature)**

{**Recall**} is used to access optional telephone services. Contact your telephone company business office for details.

### **Note:**

• If your unit is connected to a PBX, pressing **[Recall]** allows you to access some features of your host PBX such as transferring an extension call.

### <span id="page-9-0"></span>**1.4 Overview**

### **1.4.1 Front view**

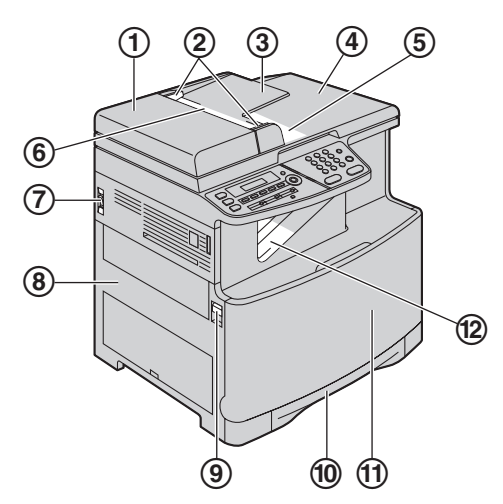

- 1 **ADF (Automatic Document Feeder) cover**
- 2 **Document guides**
- 3 **Document tray**
- 4 **Document cover**
- 5 **Document exit**
- 6 **Document entrance**
- 7 **Power switch**
- 8 **Left cover**
- 9 **Left cover open lever**
- **(0) Standard input tray**
- **f1** Front cover
- l **Recording paper exit[\\*1](#page-9-1)**

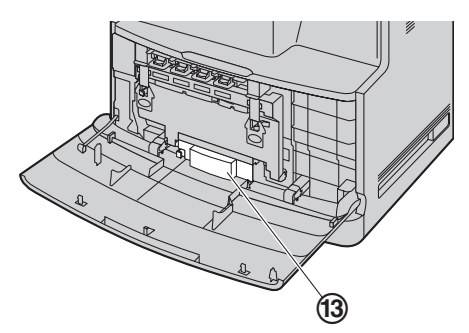

#### m **Waste toner cartridge (pre-installed inside the unit)[\\*2](#page-9-2)**

- <span id="page-9-1"></span>\*1 The unit can hold up to approximately 100 sheets of printed paper. Remove the printed paper before the recording paper exit becomes full.
- <span id="page-9-2"></span>\*2 The waste toner cartridge stores toner that is discharged during printing. See [page 105](#page-104-0) for information on the waste toner cartridge life.

### **1.4.2 Rear view**

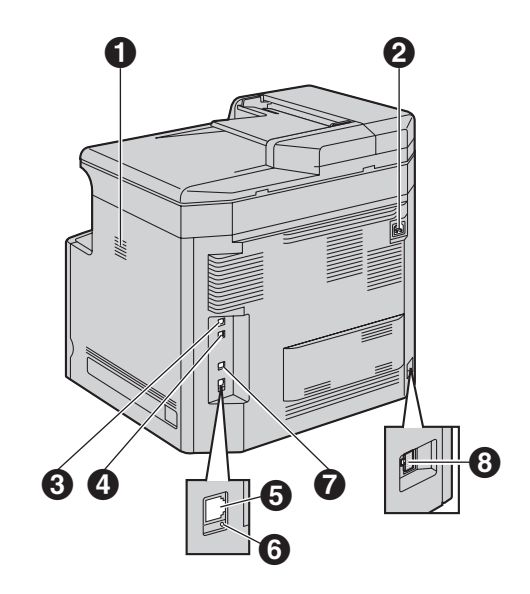

- A **Speaker**
- B **AC-in socket**
- C **Telephone line socket**
- D **External telephone socket**
- E **LAN interface connector**
- **6** LED
- G **USB interface connector**
- $\odot$  Automatic duplex unit (optional) connector

#### **Removing the shipping tape**

Remove the shipping tape  $(1)$ .

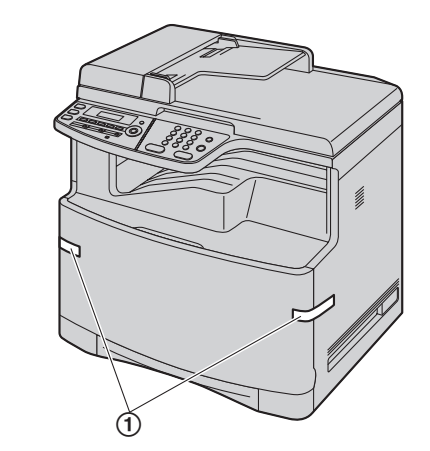

#### **Note:**

• Shipping tape positions are subject to change without notice.

### **1.5 Toner cartridge and drum cartridge**

<span id="page-10-1"></span><span id="page-10-0"></span>Installation

The supplied toner cartridge is a starter toner cartridge. **Caution:**

- **Read the following instructions before you begin installation. After you have read them, open the drum cartridge protection bag. The drum cartridge contains a photosensitive drum. Exposing it to light may damage the drum. Once you have opened the protection bag:**
	- **Do not expose the drum cartridge to light for more than 45 seconds.**
	- **Do not touch or scratch the green drum surface at the bottom of the drum cartridge.**
	- **Do not place the drum cartridge near dust or dirt, or in a high humidity area.**
	- **Do not expose the drum cartridge to direct sunlight.**
- **Do not leave the toner cartridge out of the protection bag for a long time. It will decrease the toner life.**
- $\bullet$  We cannot be responsible for any damage to the **unit or degradation of print quality which may occur from the use of a non-Panasonic toner cartridge and drum cartridge.**
- L **Do not add toner to the toner cartridge.**
- **1** Open the front cover  $(1)$  by holding the centre part.

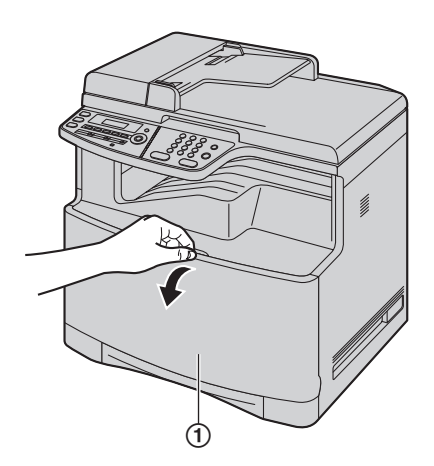

**2** Unlock the drum cartridge cover by pushing the tabs (2) in the direction of the arrows.

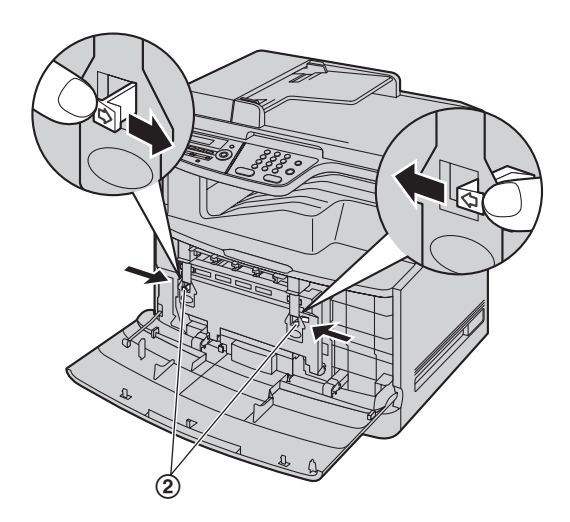

**3** Lift up the levers (3) and open the drum cartridge cover  $(4)$ ).

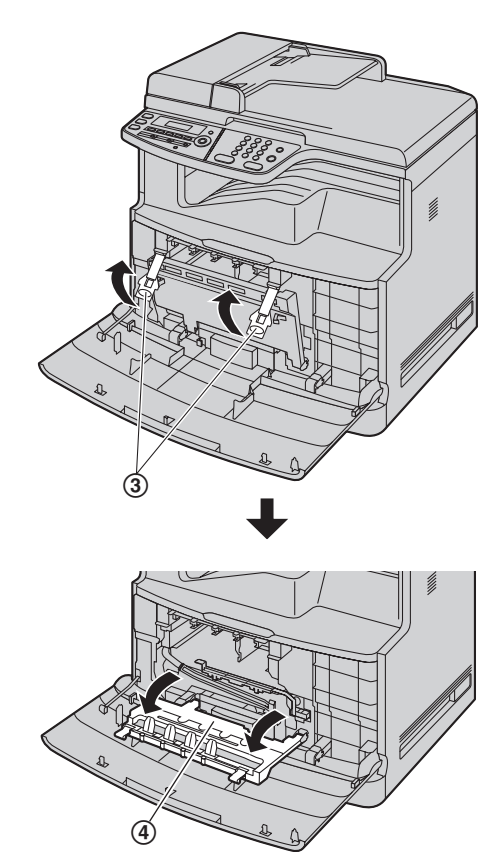

### *1. Introduction and Installation*

**4** Remove the orange protector (5) by pulling it toward you, then pull it completely out from the unit.

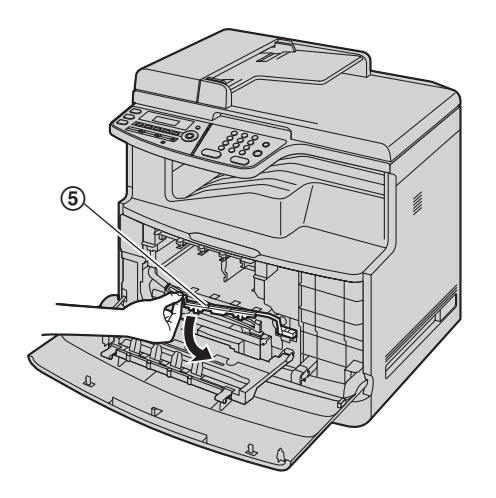

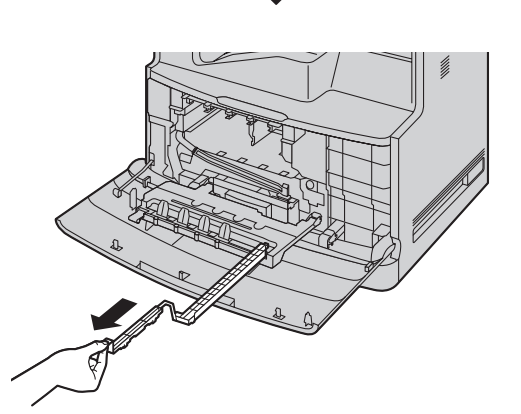

**5** Remove the colour drum cartridge from the protection bag.

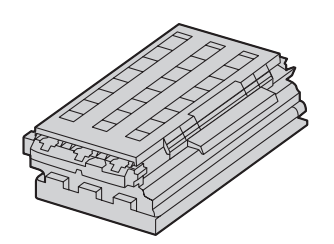

- Remove the shipping tape.
- $\bullet$  Do not remove the monochrome drum cartridge from the protection bag before installing the colour drum cartridge in step [8](#page-11-0).
- $\bullet$  When holding the colour drum cartridge, be sure to handle it over a table to prevent damage caused by dropping it from a high position.

**6** Remove the protective caps (6), then detach the upper seal cover by holding the tab  $(7)$ .

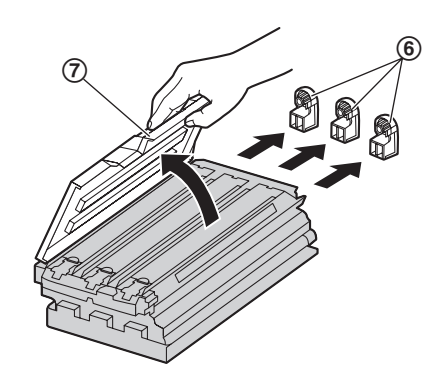

**7** Firmly grip the colour drum cartridge (8) and remove the protective tray  $(9)$  by sliding it toward you.

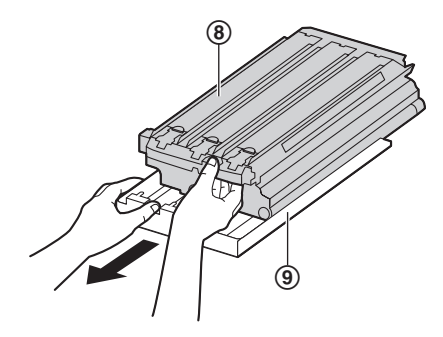

 $\bullet$  Do not touch or scratch the green drum surface  $($ <sup>( $)$ </sup>) at the bottom of the drum cartridge.

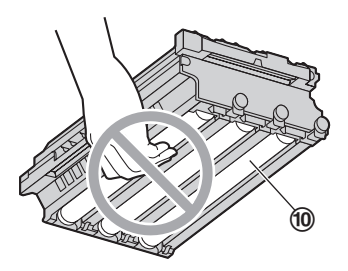

- <span id="page-11-0"></span>**8** Hold the green lever (11) of the colour drum cartridge (12) using your left hand, and hold the front part using your right hand. Then insert it into the left side of the unit.
	- $\bullet$  Make sure that the arrows ( $\circled{3}$ ) match to insert the drum cartridge correctly.

 $\bullet$  Do not touch or scratch the accumulator unit  $(\circled{4})$ .

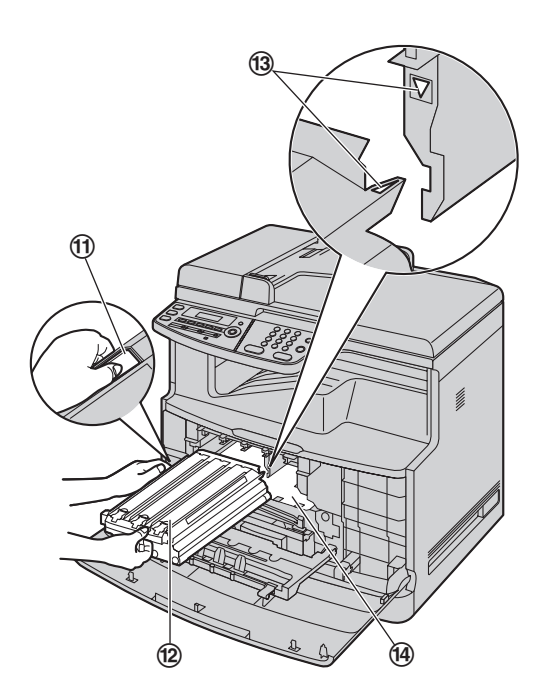

**9** Remove the monochrome drum cartridge from the protection bag.

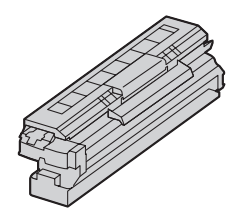

- Remove the shipping tape.
- **10** Remove the protective cap (**6**), then detach the upper seal cover by holding the tab  $(\circledast)$ .

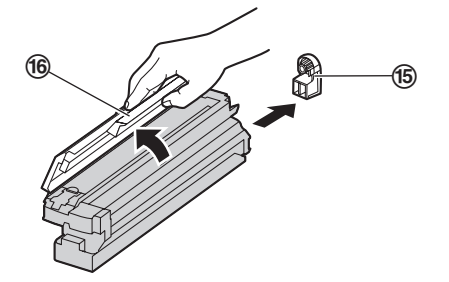

**11** Firmly grip the monochrome drum cartridge  $(\textcircled{r})$  and remove the protective tray  $($  $)$  by sliding it toward you.

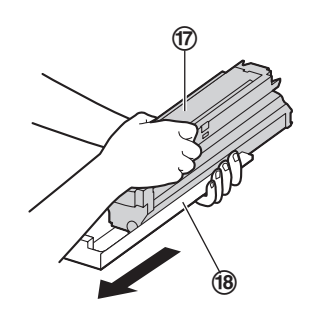

 $\bullet$  Do not touch or scratch the green drum surface  $(9)$  at the bottom of the drum cartridge.

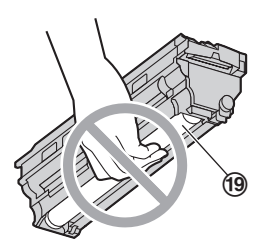

- **12** Insert the monochrome drum cartridge (@) into the right side of the unit.
	- $\bullet$  Make sure that the arrows  $(\circled{2})$  match to insert the drum cartridge correctly.
	- $\bullet$  Do not touch or scratch the accumulator unit  $(Q2)$ .

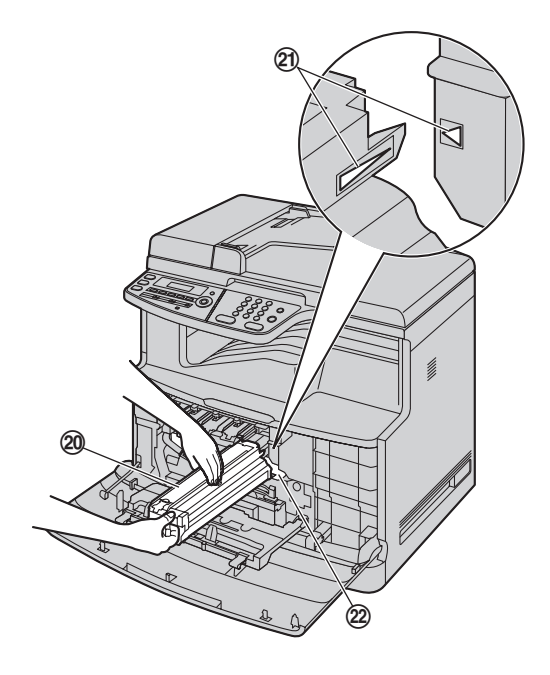

**13** Before opening the protection bag of the new toner cartridges, shake them vertically more than 10 times.

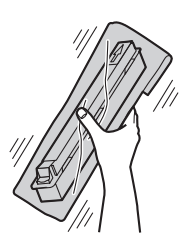

**14** Remove the 4 toner cartridges from the protection bags.

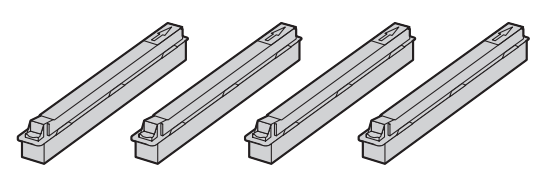

- $\bullet$  Remove the shipping tape.
- **15** Remove each protective tray  $(\mathcal{Q})$  by lifting up the toner cartridge  $(Q<sub>4</sub>)$ .

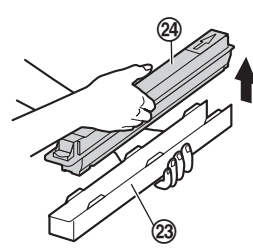

- **16** Insert each toner cartridge ( $\circledast$ ) in the appropriate colour slot.
	- From left to right, yellow, magenta, cyan, black.
	- $\bullet$  Make sure that the arrows ( $\circledR$ ) match to insert the toner cartridge correctly.
	- Do not touch the toner cartridge shutter at the bottom of the toner cartridge. The toner may spill out of the toner cartridge.

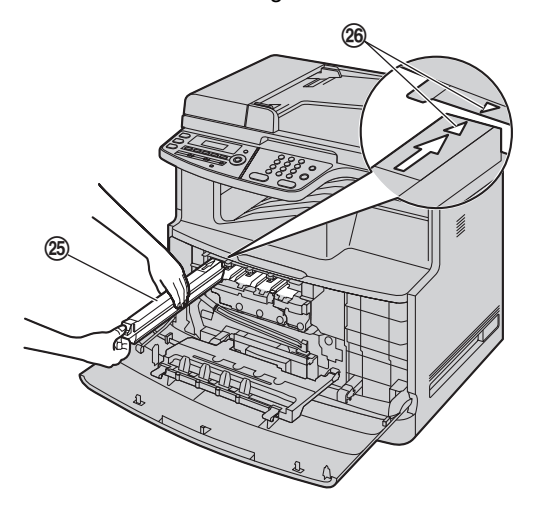

- **17** Lift the drum cartridge cover  $(\varnothing)$  and push down on the levers  $(28)$  to close.
	- Push the levers down until you hear a click to ensure that the cover is locked.

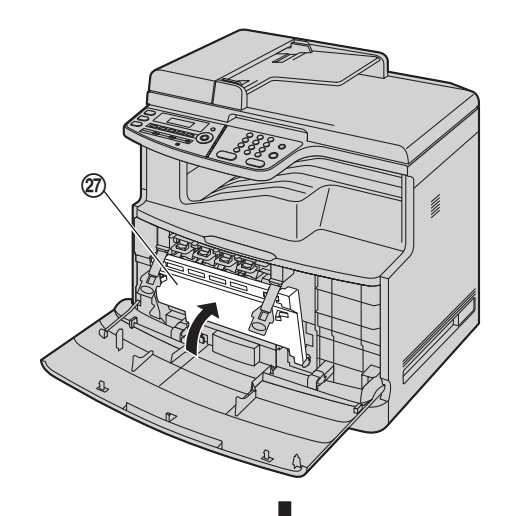

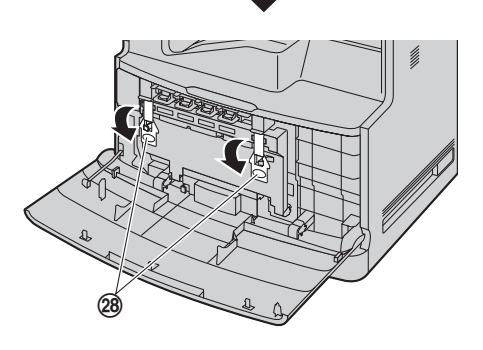

**18** Close the front cover.

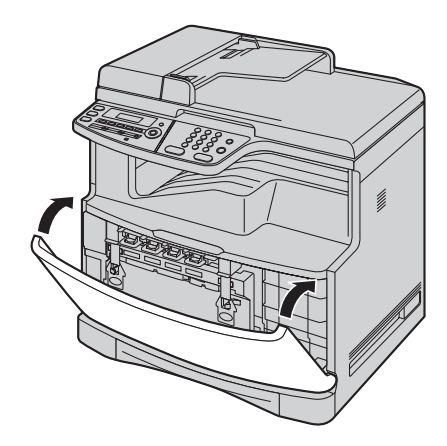

### **When to replace the toner cartridge and the drum cartridge**

When the display shows the following, replace the toner cartridge.

– **"BLACK TONER LOW"**

- **"CYAN TONER LOW"**
- **"MAGENTA TONER LOW"**
- **"YELLOW TONER LOW"**
- **"BLACK TONER EMPTY"**
- **"CYAN TONER EMPTY"**
- **"MAGENTA TONER EMPTY"**
- **"YELLOW TONER EMPTY"**

When the display shows the following, replace the drum cartridge.

- **"COLOUR DRUM LIFE LOW"**
- **"MONOCHROME DRUM LIFE LOW"**
- **"COLOUR DRUM REPLACE"**
- **"MONOCHROME DRUM REPLACE"**

#### **Note:**

- When replacing the toner cartridge, be sure to seal the used toner cartridge in a plastic bag or other container so that toner does not spill out of it.
- When replacing the colour drum cartridge, hold the green lever using your left hand same as installing it. See step [8](#page-11-0) on [page 12](#page-11-0) for instructions.
- $\bullet$  To ensure that the unit operates properly, we recommend the use of **Panasonic toner cartridge and drum cartridge**. See [page 8](#page-7-1) for accessory information.
- See [page 104](#page-103-1) for information on toner life and drum life.

#### **Waste disposal method**

Waste material should be disposed of under conditions which meet all national and local environmental regulations.

#### **Toner save feature**

If you want to reduce toner consumption, set the toner save setting to ON (feature #482 on [page 60\)](#page-59-0). The toner cartridge will last approximately 40 % longer. This feature may lower the print quality.

### <span id="page-14-0"></span>**1.6 Recording paper**

The standard input tray unit can hold:

- Up to 250 sheets of 75  $g/m^2$  paper.
- Up to 230 sheets of 80  $g/m^2$  paper.
- Up to 200 sheets of 90  $g/m^2$  paper.
- Up to 180 sheets of 105  $g/m^2$  paper.
- Up to 25 transparencies.
- Up to 25 labels.<sup>[\\*1](#page-14-1)</sup>
- Up to 10 envelopes.<sup>1</sup>
- Up to 10 card stocks.<sup>[\\*1](#page-14-1)</sup>
- <span id="page-14-1"></span>\*1 Only when using the unit as a printer. See [page 30](#page-29-0) for details.
- Please refer to [page 103](#page-102-2) for information on recording paper.
- **The unit is set for printing A4-size plain paper by default.**
	- **To use letter or legal-size paper, change the recording paper size setting (feature #380 on [page 59](#page-58-0)).**
	- **To use thin or thick paper, change the recording paper type setting (feature #383 on [page 59](#page-58-1)).**
- **1** Pull the standard input tray  $(1)$  until it clicks into place, then pull it completely out, lifting the front part of the tray.

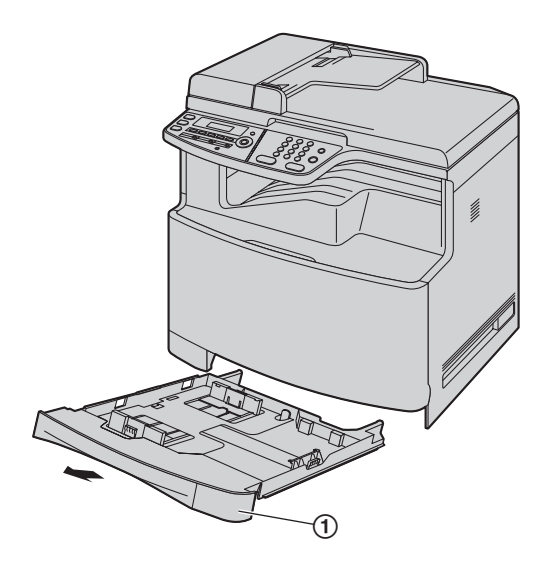

**2** Before loading a stack of paper, fan the paper to prevent paper jams.

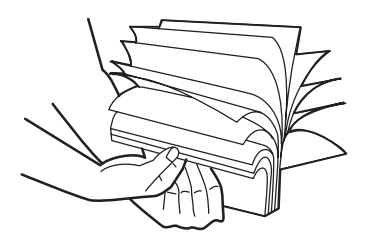

- **3** Load the paper, print-side up (2). **Important:**
	- **Push and lock the plate (3) in the standard input tray, if it is lifted.**

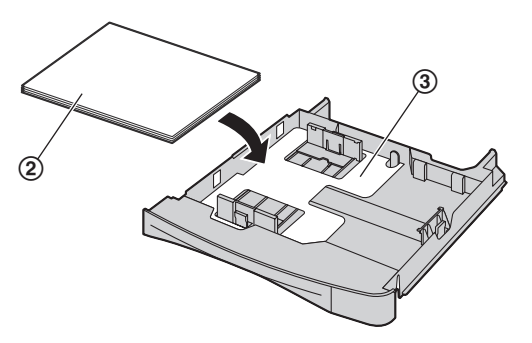

**4** Pinch the right side of the recording paper guide (4), then slide it to match the paper size mark. Pinch the front and back recording paper guides (5) at the same time, then slide them together to match the paper size mark.

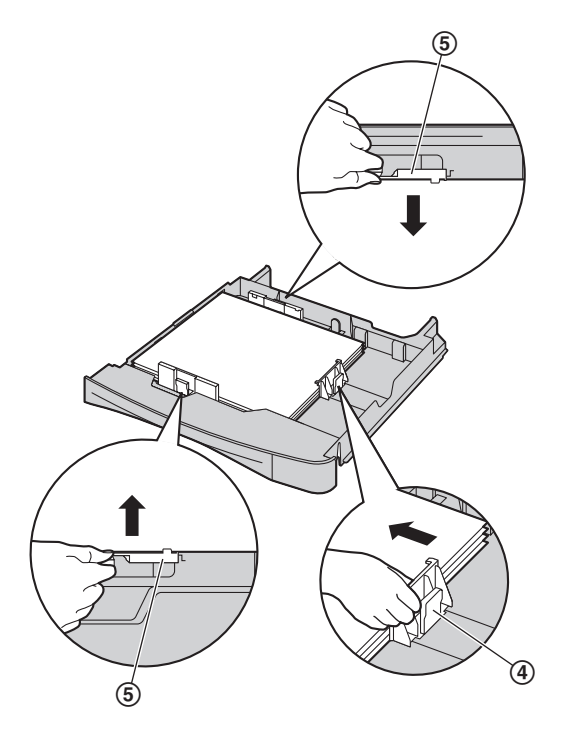

 $\bullet$  Make sure that the recording paper guides (6) are at the paper size mark and the recording

paper is under the paper limit mark  $(7)$ ). The paper should not be loaded over the tab  $(8)$ .

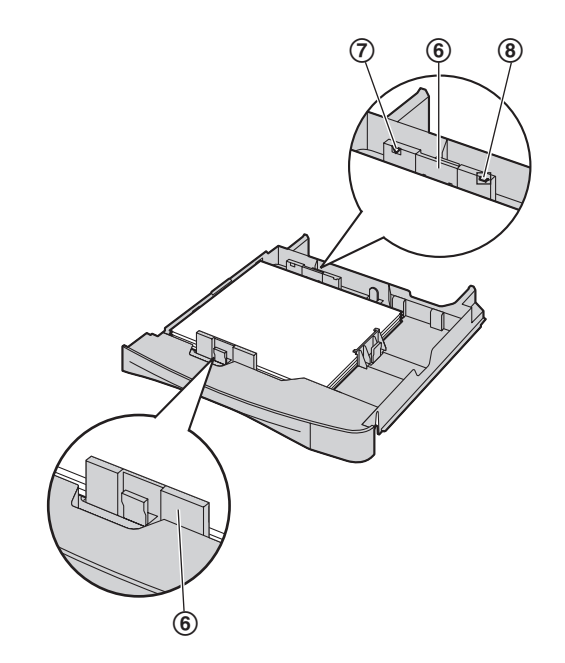

**5** Insert the standard input tray to the unit, lifting the front part of the tray. Then push it completely into the unit.

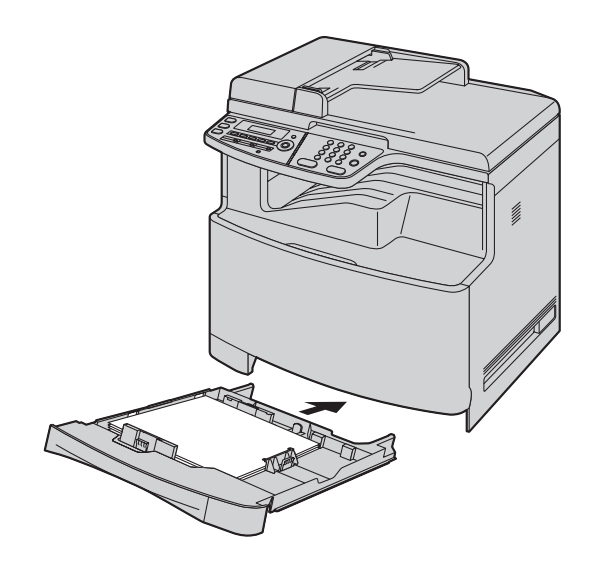

### **Note:**

- L If the paper is not loaded correctly, re-adjust the paper guides, or the paper may jam.
- $\bullet$  If the standard input tray does not close, the plate in the standard input tray may be lifted. Push the paper and make sure that the paper is laid flat in the standard input tray.

### **Caution for the standard input tray**

L **Do not drop the standard input tray.**

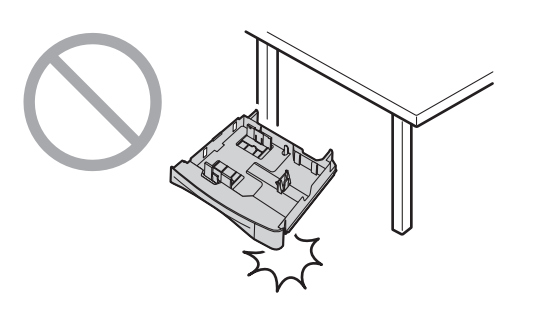

L **Hold the standard input tray with both hands when removing or installing. The standard input tray weighs approximately 2.9 kg when the recording paper is fully installed. Do not touch the plate (**1**) on the left side of the standard input tray.**

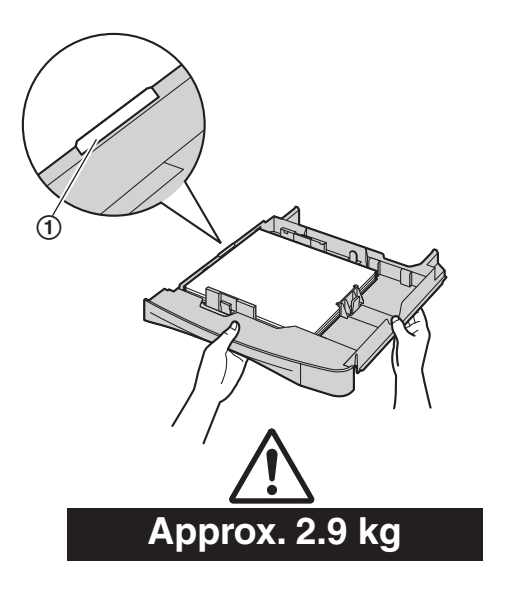

### **2.1 Connections**

### **Caution:**

<span id="page-17-2"></span><span id="page-17-1"></span><span id="page-17-0"></span>2 Preparation Connections and Setup

- **The mains lead must remain connected at all times.**
- **Never install telephone wiring during a lightning storm.**
- $\bullet$  When you operate this product, the power outlet **should be near the product and easily accessible.**
- **Be sure to use the telephone line cord supplied with this unit.**
- Do not extend the telephone line cord. **Note:**

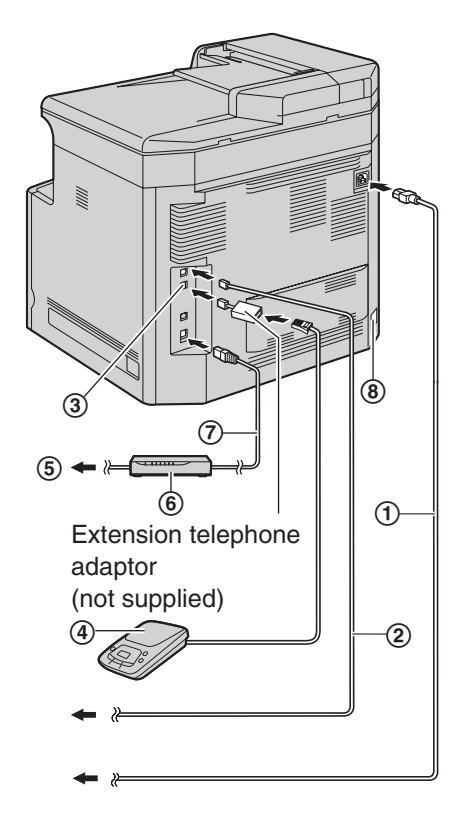

- 1 Mains lead
	- Connect to Household Mains Supply (220–240 V, 50 Hz).
- 2 Telephone line cord
	- Connect to telephone network.
- 3 [**EXT**] socket
	- You can connect an answering machine or an extension telephone. Remove the stopper if attached.
- 4 Answering machine (not supplied)
- 5 To the internet
- 6 Network router/Network hub (not supplied)
	- Also connect networked computers.
- 7 LAN cable (not supplied)
	- $\bullet$  To assure continued emission limit compliance, use only shielded LAN cable (category 5 straight cable).
- 8 Automatic duplex unit (optional) connector

#### **IMPORTANT NOTICE FOR THE USB CONNECTION**

 $\bullet$  DO NOT CONNECT THE UNIT TO A COMPUTER WITH USB CABLE UNTIL PROMPTED BY THE MULTI-FUNCTION STATION ([page 25](#page-24-1)).

- $\bullet$  If any other device is connected to the same telephone line, this unit may disturb the network condition of the device.
- If you use the unit with a computer and your internet provider instructs you to install a filter  $(③)$ , please connect it as follows.

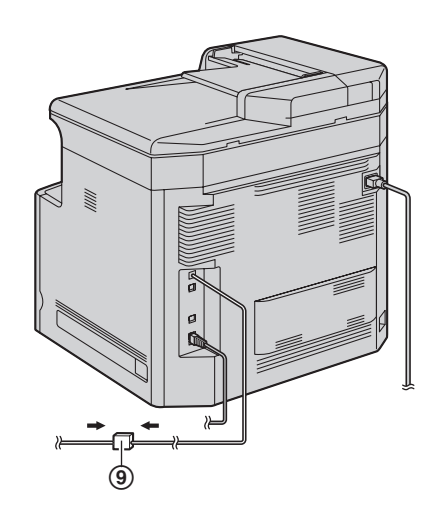

L A telephone handset cannot be connected directly to this unit. To talk to the other party, please connect an extension telephone.

#### **Using network router/network hub**

- We recommend using network routers/network hubs (6) under secure network environments. Consult your network administrator for firewall settings, etc.
- The warranty does not cover damage due to security problems or any disadvantages relating to it.

### <span id="page-18-0"></span>**2.2 Turning the power switch ON**

Turn the power switch to the ON position  $(1)$ .

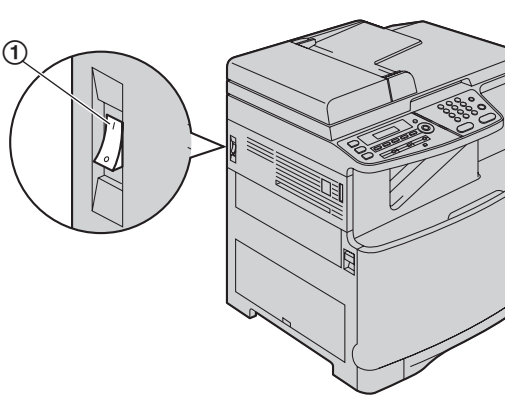

### <span id="page-18-1"></span>**2.3 Selecting the operation mode (Scan/Copy/Fax)**

You can select the desired mode by pressing one of the following buttons.

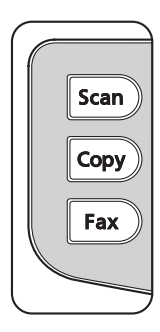

- [Scan]: Select this mode when using the unit as a scanner [\(page 33\)](#page-32-2).
- [Copy]: Select this mode when using the unit as a copier ([page 37](#page-36-2)).
- {**Fax**}: Select this mode when using the unit as a fax machine ([page 44\)](#page-43-2).

#### **Note:**

- The default operation mode is the copy mode.
- You can change the default operation mode (feature #463 on [page 60](#page-59-1)) and the timer before returning to the default operation mode (feature #464 on [page](#page-59-2)  [60\)](#page-59-2).

<span id="page-19-1"></span><span id="page-19-0"></span>Document Requirements

## **2.4 Setting the original**

### **2.4.1 Using the scanner glass**

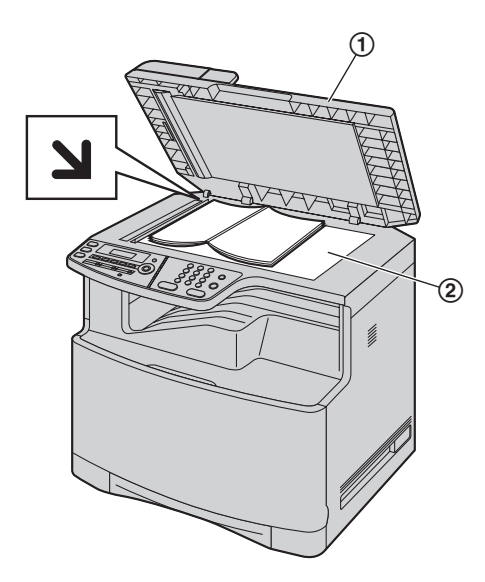

- **1** Open the document cover  $(1)$ .
- **2** Place the document FACE DOWN on the scanner glass  $(Q)$ , aligning the top left of the document with the corner to which the  $\Delta$  mark points.
- **3** Close the document cover.

#### **Note:**

- Confirm that there are no documents in the automatic document feeder.
- Place the original onto the scanner glass gently. Do not press down too firmly to avoid malfunction.
- $\bullet$  If the original is a thick book, do not close the document cover.
- Check that any ink, paste or correction fluid has dried completely.
- Effective scanning area is as follows: **Effective scanning area**
	- Shaded area will be scanned.

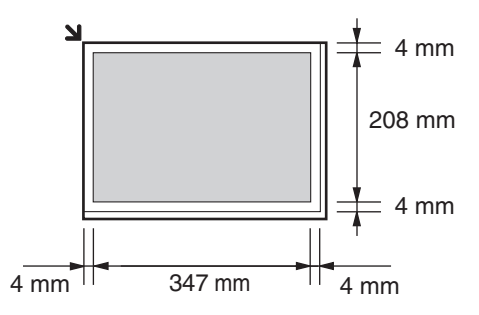

### **2.4.2 Using the automatic document feeder**

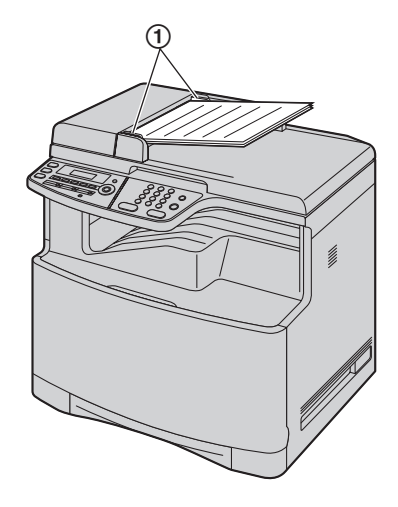

- **1** Insert the document (up to 50 pages) FACE UP into the feeder until a single beep is heard.
- **2** Adjust the width of the document quides  $(1)$  to fit the actual size of the document.

#### **Note:**

- Confirm that there are no documents on the scanner glass.
- Check that any ink, paste or correction fluid has dried completely.
- Remove clips, staples or other fasteners.
- $\bullet$  Do not insert the following types of documents: (Make a copy of the document using the scanner glass and set the copy instead.)
	- Chemically treated paper such as carbon or carbonless duplicating paper
	- Electrostatically charged paper
	- Badly curled, creased or torn paper
	- Paper with a coated surface
	- Paper with printing on the opposite side that can be seen through the other side, such as newsprint
- The total height of the documents when laid flat, must be less than 5 mm. If the documents exceed the capacity of the automatic document feeder, they may fall or cause a jam in the feeder.
- $\bullet$  To set a document with a width of less than 210 mm, we recommend using the scanner glass to copy the original document onto A4 or letter-size paper, then setting the copied document.
- $\bullet$  Do not set documents that do not satisfy the requirements of size and weight. Make a copy of the document using the scanner glass and set the copy.
- Available document size, document weight and effective scanning area are as follows:

#### **Minimum document size**

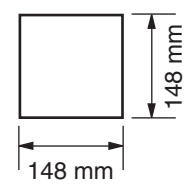

#### **Maximum document size**

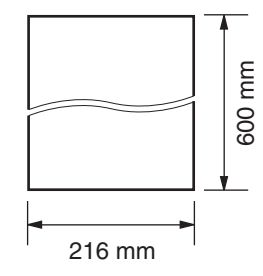

#### **Effective scanning area**

• Shaded area will be scanned.

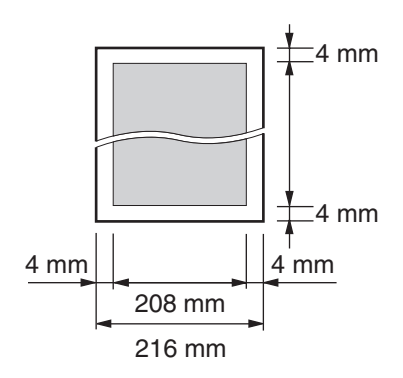

#### **Document weight**

- Single sheet:
- 45  $g/m^2$  to 90  $g/m^2$
- $\bullet$  Multiple sheets: 60 g/m<sup>2</sup> to 80 g/m<sup>2</sup>

### **2.5 Help function**

The unit contains helpful information, which can be printed for reference.

- **"BASIC SETTINGS"**
- **"FEATURE LIST"**
- **"DIRECTORY"**
- **"FAX RECEIVING"**
- **"COPIER"**

<span id="page-20-1"></span><span id="page-20-0"></span>Help

- **"REPORTS"**
- **"CALLER ID"**

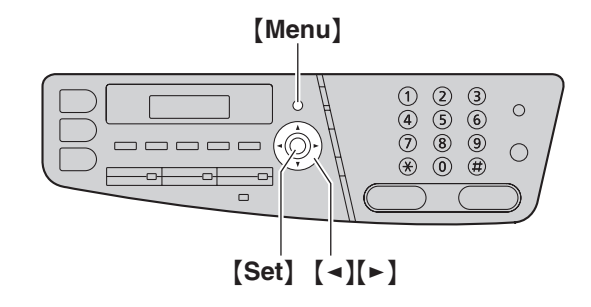

- **1** Press {**Menu**} repeatedly to display **"HELP"**.
- **2** Press  $\left[ \rightarrow \right]$  or  $\left[ \rightarrow \right]$  repeatedly to display the desired item.  $\rightarrow$  [Set]
- **3** Press {**Menu**} to exit.

### **2.6 Adjusting the volume**

### **Important:**

<span id="page-21-1"></span><span id="page-21-0"></span> $\sim$ 

**• Before adjusting the volume, set the operation mode to fax mode. If the** {**Fax**} **light is OFF, turn it ON by pressing** {**Fax**}**.**

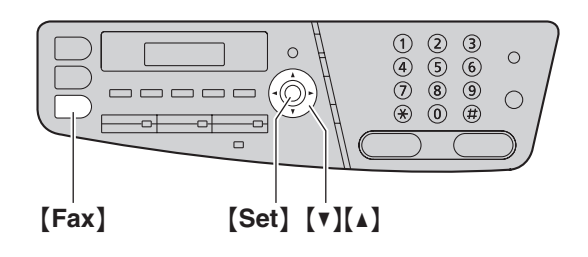

#### **Ringer volume**

**While the unit is idle, press**  $\mathbf{v}$  **or**  $\mathbf{A}$ **.** 

• The ringer volume can only be adjusted if there are no documents in the document entrance.

#### **To turn the ringer OFF**

Press {V} repeatedly to display **"RINGER OFF= OK?"**.  $\rightarrow$  [Set]

- The unit will not ring.
- $\bullet$  To turn the ringer back ON, press  $[4]$ .

### **Monitor volume**

**While using the monitor,** press  $[\mathbf{v}]$  or  $[\mathbf{A}]$ .

### **2.7 Date and time**

<span id="page-21-3"></span><span id="page-21-2"></span>Initial Programming

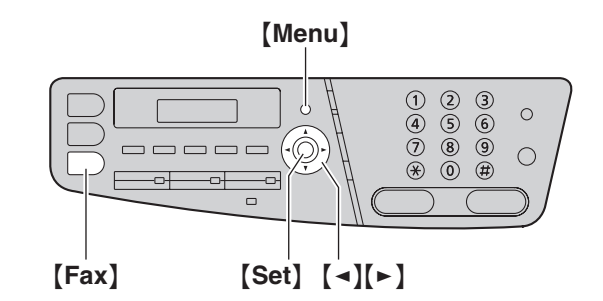

### **1**  $[$  Menu $] \rightarrow [$  $\#$  $]$  $[1]$  $[0]$  $[1] \rightarrow [$ Set $]$

**D:**|**01/M:01/Y:08 TIME: 00:00**

- **2** Enter the current date/month/year/hour/minute by selecting 2 digits for each. Press  $[*/]$  repeatedly to select **"AM"** or **"PM"**, or 24-hour time entry. **Example: 10 August, 2008 10:15 PM (12 hour clock format)**
	- **1.** Press {**1**}{**0**} {**0**}{**8**} {**0**}{**8**} {**1**}{**0**} {**1**}{**5**}.

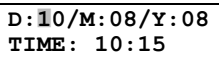

**2.** Press {\*} repeatedly to select **"PM"**.

### **3** {**Set**}

**4** Press {**Menu**} to exit.

#### **Note:**

- The other party's fax machine will print the date and time on the top of each page you send according to your unit's date and time setting.
- $\bullet$  After setting the date and time, if the unit is in the copy mode, change it to the fax mode by pressing {**Fax**}. You can check your unit's date and time setting on the display.

#### **To correct a mistake**

Press  $\left[\bullet\right]$  or  $\left[\bullet\right]$  to move the cursor to the incorrect number, and make the correction.

#### **If you have subscribed to a Caller ID service**

The date and time will be automatically set according to the received caller information.

 $\bullet$  If the time has not previously been set, Caller ID will not adjust the clock.

### <span id="page-22-0"></span>**2.8 Your logo**

You can program your logo (name, company name, etc.) so that it appears on the top of each page sent.

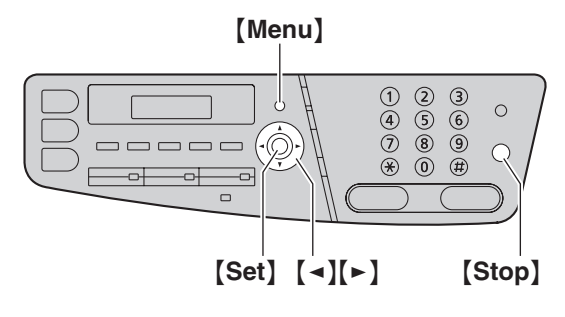

- **1** [Menu]  $\rightarrow$  [ $\sharp$ ][1][0][2]  $\rightarrow$  [Set] **LOGO=**|
- **2** Enter your logo, up to 30 characters (see [page 75](#page-74-2) for character entry).  $\rightarrow$  [Set]
- **3** Press {**Menu**} to exit.

### **To correct a mistake**

Press  $[ \rightarrow ]$  or  $[ \rightarrow ]$  to move the cursor to the incorrect character, and make the correction.

 $\bullet$  To erase all characters, press and hold [Stop].

### <span id="page-22-1"></span>**2.9 Your fax number**

You can program your fax number so that it appears on the top of each page sent.

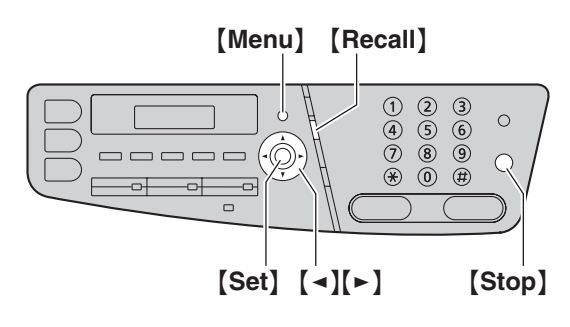

**1** [Menu]  $\rightarrow$  [ $\sharp$ ][1][0][3]  $\rightarrow$  [Set]

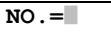

- **2** Enter your fax number, up to 20 digits.
	- $\bullet$  To enter a "+", press  $[\star]$ .
	- $\bullet$  To enter a space, press  $[\,\sharp\,]$ .
	- $\bullet$  To enter a hyphen, press [Recall].
	- L To erase a number, press {**Stop**}.
- **3** {**Set**}
- **4** Press {**Menu**} to exit.

### **To correct a mistake**

Press  $\left[\right.\rightleftharpoons\right]$  or  $\left[\rightleftharpoons\right]$  to move the cursor to the incorrect number, and make the correction.

 $\bullet$  To erase all numbers, press and hold [Stop].

### <span id="page-23-0"></span>**2.10 Configuring the unit to access the LAN**

You can print documents, scan documents, receive faxes or send faxes using a computer on the LAN. To enable these features, you need to set the IP address, subnet mask, and default gateway for the unit.

#### **Important:**

**• Consult your network administrator when setting the IP address, subnet mask, and default gateway.**

### **2.10.1 Setting up automatically with a DHCP server**

### **Your situation:**

– When only one unit is connected to the LAN.

If your network administrator manages the network with a DHCP (Dynamic Host Configuration Protocol) server, it will automatically assign an IP (Internet Protocol) address, subnet mask, and default gateway to the unit.

- **1** After connecting the LAN cable to the unit and the computer, turn the power switch ON.
	- The IP address, subnet mask, and default gateway will be set automatically.
- **2** Install Multi-Function Station on the computer that you want to use it with. See [page 25](#page-24-1) for details.

### **Note:**

• You can connect two or more units and assign IP addresses automatically with a DHCP server, but we recommend assigning static IP addresses manually for each unit to avoid unnecessary trouble.

### **2.10.2 Setting up manually**

### **Your situation:**

- When your network administrator does not manage the network with a DHCP server.
- When two or more units are connected to the LAN.

You need to assign an IP address, subnet mask, and default gateway manually.

- **1** {**Menu**}
- **2** Press {#}{**5**}{**0**}{**0**} to display **"DHCP"**.
- **3** Press  $[0]$  to select "DISABLED".  $\rightarrow$   $[Set]$
- **4** Set each item.

### **For the IP address:**

- **1.** Press {**5**}{**0**}{**1**} to display **"IP ADDRESS"**.
- **2.**  $[Set] \rightarrow$  Enter the IP address of the unit.  $\rightarrow$ {**Set**}

### **For the subnet mask:**

- **1.** Press {**5**}{**0**}{**2**} to display **"SUBNET MASK"**.
- **2.**  $[Set] \rightarrow$  Enter the subnet mask of the network.  $\rightarrow$  [Set]

### **For the default gateway:**

- **1.** Press {**5**}{**0**}{**3**} to display **"DEFAULT GATEWAY"**.
- **2.**  $[Set] \rightarrow$  Enter the default gateway of the network.  $\rightarrow$  [Set]
- **5** Press {**Menu**} to exit.
- **6** Install Multi-Function Station on the computer that you want to use it with. See [page 25](#page-24-1) for details.

### **To correct a mistake in the IP address, subnet mask, or default gateway**

Press  $\left[\bullet\right]$  or  $\left[\bullet\right]$  to move the cursor to the incorrect number, and make the correction.

### **2.10.3 Setting the computer for PC fax reception**

You need to select the computer that will be used for receiving faxes.

- Make sure PC fax setting is turned ON beforehand (feature #442 on [page 64](#page-63-0)).
- **1**  $[$  Menu $] \rightarrow [$  $\sharp$  $]$  $[$  $[$  $[$  $]$  $[$  $[$  $]$  $[$  $]$  $\rightarrow$  $[$  $]$  $[$  $\sharp$  $]$  $[$  $\sharp$  $]$
- **2** Press  $[\mathbf{v}]$  or  $[\mathbf{\Lambda}]$  repeatedly to select the desired computer.  $\rightarrow$  [Set]
- **3** Press {**Menu**} to exit.

### **Note:**

- If the unit is not connected to the LAN, the computer connected to the unit by USB is assigned as the default computer for PC fax reception.
- $\bullet$  To select the desired computer easily, change the PC name beforehand [\(page 27\)](#page-26-1).

### <span id="page-24-1"></span><span id="page-24-0"></span>**2.11 Installing Multi-Function Station**

### **2.11.1 Required computer environment**

Panasonic Multi-Function Station software enables the unit to carry out the following functions:

- Printing on plain paper, thin and thick paper, transparencies, labels, envelopes and card stocks
- Scanning documents and converting an image into text with Readiris OCR software
- Scanning from other applications for Microsoft® Windows® that support TWAIN scanning and WIA scanning (Windows XP/Windows Vista<sup>®</sup>, USB connection only)
- Storing, editing or erasing items in directories using your computer
- Programming the features using your computer
- Sending, receiving fax documents using your computer

To use Multi-Function Station on your computer, the following are required:

### **Operating System:**

Windows 98/Windows Me/Windows 2000/Windows XP/Windows Vista

### **CPU:**

Windows 98/Windows Me/Windows 2000: Pentium<sup>®</sup> II or higher processor

Windows XP: Pentium III or higher processor Windows Vista: Pentium 4 or higher processor

### **RAM:**

Windows 98/Windows Me: 64 MB (128 MB or more recommended)

Windows 2000/Windows XP: 128 MB (256 MB or more recommended)

Windows Vista: 512 MB (1,024 MB or more recommended)

### **Other Hardware:**

### CD-ROM drive

Hard disk drive with at least 150 MB of available space USB interface

LAN interface (10Base-T/100Base-TX)

### **Other:**

Internet Explorer® 5.0 or later

### **Warning:**

- $\bullet$  To assure continued emission limit compliance;
	- use only shielded USB cable (Example: Hi-Speed USB 2.0 certified cable).
	- use only shielded LAN cable (category 5 straight cable).
- $\bullet$  To protect the unit, use only shielded USB cable in areas where thunderstorms occur.

### **Note:**

• A USB cable is not supplied. Please purchase a shielded Type-A male/Type-B male USB cable.

### **2.11.2 Installing Multi-Function Station on a computer**

- $\bullet$  **Install Multi-Function Station (CD-ROM) before connecting the unit to a computer with USB cable. If the unit is connected to a computer with USB cable before installing Multi-Function Station, the** [**Found New Hardware Wizard**] **dialogue box will appear. Click** [**Cancel**] **to close it.**
- L **The screenshots shown in these instructions are for Windows XP and are included for reference only.**
- **The screenshots shown in these instructions may differ slightly from those of the actual product.**
- L **Software features and appearance are subject to change without notice.**
- **If you are using KX-MB200/KX-MB700/KX-FLB880 series, see [page 92.](#page-91-0)**
- **1** Start Windows and exit all other applications.
	- For Windows 2000, Windows XP and Windows Vista users, you must be logged in as an administrator in order to install Multi-Function **Station**
- **2** Insert the supplied CD-ROM into your CD-ROM drive.
	- **.** If the [Select Language] dialogue box appears, select the language that you want to use with this software. Click [**OK**].
	- $\bullet$  If the installation does not start automatically: Click [**Start**]. Choose [**Run...**]. Type "**D:\Install**" (where "**D**" is the drive letter of your CD-ROM drive). Click [**OK**]. (If you are not sure what the drive letter is for your

CD-ROM drive, use Windows Explorer and look for the CD-ROM drive.)

**3** [**Easy Installation**]

• The installation will start automatically.

- **4** When the setup program starts, follow the on-screen instructions.
	- Readiris OCR software ([page 34](#page-33-0)) and Device Monitor ([page 76](#page-75-1)) will also be installed.
- **5** The [**Connect Type**] dialogue box appears.

### **For USB connection:**

- **1.** [Connect directly with a USB cable.]  $\rightarrow$  [Next]
	- **The [Connect Device]** dialogue box will appear.

**2.** Connect the unit to a computer with USB cable  $(1)$ , then click [**Next**].

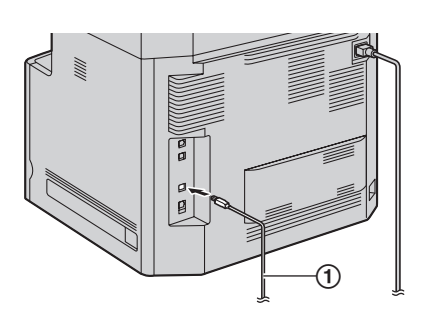

- $\bullet$  If the unit is connected to your computer, the model name will be automatically detected.
- You can change the name of the unit if necessary.
- **3.** Click [**Install**], then follow the on-screen instructions.

• The files will be copied to your computer.

### **For LAN connection:**

- **1.** [Connect via the Network.]  $\rightarrow$  [Next]
	- **The [Select a Network Device]** dialogue box will appear.
- **2.** Check [**Select in the searched list**] and select the unit from the list.
	- If the name of the desired unit is not displayed on the list, and the IP address for the unit has been assigned, check [**Direct input**] and enter the IP address.
- **3.** [**Next**]
	- You can change the name of the unit if necessary.
- **4.** Click [**Install**], then follow the on-screen instructions.
	- $\bullet$  The files will be copied to your computer.

### **Important notice**

If you use Windows XP or Windows Vista, a message may appear after connecting the unit with the USB cable. This is normal and the software will not cause any difficulties with your operating system. You can continue the installation with no problem. This kind of message is displayed:

- **For Windows XP users** "The software you are installing for this hardware has not passed Windows Logo testing to verify its compatibility with Windows XP."
- L **For Windows Vista users** "Would you like to install this device software?"

### **To view or install the operating instructions data**

- **1.** Start Windows and insert the supplied CD-ROM into your CD-ROM drive.
- **2.** Click [**Operating Instructions**], then follow the onscreen instructions to view or install the operating instructions in PDF format.

 $\bullet$  Adobe<sup>®</sup> Reader<sup>®</sup> is required to view the operating instructions.

### **Note:**

- $\bullet$  If the screen prompts you to insert the CD-ROM for the operating system when installing Multi-Function Station, insert it into your CD-ROM drive.
- $\bullet$  If you install the operating instructions, you can view it anytime by clicking  $\lceil ? \rceil$  on the Multi-Function Station launcher.

### **To use another unit with the computer**

You need to add the printer driver for each unit, as follows.

- **1.** Start Windows and insert the supplied CD-ROM into your CD-ROM drive.
- **2.** [**Modify**]i [**Add Multi-Function Station Driver**]. Then follow the on-screen instructions.

#### **Note:**

• You cannot connect more than one unit to the same computer at the same time (USB connection only).

### **To modify the software (To add or uninstall each component)**

You can select the components to install or uninstall anytime after the installation.

For Windows 2000, Windows XP and Windows Vista users, you must be logged in as an administrator in order to modify Multi-Function Station.

- **1.** Start Windows and insert the supplied CD-ROM into your CD-ROM drive.
- **2.**  $[Modify] \rightarrow [Modify Utilities]$ . Then follow the onscreen instructions.

### **To uninstall the software**

For Windows 2000, Windows XP and Windows Vista users, you must be logged in as an administrator in order to uninstall Multi-Function Station.

 $[Start] \rightarrow [All Programs]$  or  $[Programs] \rightarrow$  $[Panasonic] \rightarrow$  the unit's name  $\rightarrow$  [**Uninstall**]. Then follow the on-screen instructions.

### <span id="page-26-0"></span>**2.12 Starting Multi-Function Station**

 $[Stat] \rightarrow [All Programs]$  or  $[Programs] \rightarrow$  $[$ **Panasonic** $] \rightarrow$  the unit's name  $\rightarrow$  [Multi-Function **Station**]

• Multi-Function Station will appear.

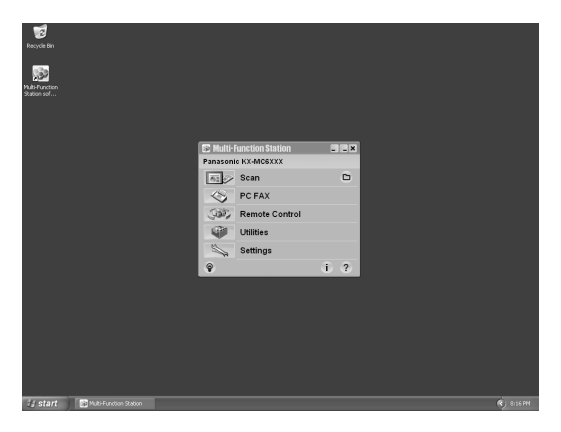

### [**Scan**] **[\(page 35\)](#page-34-0)**

- $\bullet$  To scan and display the scanned images.
- $\bullet$  To scan and create an image file.
- $\bullet$  To scan and send by e-mail.
- $\bullet$  To scan and convert an image into editable text data.

### [**PC FAX**]

- $\bullet$  To send a document created on the computer as a fax message ([page 49](#page-48-0)).
- $\bullet$  To display a fax document received on the computer [\(page 54\)](#page-53-0).

### [**Remote Control**] **[\(page 76\)](#page-75-2)**

- $\bullet$  To program the features.
- $\bullet$  To store, edit or erase items in directories.
- $\bullet$  To view items in the journal report or Caller ID list.
- $\bullet$  To store caller information into directories.
- To store or erase items for broadcast transmission.

#### [**Utilities**]

- $\bullet$  To start Multi-Function Viewer [\(page 35\)](#page-34-1).
- To start Device Monitor ([page 76](#page-75-1)).
- $\bullet$  To start OCR application ([page 34](#page-33-0)).
- $\bullet$  To start configuration web page ([page 57](#page-56-3)[, 76](#page-75-3)) (LAN connection only).

### [**Settings**] **[\(page 27\)](#page-26-2)**

- To change the general settings.
- $\bullet$  To change the settings for scanning.

### $[?]$

- For detailed instructions on Multi-Function Station.
- $\bullet$  To view operating instructions.

### $\lceil \, \circ \, \rceil$

 $\bullet$  To display usage tips.

### $[1]$

 $\bullet$  To display information about Multi-Function Station.

### **Note:**

- You can confirm if the unit is connected to your computer by using Device Monitor ([page 76\)](#page-75-1).
- Computer features (printing, scanning, etc.) may not function properly in the following situations:
	- When the unit is connected to a computer that was custom-built by the user.
	- When the unit is connected to the computer via a PCI card or other expansion card.
	- When the unit is connected to another piece of hardware (such as a USB hub or interface adapter) and not connected directly to the computer.

### <span id="page-26-3"></span><span id="page-26-2"></span>**To change the settings**

You can change the settings for Multi-Function Station beforehand.

- **1.** Select [**Settings**] from Multi-Function Station.
- **2.** Click the desired tab and change the settings.  $\rightarrow$ [**OK**]

### [**General**]

- [Launcher display setting]: To select the display type of the launcher.
- **FOCR Path1:** To select the OCR software.
- [**PC name list up on device**] (LAN connection only): To select whether or not your computer name is displayed on the unit.
- <span id="page-26-1"></span>– [**PC name**] (LAN connection only): The computer name that will be displayed on the unit.

### [**Scan**]

- **Save to**]: To select the folder where the scanned image will be saved.
- [**Viewer**][**File**][**E-Mail**][**OCR**][**Custom**]: To change scanning settings for Multi-Function scan application.

#### **Note:**

L Assign a unique name for the [**PC name**] to avoid overlapping, or the scanned image may be sent to an undesired computer.

#### <span id="page-26-4"></span>**To select the default E-mail software**

The default E-mail software is used when using ["4.1.3 Scan to E-mail", page 33.](#page-32-3)

You can select the default E-mail software as follows.

### **For Windows 98/Windows Me/Windows 2000:**

- **1.**  $[Start] \rightarrow [Setting] \rightarrow [Control Panel] \rightarrow$  $[$ **Internet Options** $]\rightarrow$   $[$ **Programs** $]\rightarrow$   $[$ **E-mail** $]$
- **2.** Select the desired MAPI-compliant E-mail software such as **[Outlook Express]**, etc.  $\rightarrow$  **[OK]**

#### **For Windows XP:**

- **1.**  $\lceil \mathsf{Start} \rceil \rightarrow \lceil \mathsf{Control Panel} \rceil \rightarrow \lceil \mathsf{Internet} \rceil$  $\text{Options} \rightarrow \text{[Programs]} \rightarrow \text{[E-mail]}$
- **2.** Select the desired MAPI-compliant E-mail software such as **[Outlook Express]**, etc.  $\rightarrow$  **[OK]**

### *2. Preparation*

**For Windows Vista:**

- **1.**  $[Start] \rightarrow [Control Panel] \rightarrow [Internet]$  $\overrightarrow{Options}$   $\rightarrow$  [Programs]  $\rightarrow$  [Set programs]  $\rightarrow$ [**Set program access and computer defaults**]
	- **.** If the [User Account Control] dialogue box appears, click [**Continue**].
- **2.** [**Custom**]
- **3.** Select the desired MAPI-compliant E-mail software such as [**Windows Mail**], etc. from [**Choose a**  default e-mail program].  $\rightarrow$  [OK]

### **3.1 Printing from Windows applications**

<span id="page-28-2"></span><span id="page-28-1"></span><span id="page-28-0"></span>3 Printer Printer

You can print a file created in a Windows application. For example, to print from WordPad, proceed as follows.

- **1** Open the document you want to print.
- **2** Select [**Print...**] from the [**File**] menu.
	- The **[Print]** dialogue box will appear. For details about the [**Print**] dialogue box, click [**?**], then click the desired item.

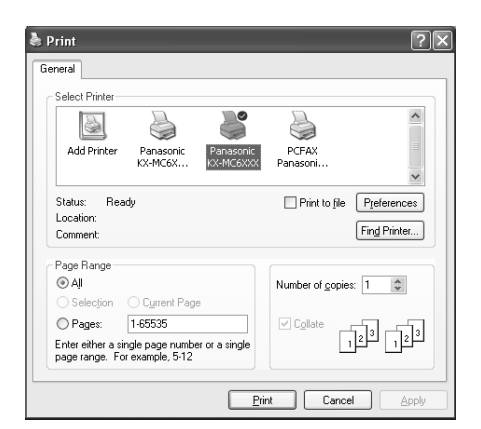

<span id="page-28-3"></span>**3** Select the unit's name as the active printer.

- $\bullet$  If you have changed the name of the unit when installing, select that name from the list.
- For easier greyscale printing, select the unit's name with [**B/W**] attached to the name.
- To change the printer settings, proceed as follows.

#### **For Windows 98/Windows Me:**

Click [**Properties**], then click the desired tab. Change the printer settings, then click [**OK**]. **For Windows 2000:**

Click the desired tab and change the printer settings.

#### **For Windows XP/Windows Vista:**

Click [**Preferences**], then click the desired tab. Change the printer settings, then click [**OK**].

- <span id="page-28-5"></span>**4** Click [**Print**] or [**OK**].
	- $\bullet$  The unit will start printing.

#### **Note:**

- $\bullet$  To stop printing from the unit, see [page 77](#page-76-0).
- $\bullet$  To load paper, see [page 15](#page-14-0)[, 30.](#page-29-1)
- For details about the paper specifications, see page [103](#page-102-2).
- If a printing error occurs, the Device Monitor (page [76](#page-75-1)) will start automatically and display the error information.

#### **Setting the printer properties**

You can change the printer setting in step [3.](#page-28-3) We recommend that you test paper (especially special sizes and types of paper) on the unit before purchasing large quantities.

You can change or display the settings on the following tabs.

[**Basic**]: Paper size, media type, pages per sheet, etc. [**Output**]: Number of prints, collate, etc.

[**Quality**]: Colour mode, colour management, toner save feature, etc.

[**Effects**]: Watermark, overlay.

[**Profile**]: Saving the desired settings, selecting the saved settings, etc.

[**Support**]: Version information.

#### **Note:**

**•** Select the desired media type on the [Basic] tab according to the recording paper.

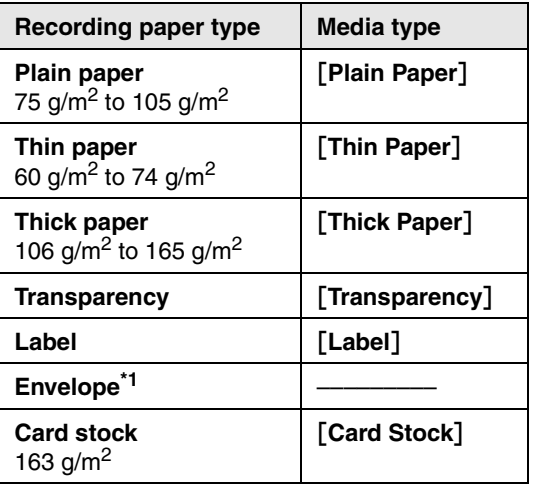

- <span id="page-28-4"></span>\*1 Select [**Envelope #10**] or [**Envelope DL**] for paper size.
- When printing from a computer, the printer properties setting overrides the following unit's programming features:
	- Media type setting (feature #383 on [page 59\)](#page-58-1)
	- Toner save setting (feature #482 on [page 60](#page-59-0))

• When printing on envelopes, press {**Black**}/{**Colour**} of the unit after step [4](#page-28-5). Change the colour mode on the [**Quality**] tab beforehand.

### <span id="page-29-0"></span>**3.1.1 Printing on special media**

You can print not only on plain paper but also on special media (transparencies / labels / envelopes / card stocks).

- Please refer to [page 103](#page-102-2) for information on recording paper.
- $\bullet$  To load paper, see [page 15.](#page-14-0)

#### **To print on transparencies**

Use transparencies designed for laser printing. We recommend the following:

#### **3M® CG3300/PP2500**

- L **Do not stack more than 25 transparencies at a time.**
- **After printing, place transparencies on a flat surface to cool and to prevent them from curling.**
- $\bullet$  Do not re-use transparencies that have already been fed through the unit. This includes transparencies that have been fed through and ejected without being printed on.
- Some types of transparencies have instructions recommending which side to print on. If the print quality is poor, try printing on the other side of a new transparency.

#### **To print on labels**

Use labels designed for laser printing. We recommend the following:

### **Avery®**

### **5160/5163/5660/5663/L7159/L7164**

- L **Do not stack more than 25 labels at a time.**
- Do not use the following types of labels:
	- Labels that are wrinkled, damaged or separated from the backing sheet.
	- Any sheet of labels that has spaces in it where some of the labels have been removed.
	- Labels that do not completely cover the backing sheet as follows.

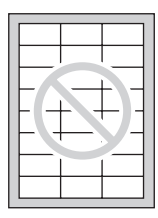

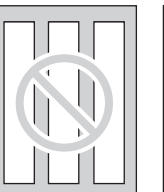

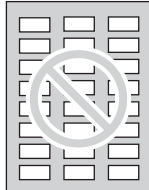

#### **To print on envelopes**

Use envelopes designed for laser printing. We recommend the following:

- High quality envelopes of 90  $q/m^2$  paper.
- Envelopes that have thin, sharply creased leading edges,
- Envelopes that have diagonal seams, and
- Envelopes with a moisture content of 4  $%$  to 6  $%$  by weight.
- <span id="page-29-1"></span> $\bullet$  Load envelopes with the sealing flap FACE DOWN.

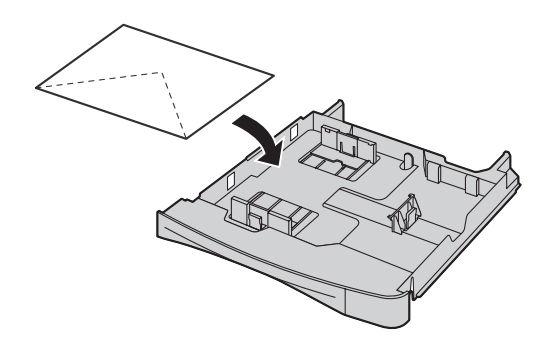

 $\bullet$  Do not stack more than 10 envelopes at a time.

#### **Note:**

- **Wrinkles and waving may occur in some cases, even** if high quality envelopes are used.
- Avoid printing in high humidity. High humidity may cause the envelope to curl or seal the envelope.
- Store envelopes away from moisture and humidity, where they can lay flat and their edges will not be bent or damaged.

### **Do not use envelopes with any of the following characteristics (using these may result in paper jams):**

- **•** Irregularly shaped envelopes
- Envelopes with curls, wrinkles, nicks, twists, dogears or other damage
- Envelopes with side seam construction
- $\bullet$  Highly textured envelopes, or envelopes with extremely shiny surfaces
- Envelopes that seal by removing a peel-off strip
- **•** Envelopes with more than one flap to be sealed
- Self-adhesive envelopes
- Envelopes that are baggy or not sharply creased
- Embossed envelopes
- **•** Envelopes that have previously been printed on
- **Envelopes that include cotton and/or fibre material**

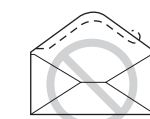

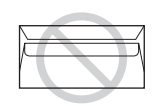

Side seam construction

Peel-off strip Multiple flaps

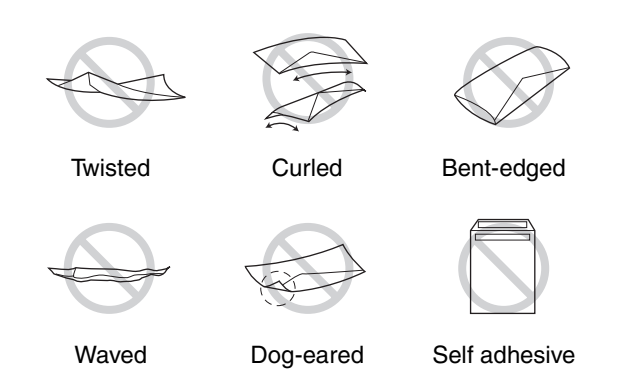

#### **Do not attempt to print on any of the following types of envelopes (these may cause damage to the unit):**

- **•** Envelopes with clasps, snaps or tie strings
- Envelopes with transparent windows
- **Envelopes that use encapsulated types of adhesive** that do not require moistening but rely on pressure to seal them

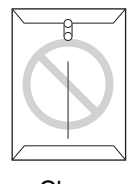

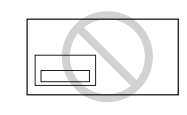

Clasp Transparent window

### **3.1.2 Duplex printing (optional)**

Connecting the optional automatic duplex unit allows duplex printing [\(page 78\)](#page-77-1). For example, to print from WordPad, proceed as follows.

- **1** Open the document you want to print.
- **2** Select [**Print...**] from the [**File**] menu.
- **3** Select the unit's name as the active printer. • For Windows 2000 users, go to step [5.](#page-30-1)
- **4 For Windows 98/Windows Me:**

#### [**Properties**]

**For Windows XP/Windows Vista:** [**Preferences**]

- <span id="page-30-1"></span>**5** Click the [**Basic**] tab.
- **6** Select the desired duplex layout.  $\rightarrow$  [OK]
	- **Select [None] to deactivate this feature.**
	- You can also change the duplex margin.
- **7** Click [**Print**] or [**OK**].

#### **Booklet feature**

You can print the document, then fold in half to create booklets. The documents will be reduced to fit the recording paper.

To use this feature, select [**Booklet**] icon for print layout after step [5](#page-30-1).

### <span id="page-30-0"></span>**3.2 Printing a received e-mail attachment automatically (LAN connection only)**

If you configure the POP server beforehand, the unit will automatically print e-mail attached files sent from a compatible unit via the internet **(scan to e-mail print)**. This is useful if you want to print only the attachment file, without checking your e-mails.

### **Important:**

- $\bullet$  The unit does not print e-mail messages.
- **The unit will only print attached files sent from a compatible unit, which can send e-mails directly (without using a computer).**
- **The attachment file formats that can be printed are as follows.**
	- **TIFF**
	- **JPEG**
	- **PDF (files scanned from the unit, or scanned from the computer using Multi-Function Viewer)**
- **Received e-mails and the attached files will be deleted automatically after printing.**

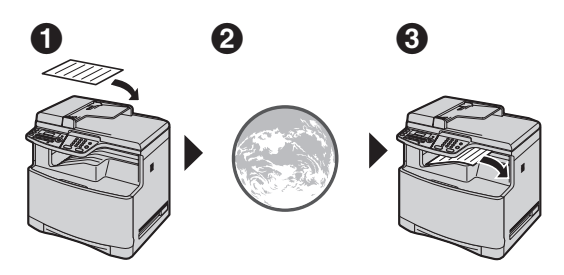

A Send from a compatible multi-function unit (Example: ["4.1.5 Scan to e-mail server \(LAN connection only\)",](#page-33-1)  [page 34\)](#page-33-1)

- **2** Via the internet (e-mail server)
- **6** The unit will print an attached file
- **1** Start Multi-Function Station.
- **2** [Utilities]  $\rightarrow$  [Configuration Web Page]  $\rightarrow$ [**Network Configuration**]
- **3** Type **"root"** as the user name, then enter the password (feature #155 on [page 58](#page-57-1)).  $\rightarrow$  [OK]
- **4** Click the [**SCAN TO E-MAIL PRINT**] tab.
- **5** Set each item.

#### **To activate this feature:**

Select [**ENABLED**] next to [**SCAN TO E-MAIL PRINT**].  $\rightarrow$  [Submit]

#### **To set the e-mail server information:**

- **1.** Click [**Edit**] next to [**E-MAIL SERVER**].
- **2.** Enter the e-mail server and POP server  $information. \rightarrow [Submit]$
- **6** Close the web browser.

### **Note:**

- L Printing will not stop even if you press {**Stop**}.
- $\bullet$  This feature can be programmed only through the web browser interface [\(page 57\)](#page-56-3).
- $\bullet$  To view the recent scan to e-mail print information, click [**List**] next to [**E-MAIL PRINT LOG**] ([page 74\)](#page-73-0).
- $\bullet$  If the attached file is too heavy or is a non-supporting format, it will not be printed properly.
- You can change the e-mail checking interval (page [73](#page-72-1)) or header print setting [\(page 74](#page-73-1)).
- **Consult your service provider or network** administrator for details.

### **4.1 Scanning from the unit (Push Scan)**

You can easily scan the document by using the operation panel on the unit. Select following scanning modes depending on the way to use the scanned image.

- Viewing using Multi-Function Viewer (Viewer)
- Saving as a file to your computer (File)
- Sending as an attached file to e-mail destination from your computer (E-mail)
- Using OCR software (OCR)
- Sending as an attached file to e-mail destination directly from your server (E-mail server)
- Sending to an FTP server (FTP)

### **Note:**

<span id="page-32-2"></span><span id="page-32-1"></span><span id="page-32-0"></span> $\sim$ 

- You can set the desired scan mode for push scan beforehand (feature #493 on [page 69\)](#page-68-1).
- To select the scan type for monochrome scanning (black/white or greyscale), set the desired type beforehand (feature #495 on [page 69\)](#page-68-2).
- The scanned image will be automatically saved in the folder selected in the [**Settings**] window.
- When scanning a document, we recommend using the scanner glass rather than the automatic document feeder for better results.
- Do not open the document cover when scanning a document with the automatic document feeder.

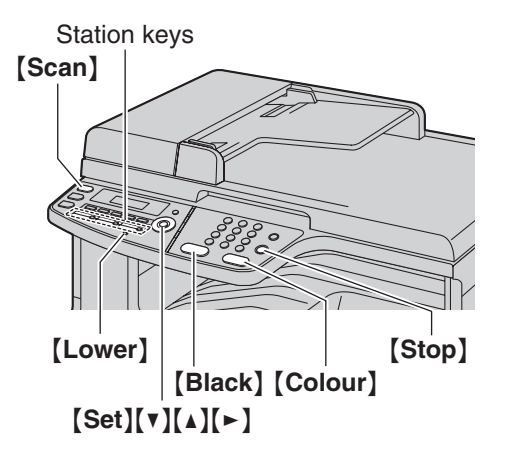

### **4.1.1 Scan to Multi-Function Viewer**

- **1** Set the original [\(page 20\)](#page-19-1).
- **2** {**Scan**}
- **3** Press  $[\mathbf{v}]$  or  $[\mathbf{A}]$  repeatedly to select "**VIEWER**".  $\rightarrow$ {**Set**}
- **4 For USB connection:**

Press {V} or {^} repeatedly to select **"USB HOST"**.  $\rightarrow$  [Set]

### **For LAN connection:**

Press  $\lceil v \rceil$  or  $\lceil \Delta \rceil$  repeatedly to select the computer to which you want to send the scanned image.  $\rightarrow$ {**Set**}

- **5** If necessary, change the scanning settings. Press  $[\triangleright]$ , press  $[\triangleright]$  or  $[\triangle]$  repeatedly to select the desired setting. → [Set] → [Black]/[Colour]
	- The scanned image will be displayed in the [**Multi-Function Viewer**] window after scanning. However, when you select PDF as a file format, the software that is associated to open PDF file will start.

### **Note:**

- $\bullet$  To stop scanning, see [page 77](#page-76-0).
- You can save the images in TIFF, JPEG, BMP or PDF formats.

### **4.1.2 Scan to save as a file**

- **1** Set the original ([page 20](#page-19-1)).
- **2** {**Scan**}
- **3** Press  $[\mathbf{v}]$  or  $[\mathbf{A}]$  repeatedly to select "**FILE**".  $\rightarrow$ {**Set**}
- **4 For USB connection:**

Press {V} or {^} repeatedly to select **"USB HOST"**.  $\rightarrow$  [Set]

### **For LAN connection:**

Press  $[v]$  or  $[a]$  repeatedly to select the computer to which you want to send the scanned image.  $\rightarrow$ {**Set**}

- **5** If necessary, change the scanning settings. Press  $[\triangleright]$ , press  $[\triangleright]$  or  $[\triangle]$  repeatedly to select the desired setting. i {**Set**}i {**Black**}/{**Colour**}
	- The scanned image will be automatically saved in the folder selected in the [**Settings**] window. To change the folder, see [page 27](#page-26-3).

### **Note:**

- $\bullet$  To stop scanning, see [page 77](#page-76-0).
- $\bullet$  You can save the images in TIFF, JPEG, BMP or PDF formats.

### <span id="page-32-3"></span>**4.1.3 Scan to E-mail**

You can send the scanned image as an attachment to an e-mail using e-mail software in your computer.

- **1** Set the original ([page 20](#page-19-1)).
- **2** {**Scan**}
- **3** Press  $\left[v\right]$  or  $\left[\triangle\right]$  repeatedly to select "**E-MAIL**".  $\rightarrow$ {**Set**}
- **4 For USB connection:**

Press {V} or {^} repeatedly to select **"USB HOST"**.  $\rightarrow$  [Set]

### **For LAN connection:**

Press  $[\nabla]$  or  $[\Delta]$  repeatedly to select the computer to which you want to send the scanned image.  $\rightarrow$ {**Set**}

**5** If necessary, change the scanning settings. Press  $[\triangleright]$ , press  $[\triangleright]$  or  $[\triangle]$  repeatedly to select the desired setting. → [Set] → [Black]/[Colour]

• The e-mail software will automatically start and the scanned image will be attached to a new email message.

### **Note:**

- To select the default E-mail software, see [page 27.](#page-26-4)
- $\bullet$  To stop scanning, see [page 77](#page-76-0).
- L You can save the images in TIFF, JPEG or PDF formats.

### <span id="page-33-0"></span>**4.1.4 Scan to OCR**

With OCR software, you can convert an image into text data that can be edited with word processing software. Readiris OCR software can be installed when installing Multi-Function Station.

- **1** Set the original [\(page 20\)](#page-19-1).
- **2** {**Scan**}
- **3** Press  $[\mathbf{v}]$  or  $[\mathbf{A}]$  repeatedly to select "**OCR**".  $\rightarrow$ {**Set**}
- **4 For USB connection:**

Press {V} or {^} repeatedly to select **"USB HOST"**.  $\rightarrow$  [Set]

### **For LAN connection:**

Press  $[v]$  or  $[a]$  repeatedly to select the computer to which you want to send the scanned image.  $\rightarrow$ {**Set**}

- **5** If necessary, change the scanning settings. Press  $[\blacktriangleright]$ , press  $[\blacktriangleright]$  or  $[\blacktriangle]$  repeatedly to select the desired setting. i{**Set**}i {**Black**}/{**Colour**}
	- The scanned image will be displayed in the OCR window after scanning.

### **Note:**

- You can save the images in TIFF, JPEG or BMP formats.
- **•** For detailed instructions about OCR, select [Help].

### <span id="page-33-4"></span><span id="page-33-1"></span>**4.1.5 Scan to e-mail server (LAN connection only)**

You can send the scanned image as an attachment without using e-mail software. To select the e-mail destination easily, register e-mail addresses through the web browser interface beforehand ([page 70](#page-69-0)).

### **Important:**

- L **Program the e-mail server and SMTP server settings beforehand ([page 69](#page-68-3)).**
- <span id="page-33-2"></span>**1** Set the original [\(page 20\)](#page-19-1).
- **2** {**Scan**}
- <span id="page-33-3"></span>**3** Press {V} or {^} repeatedly to select **"E-MAIL**   $SERVER'' \rightarrow [Set]$
- **4** Enter the destination e-mail address. **Using stations 1-3:** Press the desired station key. **Using stations 4-6:** Press {**Lower**}, then press the desired station key. **Using navigator key:**

Press  $[\nabla]$  or  $[\nabla]$  repeatedly to select the desired destination.

### **Using dial keypad:**

Press {**Set**}, then enter the e-mail address using the dial keypad ([page 75](#page-74-2)).

### **5** {**Set**}

- **6** If necessary, change the scanning settings. Press  $[\triangleright]$ , press  $[\triangleright]$  or  $[\triangle]$  repeatedly to select the desired setting.  $\rightarrow$  [Set]  $\rightarrow$  [Black]/[Colour]
	- The scanned image will be sent as an attachment via e-mail server.

### **Note:**

- You can search for an e-mail address by initial. **Example: "LISA"**
	- **1.** Proceed steps [1](#page-33-2) to [3](#page-33-3) on ["4.1.5 Scan to e-mail](#page-33-4)  [server \(LAN connection only\)", page 34](#page-33-4).
	- **2.** Press {**5**} repeatedly to display any name with the initial **"L"** (see [page 75](#page-74-2) for character entry).  $\bullet$  To search for symbols, press  $[\star]$ .
	- **3.** Press {V} or {^} repeatedly to display **"LISA"**.  $\bullet$  To stop the search, press [Stop].
- You can easily send scanned image to the desired destinations using station keys. To use this feature, register e-mail addresses to station keys beforehand ([page 70](#page-69-0)).
	- **1.** Set the original [\(page 20\)](#page-19-1).
	- **2.** {**Scan**}
	- **3. Using stations 1-3:**

Press the desired station key.

### **Using stations 4-6:**

Press {**Lower**}, then press the desired station key.

- **4.** {**Set**}i {**Black**}/{**Colour**}
- L You can save the images in TIFF, JPEG or PDF formats.

### **4.1.6 Scan to FTP server (LAN connection only)**

You can send the scanned image to a folder on an FTP server.

### **Important:**

- **Program the FTP server settings beforehand ([page 70](#page-69-1)).**
- **1** Set the original ([page 20](#page-19-1)).
- **2** {**Scan**}
- **3** Press {V} or {^} repeatedly to select **"FTP**   $SERVER''$ .  $\rightarrow$  [Set]
- **4** Press  $[\mathbf{v}]$  or  $[\mathbf{\Lambda}]$  repeatedly to select the destination to which you want to send the scanned image.  $\rightarrow$ {**Set**}

**5** If necessary, change the scanning settings. Press  $[\triangleright]$ , press  $[\triangleright]$  or  $[\triangle]$  repeatedly to select the desired setting. i{**Set**}i {**Black**}/{**Colour**}

#### **Note:**

L You can save the images in TIFF, JPEG or PDF formats.

### <span id="page-34-0"></span>**4.2 Scanning from a computer (Pull Scan)**

#### **Note:**

- When scanning a document, we recommend using the scanner glass rather than the automatic document feeder for better results.
- Do not open the document cover when scanning a document with the automatic document feeder.

### **4.2.1 Using Multi-Function scan application**

By clicking an application icon, the selected application starts automatically after scanning.

- **1** Set the original ([page 20](#page-19-1)).
- **2** Start Multi-Function Station.  $\rightarrow$  [Scan]
- **3** Click the desired application icon.
	- When you click **[Custom]**, the pre-programmed application starts.
	- $\bullet$  To cancel scanning while the documents is being scanned, click [**Cancel**].

#### **Note:**

- $\bullet$  You can change the scanning settings beforehand for each application ([page 27\)](#page-26-3).
- By pointing to an application icon, scanning settings are displayed as tooltip.

### <span id="page-34-1"></span>**4.2.2 Using Multi-Function Viewer**

- **1** Set the original ([page 20](#page-19-1)).
- **2** Start Multi-Function Station.
- **3** [**Utilities**]i [**Viewer**] L [**Multi-Function Viewer**] will appear.
- **4** Click the [**Scan**] icon in the [**Multi-Function Viewer**] window.
	- The unit's name dialogue box will appear.
- <span id="page-34-2"></span>**5** If necessary, change the scanning settings on your computer.
	- **•** To preview the scanned image, click [**Preview**]. You can drag the frame to specify the scanned area. If you change the scan settings, click [**Preview**] to refresh the scanned image. If you use the automatic document feeder, only the first page will be previewed. When you need to refresh the scanned image, set the document to preview again.
- **6** [**Scan**]
	- If you preview the scanned image using the automatic document feeder in step [5](#page-34-2), set the document again and click [**Scan**].
	- The scanned image will be displayed in the [**Multi-Function Viewer**] window after scanning.
- $\bullet$  To save the scanned image, select [Save As ...] from the [**File**] menu.
- $\bullet$  To cancel scanning while the document is being scanned, click [**Cancel**].

**Note:**

- You can display images in applications that support TIFF, JPEG, PCX, DCX and BMP formats.
- L You can save images in TIFF, JPEG, PCX, DCX, BMP or PDF formats.
- **.** If the [Select...] button is displayed in the [Target **Device**], click the [**Select...**] to select the unit from the list, then click [**OK**].

The [**Select...**] button will not be displayed when there is only one printer driver installed.

• You can move, copy and delete a file or page.

### **4.2.3 Using other applications**

Multi-Function Station includes a TWAIN and WIA compliant scanner driver. You can also scan using other applications that support TWAIN or WIA scanning. For scanning example, proceed as follows.

- **1** Set the original [\(page 20\)](#page-19-1).
- **2** Start an application that supports TWAIN or WIA scanning.
- **3 For TWAIN scanning:**

Select [**Acquire Image...**] from the [**File**] menu. **For WIA scanning:**

Select [**From Scanner or Camera...**] from the [**File**] menu.

- The unit's name dialogue box will appear.
- **4** If necessary, change the scanning settings on your computer.  $\rightarrow$  [**Scan**]
	- The scanned image will be displayed in the application window after scanning.
	- $\bullet$  To cancel scanning while the document is being scanned, click [**Cancel**].

### **Note:**

- Scanning from WIA compliant applications is only available for Windows XP and Windows Vista, and via a USB connection.
- Depending on the application used, the appearance may differ slightly.
- **.** If the [Select...] button is displayed in the [Target **Device**] when performing TWAIN scanning, click the [**Select...**] to select the unit from the list, then click [**OK**].

The [**Select...**] button will not be displayed when there is only one printer driver installed.
## **5.1 Making a copy**

5 Copier Copy

## **5.1.1 Using the scanner glass**

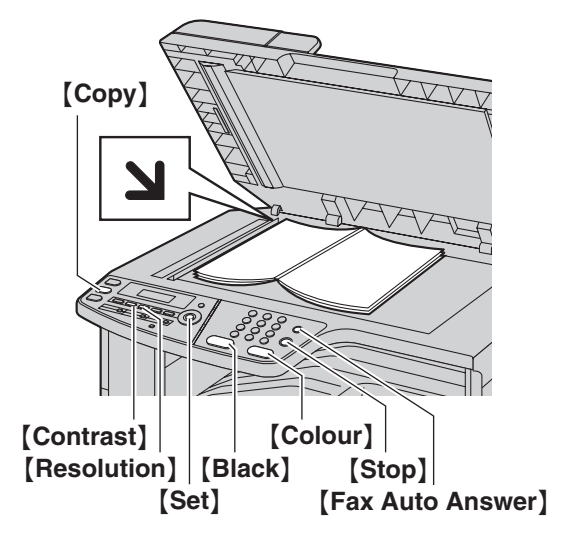

- **1** If the {**Copy**} light is OFF, turn it ON by pressing {**Copy**}.
- **2** Set the original [\(page 20\)](#page-19-0).
- <span id="page-36-2"></span>**3** If necessary, change the resolution and contrast according to the type of document.
	- $\bullet$  To select the resolution, see [page 37](#page-36-0).
	- $\bullet$  To select the contrast, see [page 37](#page-36-1).
- <span id="page-36-3"></span>**4** If necessary, enter the number of copies (up to 99).
- **5** {**Black**}/{**Colour**}
	- The unit will start copying.
- **6** After you finish copying, press {**Stop**} to reset the settings you set in step [3](#page-36-2) and [4.](#page-36-3)

#### **Note:**

- $\bullet$  To stop copying, see [page 77.](#page-76-0)
- You can change the default operation mode (feature #463 on [page 60\)](#page-59-0) and the timer before returning to the default operation mode (feature #464 on [page](#page-59-1)  [60](#page-59-1)).
- **.** If the [Fax Auto Answer] light is ON, the unit can receive faxes automatically even when in the copy mode.

#### <span id="page-36-0"></span>**To select the resolution**

- **1.** Press {**Resolution**} repeatedly.
	- **"TEXT/PHOTO"**: For both text and photographs.
	- **"TEXT"**: For text only.
	- **"PHOTO"**: For photographs, shaded drawings, etc.
- **2.** {**Set**}

#### **Note:**

• You can change the default resolution (feature #461 on [page 65\)](#page-64-0).

#### <span id="page-36-1"></span>**To select the contrast**

You can adjust this setting depending on the darkness or lightness of the document. 5 levels (low to high) are available.

Press [Contrast] repeatedly.  $\rightarrow$  [Set]

#### **Note:**

• You can hold the previous contrast setting (feature #462 on [page 59](#page-58-0)).

## **5.1.2 Using the automatic document feeder**

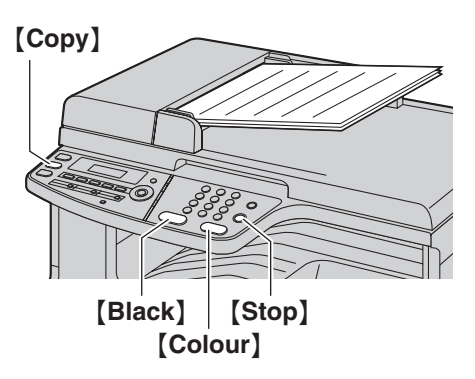

- **1** If the {**Copy**} light is OFF, turn it ON by pressing {**Copy**}.
- **2** Set the original [\(page 20\)](#page-19-1).
- <span id="page-37-0"></span>**3** If necessary, change the resolution and contrast according to the type of document.
	- $\bullet$  To select the resolution, see [page 37](#page-36-0).
	- $\bullet$  To select the contrast, see [page 37](#page-36-1).
- <span id="page-37-1"></span>**4** If necessary, enter the number of copies (up to 99).

#### **5** {**Black**}/{**Colour**}

- The unit will start copying.
- **6** After you finish copying, press {**Stop**} to reset the settings you set in step [3](#page-37-0) and [4.](#page-37-1)

#### **Note:**

 $\bullet$  To stop copying, see [page 77.](#page-76-0)

## **5.2 More copying features**

• Make sure that the [Copy] light is ON.

## **5.2.1 Zoom copy (enlargement / reduction)**

- **1** Set the original ([page 20](#page-19-2)).
- **2** Press {**Zoom**} repeatedly to select the zoom rate that fits the size of your document and recording paper.
	- **"ZOOM =100%"**[\\*1](#page-37-2)
	- **"50%"**
	- **"200%"**
	- **"LTR**>**A4"**[\\*2](#page-37-3)
	- **"A4**>**LTR"**[\\*3](#page-37-4)
	- **"LGL**>**A4"**[\\*2](#page-37-3) – **"LGL**>**LTR"**[\\*3](#page-37-4)
	- \*1 Press  $\lceil v \rceil$  or  $\lceil \Delta \rceil$  repeatedly to change the zoom rate by 1 % at a time from **"25%"** to **"400%"**. You can also enter the desired percentage specifically by using the dial keys.
	- \*2 Make sure A4-size recording paper is installed.
	- \*3 Make sure letter-size recording paper is installed.

#### <span id="page-37-4"></span><span id="page-37-3"></span><span id="page-37-2"></span>**3** {**Set**}

- **4** If necessary, enter the number of copies (up to 99).  $\rightarrow$  [Black]/[Colour]
- **5** After you finish copying, press {**Stop**} to reset this feature.

#### **Note:**

- Zoom copy is not available for the following features:
	- Quick ID copy feature [\(page 40](#page-39-0))
	- Easy repeat feature [\(page 40\)](#page-39-1)
	- Poster feature [\(page 41](#page-40-0))
	- N in 1 feature ([page 41](#page-40-1))
	- Separate N in 1 feature ([page 42](#page-41-0))
	- Booklet feature [\(page 42\)](#page-41-1)
- You can hold the previous zoom setting (feature #468 on [page 65\)](#page-64-1).
- **. When using the scanner glass, the unit will only** enlarge the right top corner of the document starting from the  $\mathbf N$  mark on the unit.
- $\bullet$  When using the automatic document feeder, the unit will only enlarge the centre of the upper part of the document. To make an enlarged copy of the bottom of the document, turn the document around, and then make a copy.

#### **Example: 150 % enlarged copy Using the scanner glass (1):**

Original document Enlarged copy

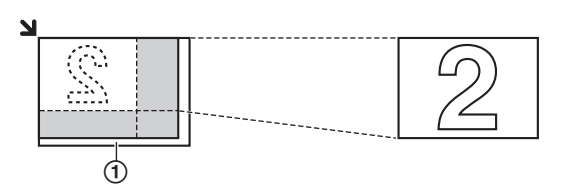

#### **Using the automatic document feeder:**

Original document Enlarged copy

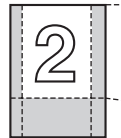

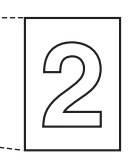

#### **Example: 70 % reduced copy Using the scanner glass (1):**

Original document Reduced copy

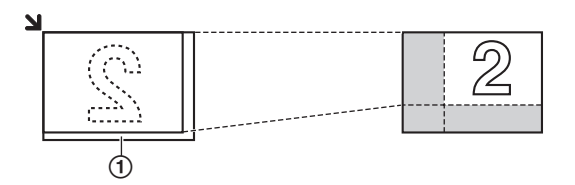

### **Using the automatic document feeder:**

Original document Reduced copy

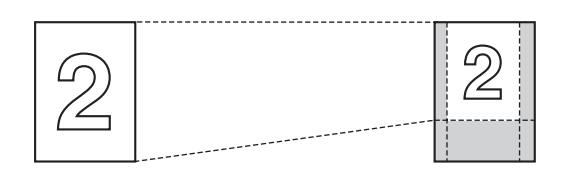

## <span id="page-38-1"></span>**5.2.2 Collate copy**

The unit can collate multiple copies in the same order as the original document pages.

- **1** Set the original [\(page 20\)](#page-19-2).
- <span id="page-38-0"></span>**2** Press {**Collate**} repeatedly to display **"ON"**.
- **3** {**Set**}
- **4** Enter the number of copies (up to 99).
- **5 When using the scanner glass:**
	- **1.** {**Black**}/{**Colour**}
		- The unit will scan 1 page.
	- **2.** Place the next document on the scanner glass and press {**Set**}. Repeat this until all the

documents are scanned, then press {**Black**}/{**Colour**}.

• The unit will start copying.

**When using the automatic document feeder:** {**Black**}/{**Colour**}

**6** After you finish copying, press {**Stop**} to reset this feature.

**Example: Making 2 copies of a 4-page original document**

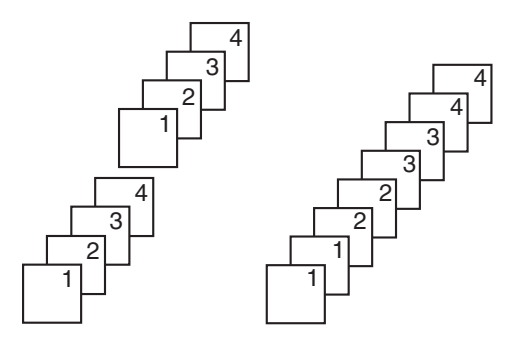

Collated pages Uncollated pages

#### **Note:**

- The unit will store the documents into memory while collating the copies. If memory becomes full while storing, the unit will only print out the stored pages.
- You can hold the previous collate setting (feature #469 on [page 65](#page-64-2)).

#### **Proof set feature**

To make 1 set of collate copy first, press {**Collate**} repeatedly to display **"PROOF SET"** (step [2](#page-38-0) on ["5.2.2 Collate copy", page 39](#page-38-1)). The unit will make 1 set of collate copy and stop temporarily so you can check whether the copy is made as you expected. If the copy is correct, press {**Black**}/{**Colour**} to continue copying. If the copy is not correct, press {**Stop**} and start again from the beginning.

## **5.2.3 Quick ID copy feature / Easy repeat feature (Scanner glass only)**

<span id="page-39-0"></span>**Quick ID copy feature:** To copy 2-sided documents onto one page.

<span id="page-39-1"></span>**Easy repeat feature:** To copy a single document repeatedly onto one page.

#### **Note:**

- $\bullet$  The copied documents will not be reduced to fit the recording paper, and useful for copying small sized documents such as business cards.
- **1** Set the original [\(page 20\)](#page-19-0).
	- $\bullet$  To make a landscape copy, set the original in landscape direction. To make a portrait copy, set the original in portrait direction.
	- The scanning area changes according to the selected setting in step [4.](#page-39-2) See the following table for details. The shaded area will be scanned.

## **2** {**Page Layout**}

- **3** Press {V} or {^} repeatedly to select **"QUIK ID COPY**" or "**EASY** REPEAT".  $\rightarrow$  [Set]
- <span id="page-39-2"></span>**4** Press  $[\mathbf{v}]$  or  $[\mathbf{A}]$  repeatedly to select the number of original documents from **"2 in 1"**, **"4 in 1"** or **"8**  in  $1$ ".  $\rightarrow$  [Set]
	- For quick ID copy feature, go to the next step.
	- For easy repeat feature, skip to step [6.](#page-39-3)
- **5** Press  $\left[\mathbf{v}\right]$  or  $\left[\mathbf{A}\right]$  repeatedly to select the page layout  $from "LANDSCAPE" or "PORTRAIT".$   $\rightarrow$  [Set]
- <span id="page-39-3"></span>**6** If necessary, enter the number of copies (up to 99).

### **7 Quick ID copy feature:**

## **1.** {**Black**}/{**Colour**}

- The unit will scan 1 page.
- **2.** Place the next document on the scanner glass and press {**Set**}. Repeat this until all the documents are scanned.
	- The unit will start copying.
	- L You can press {**Black**}/{**Colour**} anytime to start copying.

#### **Easy repeat feature:**

### {**Black**}/{**Colour**}

**8** After you finish copying, press {**Stop**} to reset this feature.

#### **For quick ID copy feature**

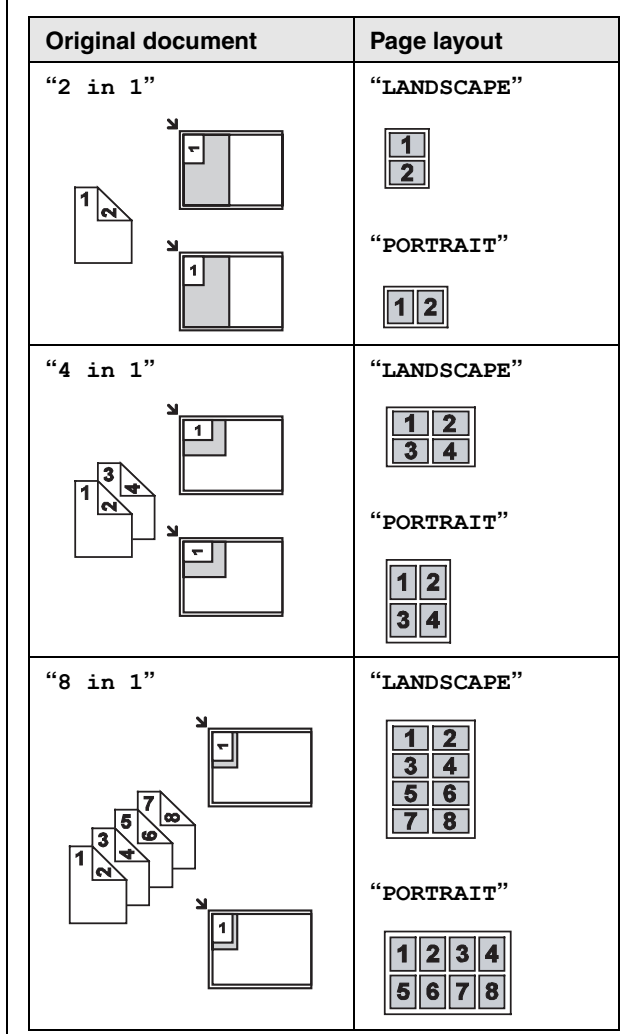

#### **For easy repeat feature**

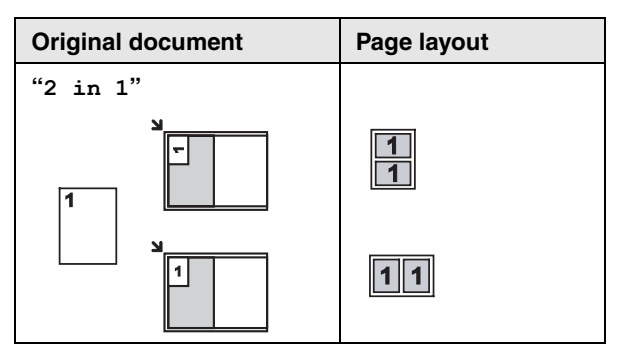

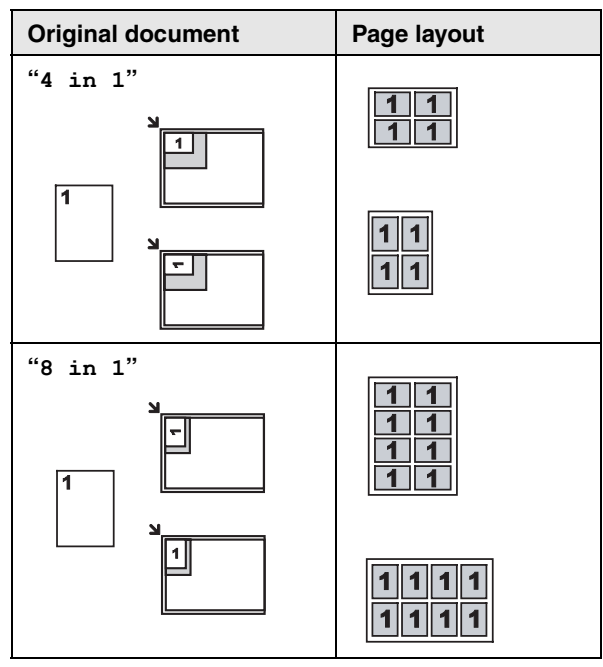

#### **Note:**

• You can save the previous page layout setting (feature #467 on [page 65](#page-64-3)).

## <span id="page-40-0"></span>**5.2.4 Poster feature (Scanner glass only)**

You can make copies divided into 4 ( $2 \times 2$ ") or 9 ( $3 \times 2$ **3"**) sections to make enlarged copies of the individual sections. You can then glue them together to make a poster.

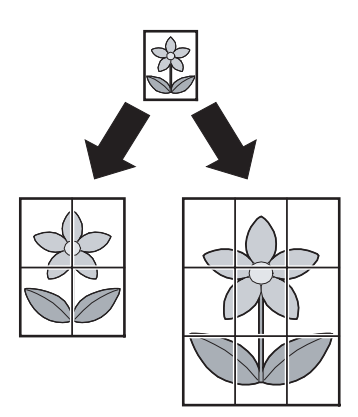

- **1** Set the original [\(page 20\)](#page-19-0).
- **2** {**Page Layout**}
- **3** Press  $\left[v\right]$  or  $\left[\triangle\right]$  repeatedly to select "**POSTER**".  $\rightarrow$ {**Set**}
- **4** Press  $\lceil v \rceil$  or  $\lceil \Delta \rceil$  repeatedly to select "**2**  $\times$  **2**" or "**3**  $\times$  3".  $\rightarrow$  [Set]
- **5** If necessary, enter the number of copies (up to 99).  $\rightarrow$  [Black]/[Colour]
- **6** After you finish copying, press {**Stop**} to reset this feature.

#### **Note:**

• You can save the previous page layout setting (feature #467 on [page 65](#page-64-3)).

## <span id="page-40-1"></span>**5.2.5 N in 1 feature**

You can save paper by copying 2, 4 or 8 pages onto 1 page. The documents will be reduced to fit the recording paper.

- **1** Set the original ([page 20](#page-19-2)).
	- $\bullet$  To make a portrait copy, set the original in portrait direction. To make a landscape copy, set the original in landscape direction.
- **2** {**Page Layout**}
- **3** Press  $[\mathbf{v}]$  or  $[\mathbf{A}]$  repeatedly to select "**N** in 1".  $\rightarrow$ {**Set**}
- **4** Press  $[v]$  or  $[A]$  repeatedly to select the number of original documents from **"2 in 1"**, **"4 in 1"** or **"8**   $i$ **n**  $1$ ".  $\rightarrow$  [Set]
- **5** Press  $[\mathbf{v}]$  or  $[\mathbf{A}]$  repeatedly to select the layout from "**PORTRAIT**" or "**LANDSCAPE**".  $\rightarrow$  [Set]
- **6** If necessary, enter the number of copies (up to 99).
- **7 When using the scanner glass:**
	- **1.** {**Black**}/{**Colour**}
		- The unit will scan 1 page.
	- **2.** Place the next document on the scanner glass and press {**Set**}. Repeat this until all the documents are scanned.
		- The unit will start copying.
		- L You can press {**Black**}/{**Colour**} anytime to start copying.

#### **When using the automatic document feeder:** {**Black**}/{**Colour**}

**8** After you finish copying, press {**Stop**} to reset this feature.

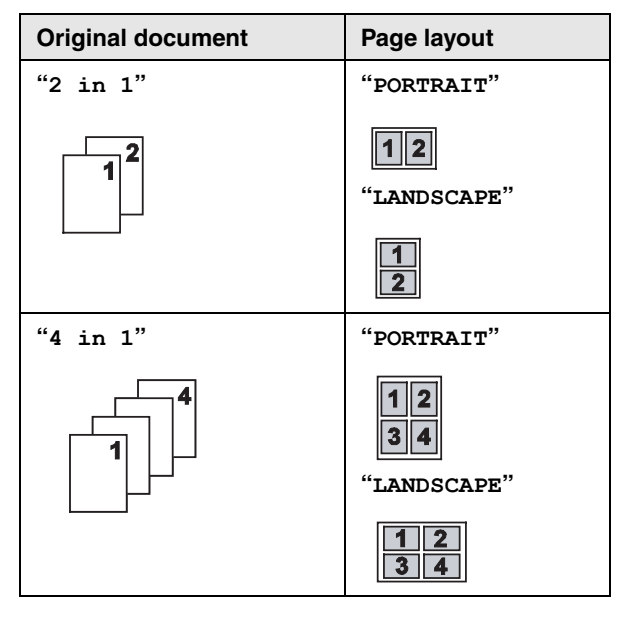

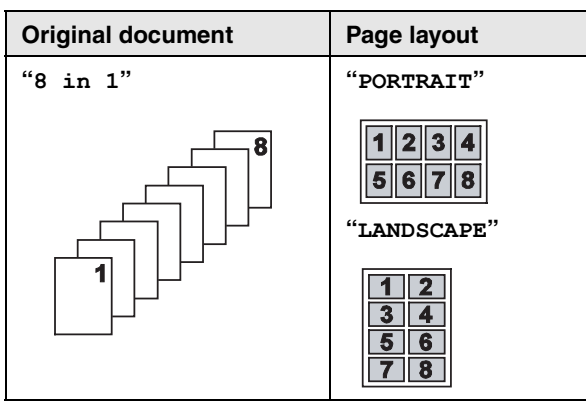

#### **Note:**

• You can save the previous page layout setting (feature #467 on [page 65](#page-64-3)).

#### <span id="page-41-0"></span>**Separate N in 1 feature (Scanner glass only)**

You can separate an N in 1 copied document back into its original, separate pages. This feature is available from **"2 in 1"** and **"4 in 1"** copy.

- **1.** Set the original [\(page 20\)](#page-19-0).
- **2.** {**Page Layout**}
- **3.** Press {V} or {^} repeatedly to select **"SEPARATE N**   $i$ **n**  $1$ ".  $\rightarrow$  [Set]
- **4.** Press  $[\mathbf{v}]$  or  $[\mathbf{\Lambda}]$  repeatedly to select the number of  $\overrightarrow{p}$  original documents from "2 in 1" or "4 in 1".  $\rightarrow$ {**Set**}
- **5.** Press  $\mathbf{v}$  or  $\mathbf{a}$  repeatedly to select the page layout of the original document from **"PORTRAIT"** or  $"$ **LANDSCAPE**".  $\rightarrow$  [Set]
- **6.** If necessary, enter the number of documents (up to 99).  $\rightarrow$  [Black]/[Colour]
- **7.** After you finish copying, press {**Stop**} to reset this feature.

### **5.2.6 Copy reservation**

You can reserve your copy;

- while the unit is printing documents from your computer.
- while the unit is printing received fax documents.
- **1** Set the original [\(page 20\)](#page-19-2).
- **2** While **"PC PRINTING"** or **"PRINTING"** is displayed, press {**Copy**}.
- **3** Make necessary settings such as number of copies, resolution, zoom features and page layout features.  $\rightarrow$  [Black]/[Colour]
	- L **"COPY RESERVED"** will be displayed. The unit will start copying after the current printing job.

## **5.2.7 Duplex copy (optional)**

Connecting the optional automatic duplex unit allows duplex copy ([page 78](#page-77-0)). You can make 2-sided copies of 1-sided documents.

- **1** Set the original ([page 20](#page-19-2)).
- **2** {**Page Layout**}
- **3** Press {<} or {>} repeatedly to select **"DUPLEX"**.
- Press  $[v]$  or  $[4]$  repeatedly to select the desired binding.
	- **"LONG EDGE"**

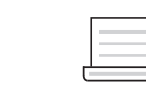

– **"SHORT EDGE"**

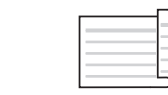

L Select **"OFF"** to deactivate this feature.

#### **5** {**Set**}

**6** If necessary, enter the number of documents (up to 99).

#### **7 When using the scanner glass:**

- **1.** {**Black**}/{**Colour**}
	- The unit will scan 1 page.
- **2.** Place the next document on the scanner glass and press {**Set**}.
	- The unit will start copying.

### **When using the automatic document feeder:** {**Black**}/{**Colour**}

**8** After you finish copying, press {**Stop**} to reset this feature.

#### **Note:**

- Duplex copy is not available for quick ID copy feature ([page 40](#page-39-0)), easy repeat feature ([page 40](#page-39-1)) or poster feature ([page 41](#page-40-0)).
- You can save the previous duplex setting (feature #470 on [page 65](#page-64-4)).

#### <span id="page-41-1"></span>**Booklet feature**

You can make copies, and then fold them in half to create booklets. The documents will be reduced to fit the recording paper.

- **1.** Set the original [\(page 20\)](#page-19-2).
- <span id="page-41-3"></span>**2.** {**Page Layout**}
- **3.** Press {V} or {^} repeatedly to select **"BOOKLET"**.  $\rightarrow$  [Set]
- **4.** Press  $[\mathbf{v}]$  or  $[\mathbf{\Delta}]$  repeatedly to select the desired binding direction from **"LEFT BIND"** or **"RIGHT**   $\text{BIND}$ <sup>"</sup>.  $\rightarrow$  [Set]
- <span id="page-41-2"></span>**5.** Press  $[\mathbf{v}]$  or  $[\mathbf{\Lambda}]$  repeatedly to select the desired binding pages.
	- **"1"**: To print 4 documents as separate blocks.

– **"ALL"**: To print all documents as 1 block (monochrome printing only).

## **6.** {**Set**}

- <span id="page-42-1"></span>**7.** If necessary, enter the number of documents (up to 99).
	- $\bullet$  Multiple copies will be collated automatically.
- <span id="page-42-0"></span>**8. When using the scanner glass:**
	- **1.** {**Black**}/{**Colour**}
		- The unit will scan 1 page.
	- **2.** Place the next document on the scanner glass and press {**Set**}. Repeat this until all the documents are scanned.
	- **3. If "1" is selected in step [5](#page-41-2),** the unit will start copying.
		- L You can press {**Black**}/{**Colour**} anytime to start copying.
		- **•** For multiple copies, press [Black]/[Colour] to start copying.

**If "ALL" is selected in step [5](#page-41-2),** press {**Black**} to start copying.

### **When using the automatic document feeder:** {**Black**}/{**Colour**}

**9.** After you finish copying, press {**Stop**} to reset this feature.

#### **Note:**

- L If **"ALL"** is selected in step [5](#page-41-2), only monochrome copy is available, so press {**Black**} in step [8.](#page-42-0) If you press {**Colour**}, steps [2](#page-41-3) to [7](#page-42-1) will be reset.
- You can save the previous page layout setting (feature #467 on [page 65](#page-64-3)).

<span id="page-43-3"></span>6 Fax Sending Faxes

## **6.1 Sending a fax manually**

**Important:**

L **You can only send faxes in monochrome.**

#### **6.1.1 Using the scanner glass**

By using the scanner glass, you can send a page from booklets or small size paper that cannot be sent with the automatic document feeder.

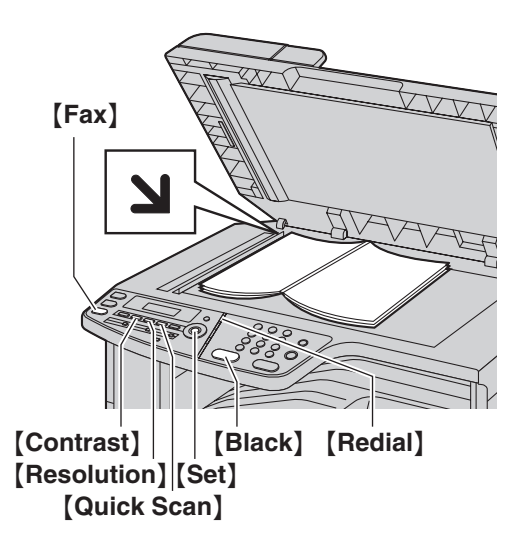

- **1** If the {**Fax**} light is OFF, turn it ON by pressing {**Fax**}.
- **2** Set the original [\(page 20\)](#page-19-0).
- **3** If necessary, change the resolution and contrast according to the type of document.
	- $\bullet$  To select the resolution, see [page 44](#page-43-0).
	- $\bullet$  To select the contrast, see [page 44](#page-43-1).

#### **4** Dial the fax number.

- $\bullet$  To send a single page, skip to step [7](#page-43-2).
- $\bullet$  To send multiple pages, go to the next step.
- **5** Press {**Quick Scan**} to scan the document into memory.
	- L Wait until **"SCAN:PRESS SET" "SEND:PRESS START"** is displayed.
- **6** Place the next page on the scanner glass.  $\rightarrow$  [Set]  $\bullet$  To send more pages, repeat this step.

### <span id="page-43-2"></span>**7** {**Black**}

#### **Note:**

- $\bullet$  To stop sending, see [page 77.](#page-76-0)
- You can change the default operation mode (feature #463 on [page 60\)](#page-59-0) and the timer before returning to the default operation mode (feature #464 on [page](#page-59-1)  [60](#page-59-1)).

#### <span id="page-43-5"></span><span id="page-43-0"></span>**To select the resolution**

**1.** Press {**Resolution**} repeatedly. – **"STANDARD"**: For normal-sized characters.

- **"FINE"**: For small-sized characters.
- **"SUPER FINE"**: For very small-sized characters.
- **"PHOTO"**: For photographs, shaded drawings, etc.

#### **2.** {**Set**}

L Using the **"FINE"**, **"SUPER FINE"** and **"PHOTO"** settings will increase transmission time.

#### <span id="page-43-6"></span><span id="page-43-1"></span>**To select the contrast**

You can adjust this setting depending on the darkness or lightness of the document. 5 levels (low to high) are available.

#### Press [Contrast] repeatedly.  $\rightarrow$  [Set]

#### **Note:**

• You can hold the previous contrast setting (feature #462 on [page 59](#page-58-0)).

#### **To redial the last number**

#### {**Redial**}

 $\bullet$  If the line is busy, the unit will automatically redial the number up to 5 times.

#### **Note:**

 $\bullet$  To stop sending, see [page 77.](#page-76-0)

#### **Reserving the fax transmission (Dual Access)**

You can reserve the fax transmission even when the unit is just receiving a fax or sending a fax from memory.

- Up to 3 reservations when sending
- Up to 4 reservations when receiving
- **1.** Set the original during fax reception or fax memory transmission.
- **2.** Enter the fax number using the dial keypad, onetouch dial or navigator directory.
- **3. When using the scanner glass,** press {**Quick Scan**}. The unit will scan 1 page. Place the next document on the scanner glass and press {**Set**}. Repeat this until all the documents are scanned, then press {**Black**}. **When using the automatic document feeder,**

# press {**Black**}.

• If the document exceeds the memory capacity, transmission will be cancelled. You must send the entire document manually.

#### **Printing a sending report**

A sending report provides you with a printed record of transmission results. To print sending reports, make sure feature #401 is activated [\(page 61\)](#page-60-0). For an explanation of error messages, see [page 80](#page-79-0).

#### <span id="page-43-4"></span>**Printing a journal report**

A journal report provides you with a printed record of the 30 most recent faxes. To print it manually, see [page 102.](#page-101-0) To print it automatically after every 30 new fax transmissions and receptions, make sure feature #402 is

activated ([page 61\)](#page-60-1). For an explanation of error messages, see [page 80.](#page-79-0)

## **6.1.2 Using the automatic document feeder**

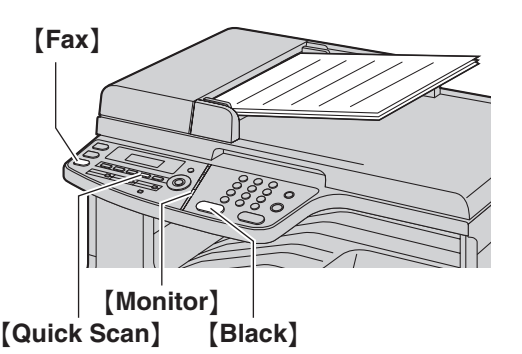

- **1** If the {**Fax**} light is OFF, turn it ON by pressing {**Fax**}.
- **2** Set the original [\(page 20\)](#page-19-1).
- **3** If necessary, change the resolution and contrast according to the type of document.
	- $\bullet$  To select the resolution, see [page 44](#page-43-0).
	- To select the contrast, see [page 44](#page-43-1).
- **4** {**Monitor**}
- **5** Dial the fax number.  $\rightarrow$  [Black]

#### **Note:**

- $\bullet$  To stop sending, see [page 77.](#page-76-0)
- Do not open the document cover when sending a fax with the automatic document feeder.

#### **Pre-dialling a fax number**

- **1.** Enter the fax number.
- **2.** Set the original [\(page 20\)](#page-19-1).  $\rightarrow$  [Black]

#### **Sending from memory (Quick scan feature)**

- **1.** Set the original [\(page 20\)](#page-19-1).
- **2.** Enter the fax number.  $\rightarrow$  [Quick Scan]

## <span id="page-44-3"></span>**6.2 Storing items for the onetouch dial feature and navigator directory**

The unit provides the one-touch dial feature (6 items) and navigator directory (300 items).

- Station 1 and 2 can be used alternatively as broadcast keys [\(page 47\)](#page-46-0).
- Make sure that the **[Fax]** light is ON.

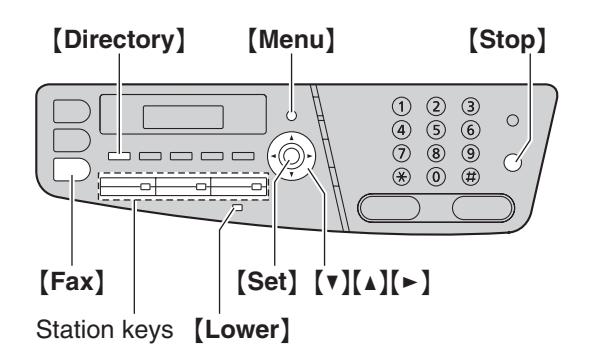

### **6.2.1 Storing one-touch dial item**

- **1** Press {**Menu**} repeatedly to display **"DIRECTORY SET"**.
- <span id="page-44-0"></span>**2** Select the desired station key.

#### **For stations 1–2:**

**1.** Press one of the station keys.

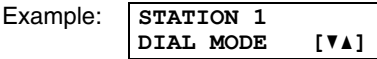

**2.** {**Set**}

```
For station 3:
```
Press the station key.

#### **For stations 4–6:**

Press {**Lower**}, then press one of the station keys.

- **3** Enter the name, up to 16 characters (see [page 75](#page-74-0) for character entry).  $\rightarrow$  [Set]
- <span id="page-44-1"></span>**4** Enter the telephone number, up to 32 digits.  $\rightarrow$ {**Set**}
	- $\bullet$  To program other items, repeat steps [2](#page-44-0) to [4.](#page-44-1)

#### **5** {**Stop**}

#### **Note:**

• A hyphen or a space entered in a telephone number counts as 2 digits.

### **6.2.2 Storing navigator directory items**

- **1** Press {**Menu**} repeatedly to display **"DIRECTORY**   $SET" \rightarrow [>]$
- <span id="page-44-2"></span>**2** Enter the name, up to 16 characters (see [page 75](#page-74-0) for character entry).  $\rightarrow$  [Set]

<span id="page-45-0"></span>**3** Enter the telephone number, up to 32 digits.  $\rightarrow$ {**Set**}

 $\bullet$  To program other items, repeat steps [2](#page-44-2) to [3.](#page-45-0)

### **4** {**Menu**}

#### **Note:**

• A hyphen or a space entered in a telephone number counts as 2 digits.

## <span id="page-45-2"></span>**6.2.3 Editing a stored item**

### **1** {**Directory**}

- **2** Press  $[\mathbf{v}]$  or  $[\mathbf{A}]$  repeatedly to display the desired item.  $\rightarrow$  [Menu]  $\rightarrow$  [ $\star$ ]
- **3** Edit the name if necessary.  $\rightarrow$  [Set]
- **4** Edit the telephone number if necessary.  $\rightarrow$  [Set]

## **6.2.4 Erasing a stored item**

- **1** {**Directory**}
- **2** Press  $[\mathbf{v}]$  or  $[\mathbf{A}]$  repeatedly to display the desired item.  $\rightarrow$  [Menu]  $\rightarrow$  [ $\sharp$ ]
	- $\bullet$  To cancel erasing, press [Stop].
- **3** {**Set**}

## **6.3 Sending a fax using onetouch dial feature and navigator directory**

Before using this feature, store the desired names and telephone numbers into one-touch dial feature and navigator directory ([page 45](#page-44-3)).

<span id="page-45-4"></span>• Make sure that the **[Fax]** light is ON.

## **6.3.1 Using the scanner glass**

- **1** Set the original ([page 20](#page-19-0)).
- **2** If necessary, change to the desired resolution [\(page](#page-43-0)  [44](#page-43-0)) and the desired contrast [\(page 44\)](#page-43-1).
- <span id="page-45-3"></span>**3** Enter the fax number.

#### **Using stations 1–3:**

Press the desired station key.

#### **Using stations 4–6:**

Press {**Lower**}, then press the desired station key.

#### **Using navigator directory:**

Press  $[Directory]$ , then press  $[v]$  or  $[A]$  repeatedly to display the desired item.

- $\bullet$  To send a single page, skip to step [6](#page-45-1).
- $\bullet$  To send multiple pages, go to the next step.
- **4** Press {**Quick Scan**} to scan the document into memory.
- **5** Place the next page.  $\rightarrow$  [Set]  $\bullet$  To send more pages, repeat this step.
- <span id="page-45-1"></span>**6** {**Black**}

#### **To search for a name by initial Example: "LISA"**

- **1.** {**Directory**}
- **2.** Press  $[\mathbf{v}]$  or  $[\mathbf{A}]$  to initiate the navigator directory.
- **3.** Press {**5**} repeatedly to display any name with the initial **"L"** (see [page 75](#page-74-0) for character entry).  $\bullet$  To search for symbols, press  $\left[\frac{1}{2}\right]$ .
- **4.** Press {V} or {^} repeatedly to display **"LISA"**.  $\bullet$  To stop the search, press **[Stop]**.

#### **Fax auto redial**

If the line is busy or if there is no answer, the unit will automatically redial the number up to 5 times.

- **Note:**
- $\bullet$  To stop sending, see [page 77.](#page-76-0)

### **6.3.2 Using the automatic document feeder**

- Set the original ([page 20](#page-19-1)).
- **2** If necessary, change to the desired resolution [\(page](#page-43-0)  [44](#page-43-0)) and the desired contrast [\(page 44\)](#page-43-1).
- **3** Enter the fax number using one-touch dial or navigator directory.
- **4** {**Black**}

## **6.4 Broadcast transmission**

You can send the same document to multiple parties (up to 20). To use this feature, store the fax numbers into broadcast memory as follows.

**Broadcast:** Store items using one-touch dial or navigator directory ([page 45](#page-44-3)).

**Manual broadcast:** Store items using one-touch dial or navigator directory ([page 45](#page-44-3)). You can also use the dial keypad to store items manually.

Your programmed items will remain in the broadcast memory, allowing frequent re-use.

- The broadcast function utilises stations 1–2. The one-touch dial function will be cancelled.
- <span id="page-46-3"></span>• Make sure that the **[Fax]** light is ON.

### <span id="page-46-0"></span>**6.4.1 Programming items into the broadcast memory**

- **1** Press {**Menu**} repeatedly to display **"DIRECTORY SET"**.
- <span id="page-46-1"></span>**2** Select the desired broadcast key.

#### **For BROADCAST:**

- **1.** {**Broadcast**}
- **2.** Press **[** $\mathbf{v}$ **]** or **[**∆] repeatedly to select **"BROADCAST"**.

#### **For MANUAL BROADCAST:**

- **1.** {**Manual Broad**}
- **2.** Press {V} or {^} repeatedly to select **"MANUAL BROAD"**.
- **3** {**Set**}
- **4** Program items.

#### **Using stations 1–3:**

Press the desired station key.

#### **Using stations 4–6:**

Press {**Lower**}, then press the desired station key.

#### **Using navigator directory:**

Press  $[\nabla]$  or  $[\nabla]$  repeatedly to display the desired item.  $\rightarrow$  [Set]

#### **Using the dial keypad (only for manual broad):**

Enter the fax number.  $\rightarrow$  [Set]

- The number in brackets indicates the number of registered items.
- $\bullet$  To program other items, repeat this step (up to 20 items).
- $\bullet$  If you have programmed the wrong item, press {**Stop**} to erase the item.

#### <span id="page-46-2"></span>**5** {**Set**}

- $\bullet$  To program another broadcast key, repeat steps [2](#page-46-1) to [5.](#page-46-2)
- **6** {**Stop**}

## **6.4.2 Adding a new item into the broadcast memory**

- **1** {**Directory**}
- **2** Press  $[\mathbf{v}]$  or  $[\mathbf{A}]$  repeatedly to display the desired broadcast memory (**"<BROADCAST>"** or **"<MANUAL**   $\texttt{BROAD>}^n$ .  $\rightarrow$  [Menu]  $\rightarrow$  [ $\star$ ]
- **3** Press  $[\mathbf{v}]$  or  $[\mathbf{\Delta}]$  repeatedly to display the desired item you want to add.  $\rightarrow$  [Set]
	- $\bullet$  To add other items, repeat this step (up to 20 items).

#### **4** {**Stop**}

#### **Note:**

• When adding new items to the MANUAL BROADCAST memory, you can only select stored items.

### **6.4.3 Erasing a stored item from the broadcast memory**

#### **1** {**Directory**}

- **2** Press  $[\mathbf{v}]$  or  $[\mathbf{A}]$  repeatedly to display the desired broadcast memory (**"<BROADCAST>"** or **"<MANUAL**   $\texttt{BROAD>}$ ").  $\rightarrow$  [Menu]  $\rightarrow$  [ $\sharp$ ]
- **3** Press  $[\mathbf{v}]$  or  $[\mathbf{A}]$  repeatedly to display the desired item you want to erase.
	- $\bullet$  To cancel erasing, press [Stop].
- $4$  [Set]  $\rightarrow$  [Set]  $\rightarrow$  [Stop]

## **6.4.4 Sending the same document to preprogrammed parties**

#### **To send the same document using the scanner glass**

- **1.** Set the original [\(page 20\)](#page-19-0).
- **2.** If necessary, change to the desired resolution [\(page](#page-43-0)  [44](#page-43-0)) and the desired contrast ([page 44](#page-43-1)).
- **3.** Press {**Broadcast**} or {**Manual Broad**}.
	- $\bullet$  To send a single page, skip to step [5.](#page-47-0)
	- $\bullet$  To send multiple pages, go to the next step.

#### **4.** Place the next page.  $\rightarrow$  [Set]

 $\bullet$  To send more pages, repeat this step.

#### <span id="page-47-0"></span>**5.** {**Black**}

#### **Note:**

- To stop sending, see [page 77.](#page-76-0)
- L If you select **"FINE"**, **"SUPER FINE"** or **"PHOTO"** resolution, the number of pages that the unit can send will decrease.
- $\bullet$  If the document exceeds the memory capacity, sending will be cancelled.
- $\bullet$  If a party is busy or does not answer, it will be skipped and redialled later up to 5 times.
- After transmission, the unit will automatically print a report (**broadcast sending report**).

#### **To send the same document using the automatic document feeder**

- **1.** Set the original [\(page 20\)](#page-19-1).
- **2.** If necessary, change to the desired resolution [\(page](#page-43-0)  [44\)](#page-43-0) and the desired contrast ([page 44](#page-43-1)).
- **3.** Press {**Broadcast**} or {**Manual Broad**}.

## **6.5 Sending a computer document as a fax message from your computer**

You can access the fax function from a Windows application using Multi-Function Station. For example, to send a document created from WordPad, proceed as follows.

- **1** Open the document you want to send.
- **2** Select [**Print...**] from the [**File**] menu. • The **[Print]** dialogue box will appear.
- **3** Select the PCFAX unit's name as the active printer.

### **4** Click [**Print**] or [**OK**].

**• The [Send a Fax] dialogue box will appear.** 

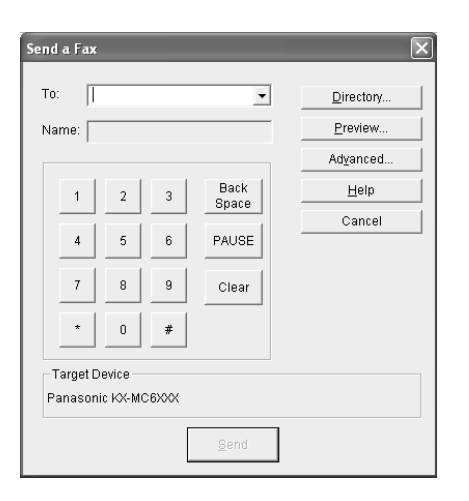

- **5** Enter the fax number using the keypad display or the directory.
	- $\bullet$  To stop the operation, click [**Cancel**].

#### **6** [**Send**]

 $\bullet$  The document will be sent through the unit from your computer.

#### **Note:**

- $\bullet$  To stop sending, see [page 77.](#page-76-0)
- $\bullet$  If the document exceeds the memory capacity of the unit, sending will be cancelled.
- $\bullet$  For details, see the help file by selecting  $\lbrack \, \lbrack \, \rbrack$  from Multi-Function Station.
- **Click [Select...]** to change the active unit.

## **6.6 Selecting the way to use your unit**

Depending on your situation, select the way you prefer to use your unit.

- Use only as a fax (FAX ONLY mode)
- Use mostly as a telephone (TEL mode)
- Use as a telephone and/or fax (TEL/FAX mode)
- Use with answering machine

## **6.6.1 Use only as a fax (FAX ONLY mode)**

#### **Your situation**

You have a separate telephone line just for faxes, or you want to use the unit only for receiving faxes.

#### **Setup**

Receiving Faxes

Set the unit to FAX ONLY mode [\(page 50\)](#page-49-0) by pressing {**Fax Auto Answer**} repeatedly.

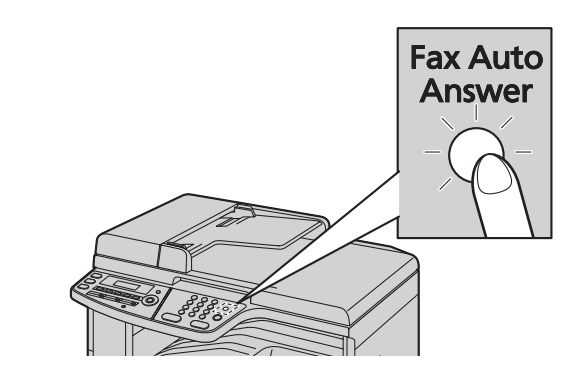

#### **How faxes are received**

All incoming calls will be answered as faxes.

## **6.6.2 Use mostly as a telephone (TEL mode)**

#### **Your situation**

You want to answer calls by yourself. If a fax call is received, you must receive the fax manually.

#### **Setup**

Set the unit to TEL mode [\(page 51\)](#page-50-0) by pressing {**Fax Auto Answer**} repeatedly.

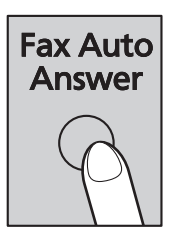

#### **Note:**

L Make sure feature #404 is set to **"TEL"** beforehand ([page 61](#page-60-2)).

#### **How to receive phone calls and faxes**

You have to answer all calls manually. To receive a fax document, press {**Black**}.

## **6.6.3 Use as a telephone and/or fax (TEL/FAX mode)**

#### **Your situation**

You want to answer phone calls yourself and receive faxes automatically without rings.

#### **Setup**

Set the unit to TEL/FAX mode ([page 51\)](#page-50-1) by pressing {**Fax Auto Answer**} repeatedly.

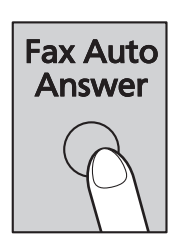

#### **Note:**

L Make sure feature #404 is set to **"TEL/FAX"** beforehand [\(page 61\)](#page-60-2).

#### **How phone calls and faxes are received**

If the call is a phone call, the unit will ring. If a fax calling tone is detected, the unit will receive the fax automatically without ringing.

### **6.6.4 Use with answering machine**

#### **Your situation**

You want to use the unit with an answering machine.

#### **Setup**

Connect an external telephone answering machine and set the ring count of the answering machine to less than 4.

• Set the ring count in FAX ONLY mode of the unit to more than 4, if you use with auto answer ON.

#### **How to receive calls**

When receiving phone calls, the answering machine will record voice messages.

## <span id="page-49-1"></span>**6.7 Receiving a fax automatically – Auto answer ON**

#### **Important:**

L **You can only receive faxes in monochrome.**

### <span id="page-49-0"></span>**6.7.1 Activating FAX ONLY mode**

Press {**Fax Auto Answer**} repeatedly to display **"FAX ONLY MODE"**.

**• The [Fax Auto Answer] light turns ON.** 

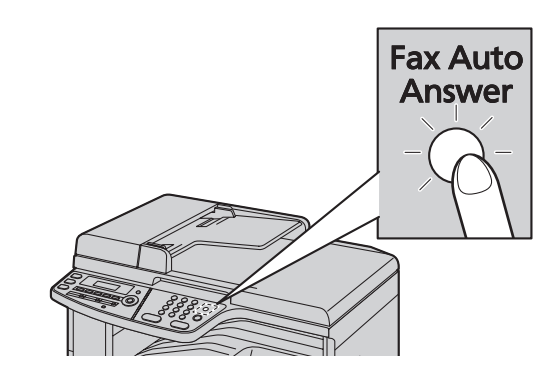

#### **How faxes are received**

When receiving calls, the unit will automatically answer all calls and only receive fax documents.

#### **Note:**

• The number of rings before a call is answered in FAX ONLY mode can be changed (feature #210 on [page](#page-58-1)  [59\)](#page-58-1).

## **6.8 Receiving a fax manually – Auto answer OFF**

#### **Important:**

- $\bullet$  Use this mode with an extension telephone.
- <span id="page-50-3"></span>L **You can only receive faxes in monochrome.**

## <span id="page-50-0"></span>**6.8.1 Activating TEL mode**

- **1** Make sure feature #404 is set to **"TEL"** beforehand ([page 61](#page-60-2)).
- **2** Press {**Fax Auto Answer**} repeatedly to display **"TEL MODE"**.
	- **The [Fax Auto Answer] light turns OFF.**

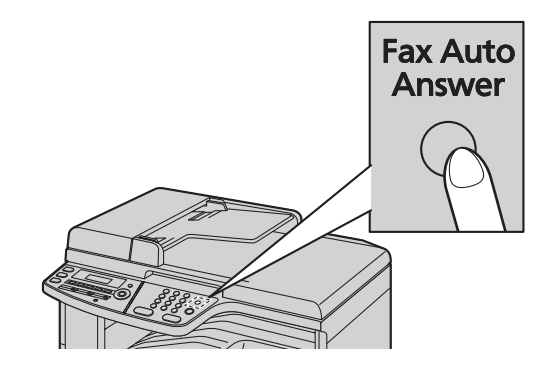

### **How to receive faxes with an extension telephone**

If you have another telephone connected to the [**EXT**] socket or the same line (extension telephone), you can use the extension telephone to receive faxes.

- **1.** When the extension telephone rings, lift the handset of the extension telephone.
- **2.** When:
	- document reception is required,
	- a fax calling tone (slow beep) is heard, or
	- no sound is heard,

press  $\left[\frac{1}{2}\right]$   $\left[\frac{1}{2}\right]$  (default fax activation code) **firmly**.

**3.** Replace the handset.

#### **Note:**

- $\bullet$  To stop receiving, see [page 77](#page-76-0).
- $\bullet$  To receive fax documents using the extension telephone, make sure remote fax activation is turned ON (feature #434 on [page 63](#page-62-0)) beforehand. The default setting is ON.

## <span id="page-50-4"></span><span id="page-50-1"></span>**6.8.2 Activating TEL/FAX mode**

- **1** Make sure feature #404 is set to **"TEL/FAX"** beforehand ([page 61](#page-60-2)).
- **2** Press {**Fax Auto Answer**} repeatedly to display **"TEL/FAX MODE"**.
	- **The [Fax Auto Answer] light turns OFF.**

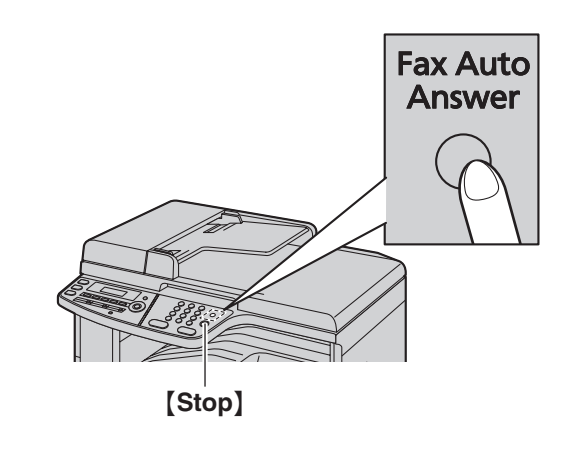

**3** The ringer volume setting should be ON [\(page 22\)](#page-21-0).

#### **How phone calls and faxes are received**

- **1. "INCOMING CALL"** will be displayed but the unit will not ring.
- <span id="page-50-2"></span>**2.** The unit will wait for the duration of **2 rings** before answering the call.
	- The number of rings is determined by the **"TEL/FAX delayed ring setting"** (feature #212 on [page 61\)](#page-60-3).
	- During this time, an extension telephone will ring.
- **3.** The unit will answer the call and try to detect a fax calling tone.

**When a fax calling tone is detected** The unit receives the fax automatically without ringing.

#### <span id="page-50-5"></span>**When a fax calling tone is not detected**

- A The unit will ring **3 times**. You may answer the call.
- To answer using another telephone  $(1)$ connected to the  $[EXT]$  socket of this unit  $(Q)$ , lift the handset, then press {**Stop**} on the unit to talk to the other party.

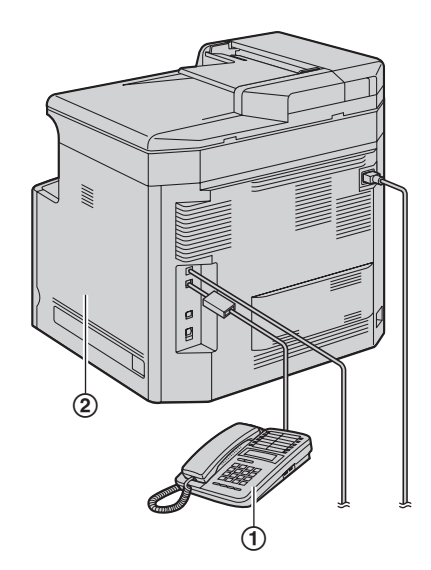

 $\bullet$  To answer using the handset of the unit (if connected) or another telephone (3) connected to the same telephone line as this unit  $(Q)$ , lift the handset and talk to the other party.

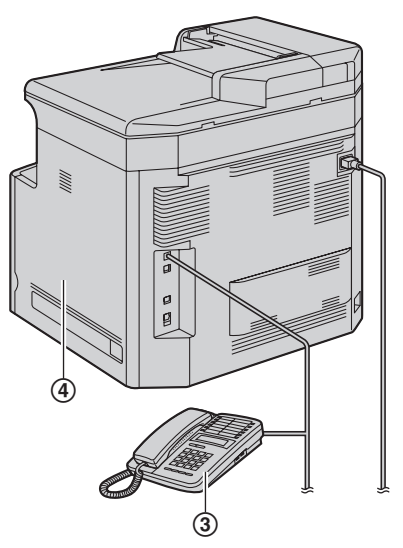

- See ["1.1 Supplied accessories", page 7](#page-6-0) and ["1.2 Accessory information", page 8](#page-7-0) if your unit includes a handset, or if an optional handset is available.
- **•** The number of rings is determined by the "Silent" **fax recognition ring setting"** (feature #436 on [page 63](#page-62-1)).
- Callers will hear a ring back tone different from the one generated by the telephone company.

**2** If you do not answer the call, the unit will activate the fax function.

• Some fax machines do not generate fax calling tones when sending faxes, therefore the unit will try to receive a fax even if no fax calling tone is detected.

## <span id="page-51-0"></span>**6.9 Using the unit with an answering machine**

## **6.9.1 Setting up the unit and an answering machine**

- **1** Connect the answering machine  $(1)$ .
	- Answering machine is not supplied.
	- Please purchase an extension telephone adaptor.
	- Remove the stopper  $(2)$  if attached.

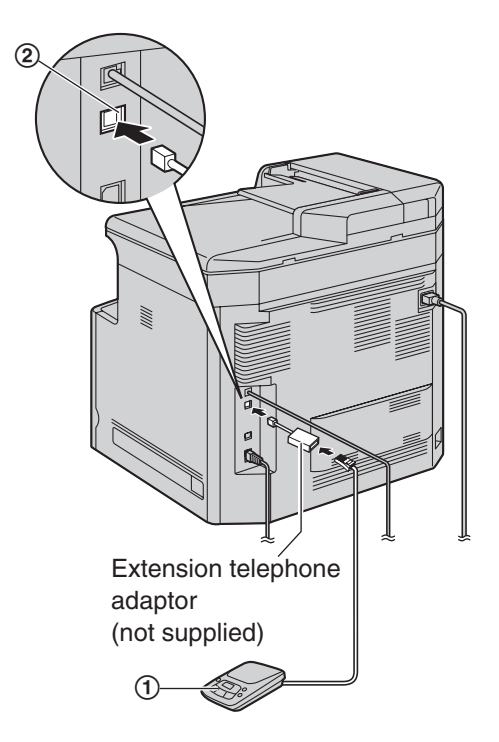

- **2** Set the number of rings on the answering machine to 4 rings or less.
	- This will allow the answering machine to answer the call first.
- **3** Record a greeting message on the answering machine.
	- L We recommend you record a message up to 10 seconds long, and not to pause for more than 4 seconds during the message. Otherwise, both machines will not function correctly.
- **4** Activate the answering machine.
- **5** Set the unit to the desired receiving mode ([page 50](#page-49-1)).
	- **.** If you set to FAX ONLY mode, **change the ring setting in FAX ONLY mode to more than 4 (feature #210 on [page 59](#page-58-1)).**
- **6** Make sure each of the following are unique: – the remote access code of the answering machine
	- the fax activation code (feature #434 on [page 63\)](#page-62-0)

#### **Note:**

- $\bullet$  If the call is a phone call, the answering machine will record voice messages. If a fax calling tone is detected, the fax machine will
- receive a fax automatically. • Regarding the remote access code for the answering machine, see the operating instructions of the answering machine.

#### **Receiving a voice message and fax document in one call**

The caller can leave a voice message and send a fax document during the same call. Inform the caller of the following procedure beforehand.

- **1.** The caller calls your unit.
	- The answering device will answer the call.
- **2.** The caller can leave a message after the greeting message.
- **3.** The caller presses  $\left[\frac{1}{2}\right]\left[\frac{1}{2}\right]$  (pre-selected fax activation code).
	- $\bullet$  The unit will activate the fax function.
- **4.** The caller presses the start button to send a document.

#### **Note:**

- To use this feature, make sure remote fax activation is turned ON (feature #434 on [page 63](#page-62-0)). The fax activation code can also be changed.
- **.** If there is no room left in the memory of your answering machine, the unit may not be able to receive documents. See the operating instructions of the answering machine and erase unnecessary messages.

## **6.10 Receive polling (retrieving a fax placed on another fax machine)**

This feature allows you to retrieve a document from another compatible machine. Therefore you pay for the call.

Make sure that no documents are fed into your unit and that the other party's machine is ready for your call.

- **1** Press {**Menu**} repeatedly to display **"POLLING"**.  $\rightarrow$  [Set]
- **2** Dial the fax number.  $\rightarrow$  [Black]

## **6.11 Junk fax prohibitor (preventing fax reception from undesired callers)**

If you subscribe to Caller ID service ([page 55](#page-54-0)), this feature prevents fax reception from calls that do not show caller information.

Additionally, the unit will not accept faxes originating from numbers that match the ones on a programmable junk fax prohibitor list.

#### **Important:**

L **This feature does not work when manual reception is performed.**

## **6.11.1 Activating the junk fax prohibitor**

- **1** Press {**Menu**} repeatedly to display **"JUNK FAX**   $PROH$ .<sup>"</sup>.  $\rightarrow$   $\rightarrow$   $\rightarrow$
- **2** Press  $\left[\mathbf{v}\right]$  or  $\left[\mathbf{A}\right]$  repeatedly to select " $\mathbf{OW}$ ".  $\longrightarrow$ {**Set**}
- **3** Press {**Stop**} to exit.

## **6.11.2 Storing undesired callers**

You can register up to 20 undesired numbers from the Caller ID list ([page 55\)](#page-54-1) if you do not wish to receive faxes from them.

- **1** Press {**Menu**} repeatedly to display **"JUNK FAX PROH."**.
- **2** Press {>} repeatedly to display **"JUNK LIST SET"**.  $\rightarrow$  [Set]
- **3** Press  $[\mathbf{v}]$  or  $[\mathbf{\Lambda}]$  repeatedly to display the party you wish to prevent fax reception from.  $\rightarrow$  [Set]
- **4** Press {**Stop**} 2 times to exit.

#### **To display the junk fax prohibitor list**

- **1.** Press {**Menu**} repeatedly to display **"JUNK FAX PROH."**.
- **2.** Press {>} repeatedly to display **"JUNK LIST**   $DISP.''. \rightarrow [Set]$
- **3.** Press  $[\mathbf{v}]$  or  $[\mathbf{A}]$  to display the items on the list.
- **4.** Press {**Stop**} to exit.

#### **To print the junk fax prohibitor list**

- **1.** Press {**Menu**} repeatedly to display **"JUNK FAX PROH."**.
- **2.** Press {>} repeatedly to display **"JUNK LIST**   $PRINT"$ .  $\rightarrow$  [Set]
- **3.** Press {**Stop**} to exit.

#### **To erase an item from the junk fax prohibitor list**

**1.** Press {**Menu**} repeatedly to display **"JUNK FAX PROH."**.

- **2.** Press {>} repeatedly to display **"JUNK LIST**   $\text{DISP."} \rightarrow$  [Set]
- **3.** Press  $\left[\mathbf{v}\right]$  or  $\left[\mathbf{A}\right]$  repeatedly to display the desired item.  $\rightarrow$  [ $\triangleleft$ ]
	- L To cancel erasing, press {**Stop**}, then press {**Menu**}.
- 4.  $[Set] \rightarrow [Menu]$

## **6.12 Receiving a fax on your computer**

You can receive a fax document on your computer. The received fax document is saved as an image file (TIFF-G4 format).

To receive a fax document using your computer, make sure the following features are set beforehand.

- PC fax reception (feature #442 on [page 64\)](#page-63-0)
- Computer setting for the PC fax reception (feature #443 on [page 24](#page-23-0))
- **1** Press {**Fax Auto Answer**} repeatedly to turn the auto answer setting ON [\(page 50\)](#page-49-1).
- **2** Start Multi-Function Station.  $\rightarrow$  [PC FAX]
- **3** When a fax call is received, your computer will receive a document through the unit.

#### **Note:**

• You can view, print or transfer the received document using your computer.

#### **Viewing a received document**

- **1.** Select [**PC FAX**] from Multi-Function Station.
- **2.** Select [**Received Log**] in [**Communication Log**].

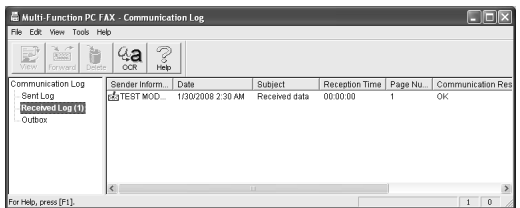

- **3.** Click the item you want to view.
- **4.** Click [**File**] in the menu bar, then select [**View**], or click [**View**] icon in the toolbar. • The received fax will be displayed.

**If the unit's memory stores a received fax document** You can load the document into your computer.

- **1.** Select [**PC FAX**] from Multi-Function Station.
- **2.** Select [**Received Log**] in [**Communication Log**].
- **3.** Click [File] in the menu bar.  $\rightarrow$  [Receive a Fax]
	- $\bullet$  If feature #442 is activated, the received fax document will be automatically transferred to the computer.

## **7.1 Caller ID service**

**This unit is compatible with the Caller ID service offered by your local telephone company. To use this unit's Caller ID features, you must subscribe to a Caller ID service.**

**Important:**

<span id="page-54-0"></span>7 Caller ID Caller ID

- **This unit is designed in accordance with the ETS (European Telecommunication Standard) and only supports the basic CLIP (Calling Line Identification Presentation) features.**
- **This unit will only display the caller's telephone number and name.**
- **This unit will not support future additional telephone services.**
- **Depending on the service of the local telephone company, the date/time of the call or the caller's name may not be displayed.**

#### **Make sure the following ring count is set to 2 or more rings beforehand.**

- FAX ring count (feature #210 on [page 59](#page-58-1))
- TEL/FAX ring count (feature #212 on [page 61\)](#page-60-3)
- The name display service may not be available in some areas. For further information, please contact your telephone company.

## **7.1.1 How Caller ID is displayed**

The calling party's name or telephone number will be displayed after the 1st ring. You have the option of whether or not to answer the call.

The unit will automatically store caller information (name, telephone number and date and time of the call) from the 30 most recent calls. It is possible to view caller information one at a time on the display [\(page 55\)](#page-54-2) or print the entire Caller ID list [\(page 102\)](#page-101-1).

- When caller information is received and it matches a telephone number stored in the unit's one-touch dial or navigator directory, the stored name will be displayed.
- **.** If the unit is connected to a PBX (Private Branch Exchange) system, caller information may not be received properly. Consult your PBX supplier.
- $\bullet$  If the unit cannot receive caller information, the following will be displayed: **"OUT OF AREA"**: The caller dialled from an area

which does not provide Caller ID service. **"PRIVATE CALLER"**: The caller requested not to

send caller information.

**"LONG DISTANCE"**: The caller made a long distance call.

#### <span id="page-54-5"></span>**To confirm caller information by printing the Caller ID list**

- To print manually, see [page 102.](#page-101-1)
- To print automatically after every 30 new calls, activate feature #216 [\(page 59\)](#page-58-2).

## <span id="page-54-2"></span><span id="page-54-1"></span>**7.2 Viewing and calling back using caller information**

#### **Important:**

- **If the area code of the received telephone number is the same as yours, the area code may need to be deleted before calling back. This may only apply to some areas. To edit the number, see [page 55](#page-54-3).**
- **1** If the {**Fax**} light is OFF, turn it ON by pressing  ${[Fax]} \rightarrow {[Caller ID]}$
- <span id="page-54-4"></span>**2** Press {V} to search from the recently received caller information.
	- $\bullet$  If you press  $[4]$ , the display order will be reversed.
	- $\bullet$  To send a fax, see [page 44.](#page-43-3)

**To change the way caller information is displayed** Press {**Caller ID**} repeatedly after step [2](#page-54-4) to change name/telephone number information.

## **7.2.1 Symbols and operations for caller information**

#### **What "**,**" means**

" $\sqrt{ }$ " on the display means the call has already been viewed or answered.

#### **To stop viewing**

Press {**Stop**}.

## <span id="page-54-3"></span>**7.3 Editing a caller's telephone number before calling back/storing**

- **1** {**Caller ID**}
- **2** Press  $[v]$  or  $[A]$  repeatedly to display the desired entry.
- **3** Press {**Caller ID**} to display the telephone number.
- **4** Press dial key (0 to 9) or  $\left[ \frac{4}{11} \right]$  to enter the editing mode and edit the telephone number.
	- $\bullet$  To send a fax, see [page 44.](#page-43-3)

#### **Note:**

• The edited telephone number will not be saved in the caller information. To save in the directory, see [page](#page-55-0)  [56.](#page-55-0)

#### **To correct a mistake**

- **1.** Press  $\left[\rightarrow\right]$  or  $\left[\rightarrow\right]$  to move the cursor to the incorrect number.
- **2.** Press {**Stop**} to delete the number.
- **3.** Enter the correct number.

### **To delete a number**

Press  $\left[\bullet\right]$  or  $\left[\bullet\right]$  to move the cursor to the number you want to delete and press {**Stop**}.

## **7.4 Erasing caller information**

## **7.4.1 Erasing all caller information**

- **1** Press {**Menu**} repeatedly to display **"CALLER**   $SETUP''$ .  $\rightarrow$  [Set]
	- L **"CALL LIST ERASE"** will be displayed.
- **2** {**Set**}
	- L To cancel erasing, press {**Stop**}, then {**Menu**}.
- $3$  [Set]  $\rightarrow$  [Stop]

### **7.4.2 Erasing specific caller information**

- $\bullet$  Make sure that the [Fax] light is ON.
- **1** {**Caller ID**}
- **2** Press  $[\mathbf{v}]$  or  $[\mathbf{A}]$  repeatedly to display the desired item.  $\rightarrow$  [ $\triangleleft$ ]  $\rightarrow$  [Set]  $\rightarrow$  [Stop]

## <span id="page-55-0"></span>**7.5 Storing caller information**

## **7.5.1 Storing in the one-touch dial feature and navigator directory**

- Make sure that the **[Fax]** light is ON.
- **1** {**Caller ID**}
- **2** Press  $\left[v\right]$  or  $\left[\triangle\right]$  repeatedly to display the desired item.
- **3** {**Menu**}
- **4** Select the station key or navigator directory.

#### **For stations 1–2:**

- **1.** Press the desired station key.
- **2.** Press {V} or {^} repeatedly to select **"DIAL**   ${\sf MODE}$ ".  $\longrightarrow$  [Set]  $\longrightarrow$  [Set]

#### **For station 3:**

Press the station key.  $\rightarrow$  [Set]

#### **For stations 4–6:**

Press {**Lower**}, then press the desired station key.  $\rightarrow$  [Set]

#### **For navigator directory:**

Press  $\left[\triangleleft\right]$  or  $\left[\triangleright\right]$ .  $\rightarrow$   $\left[\mathsf{Set}\right]$ 

**5** {**Set**}

#### **Note:**

- $\bullet$  To edit a name or number, see [page 46.](#page-45-2)
- If you assign an item to a station key which already contains an item, the previous item will be replaced.
- Station 1 and 2 can be used alternatively as broadcast keys [\(page 47\)](#page-46-3).

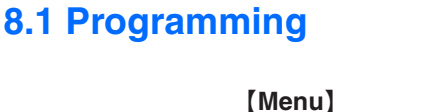

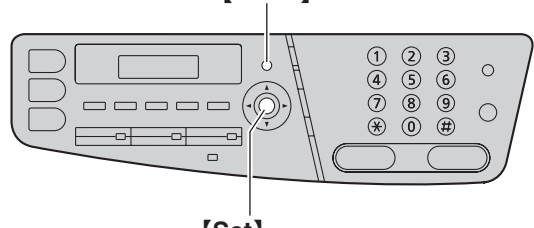

{**Set**}

**1** {**Menu**}

8 Programmable Features Features Summary

- **2** Press [ $\sharp$ ] and the 3-digit code [\(page 58](#page-57-0) to page [72\)](#page-71-0).
- **3** Press the desired selection to display the desired setting.
	- This step may be slightly different depending on the feature.
- **4** {**Set**}
- **5** Press {**Menu**} to exit.

#### **To select features through the web browser interface (LAN connection only)**

You can change features through the web browser interface instead of the unit.

- **1.** Start Multi-Function Station.  $\rightarrow$  [Utilities]  $\rightarrow$ [**Configuration Web Page**]
	- You can also access the unit by entering its IP address on the web browser.
- **2.** Select the desired category from the menu bar. [**Device Configuration**]**:** features of the unit [**Network Configuration**]**:** features of the network
- **3.** Type **"root"** as the user name, then enter the password (feature #155 on [page 58\)](#page-57-1).  $\rightarrow$  [OK]
- **4.** Select the desired feature tab at the top of the right frame.
- **5.** Change the settings or edit information.
	- This step may be slightly different depending on the feature.
- **6.** [**Submit**]
	- The new data will be transferred to the unit.
- **7.** Close the web browser.

#### **Note:**

• The settings displayed in the web browser will be updated by clicking [**Reload**].

## <span id="page-57-0"></span>**8.2 Basic features**

<span id="page-57-1"></span>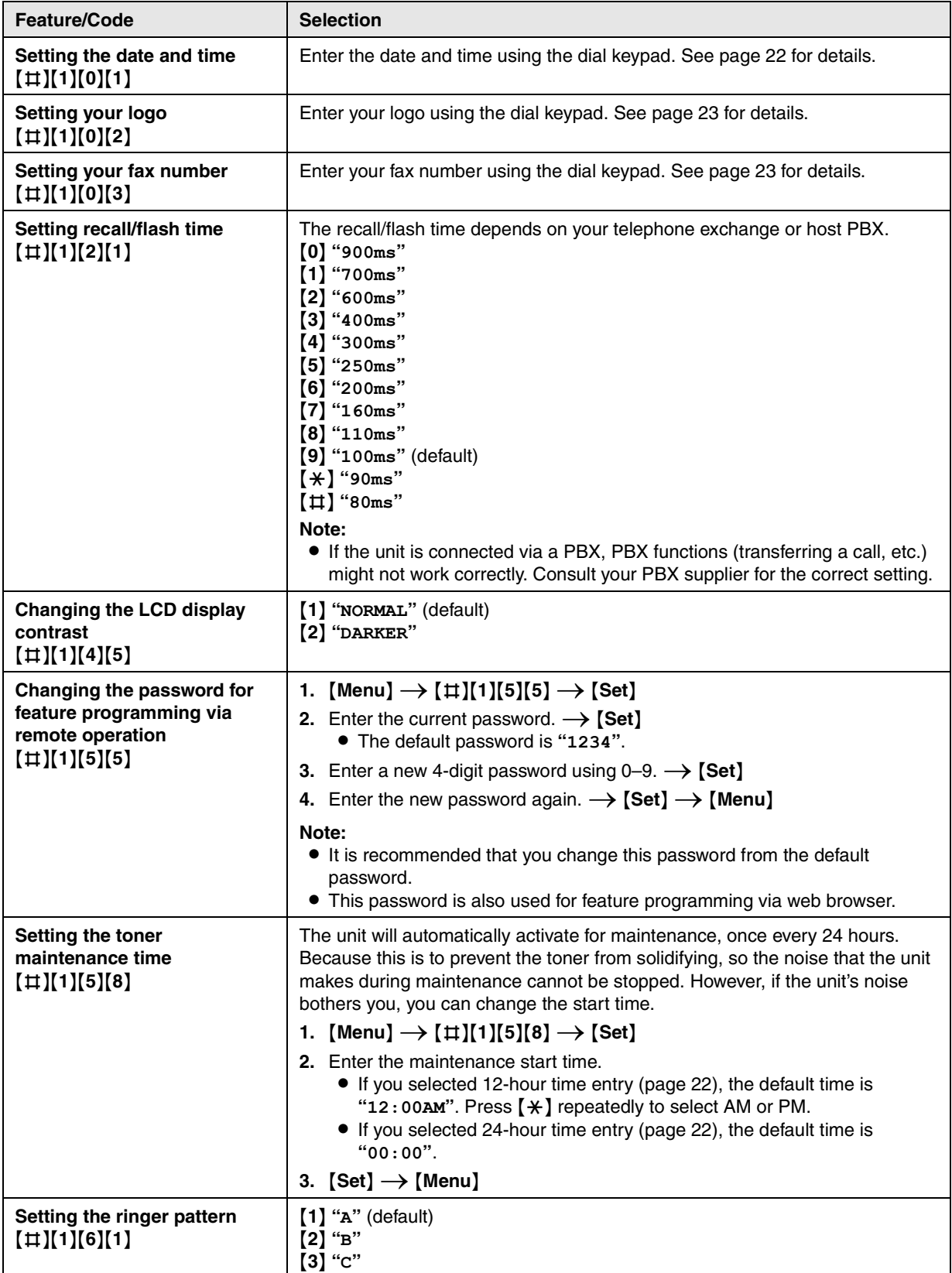

<span id="page-58-4"></span><span id="page-58-3"></span><span id="page-58-2"></span><span id="page-58-1"></span><span id="page-58-0"></span>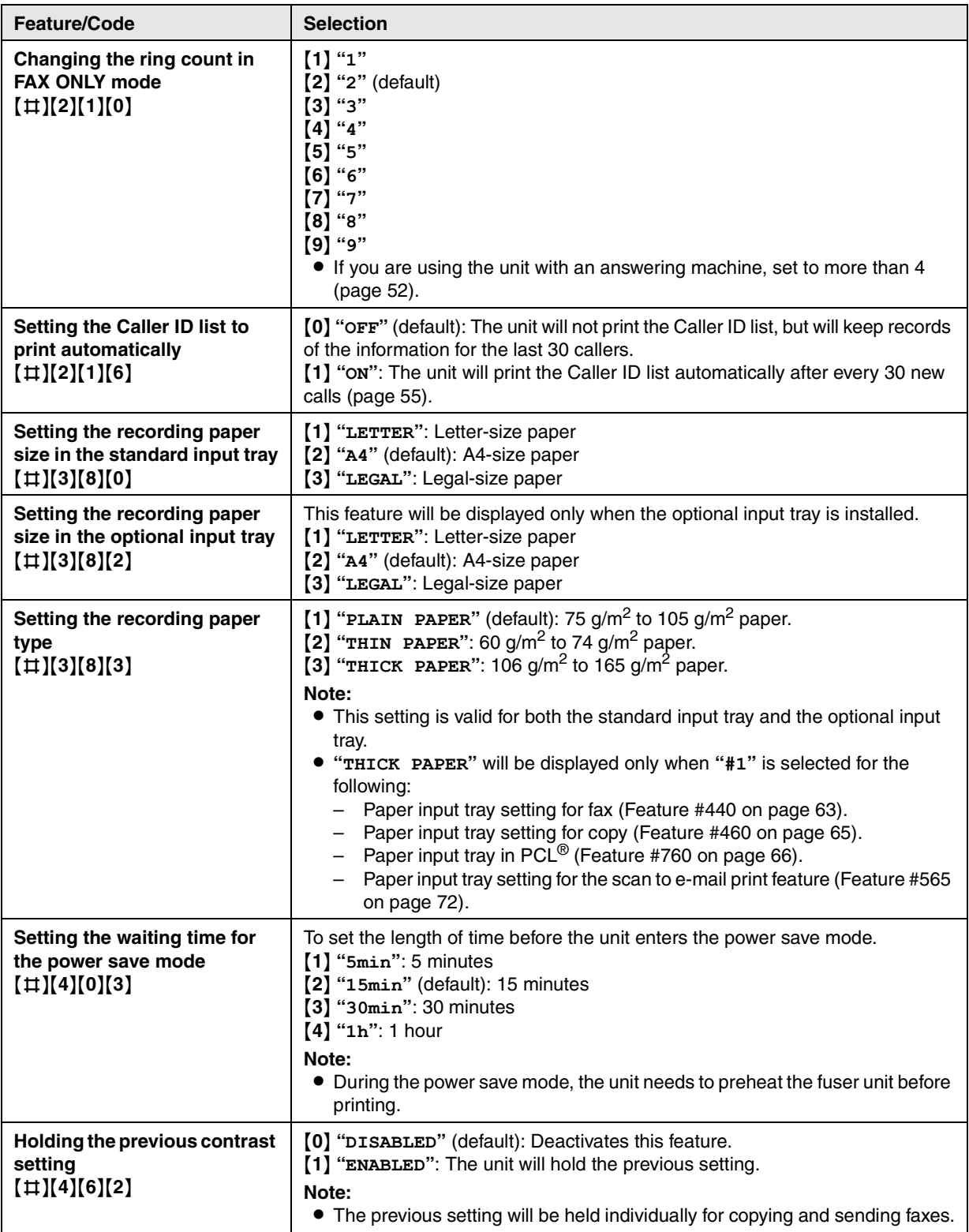

## *8. Programmable Features*

<span id="page-59-1"></span><span id="page-59-0"></span>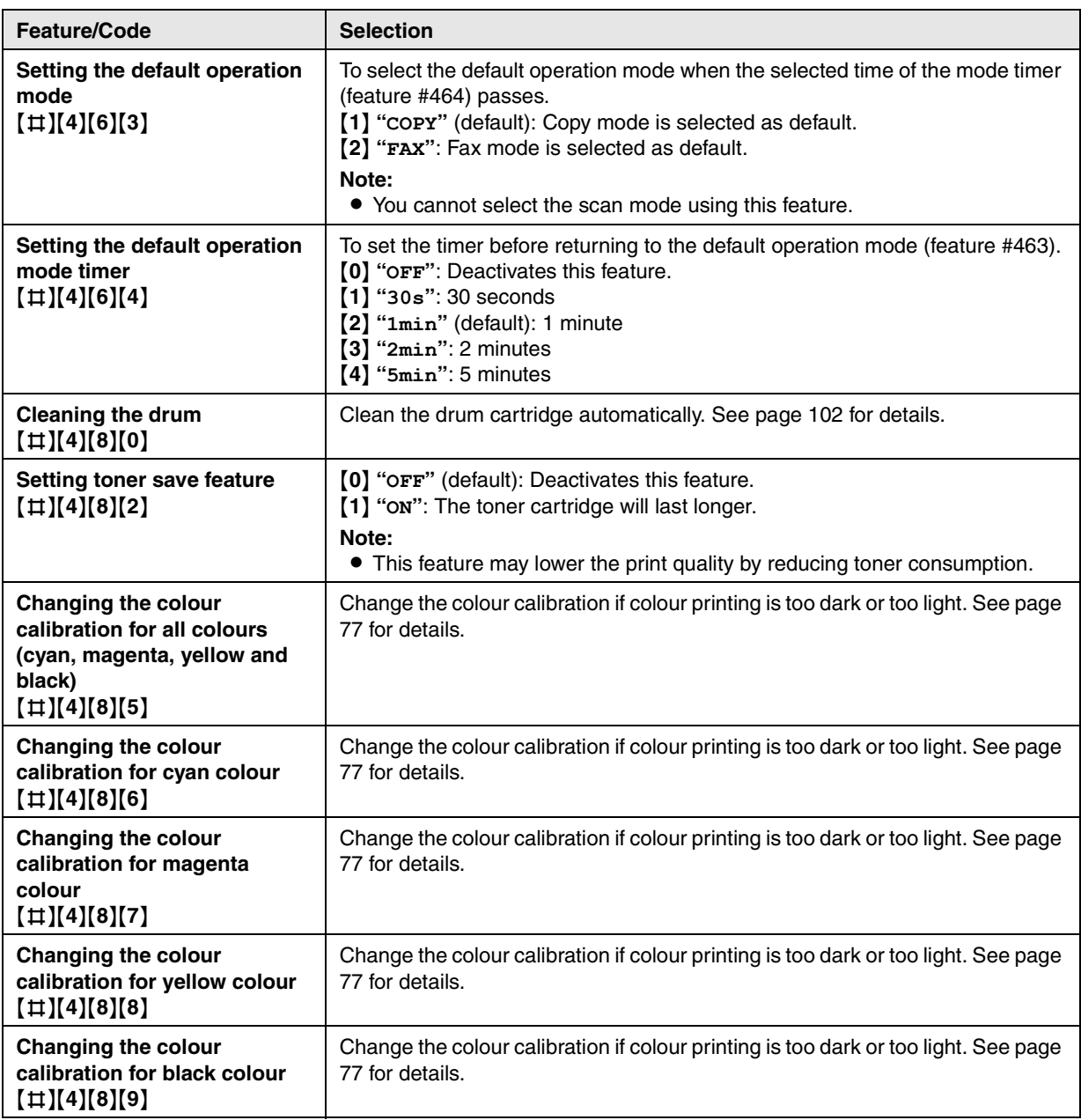

## **8.3 Fax features**

<span id="page-60-3"></span><span id="page-60-2"></span><span id="page-60-1"></span><span id="page-60-0"></span>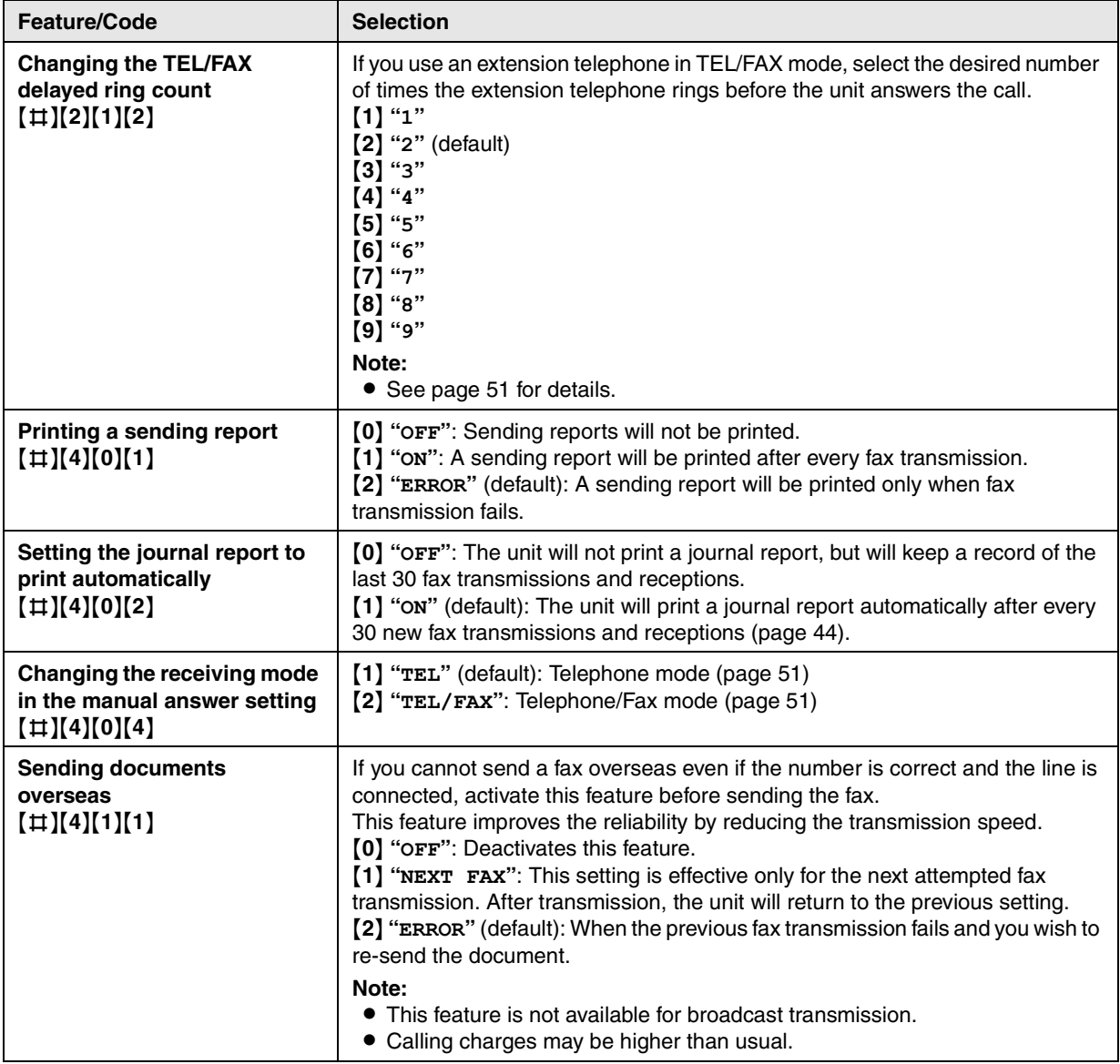

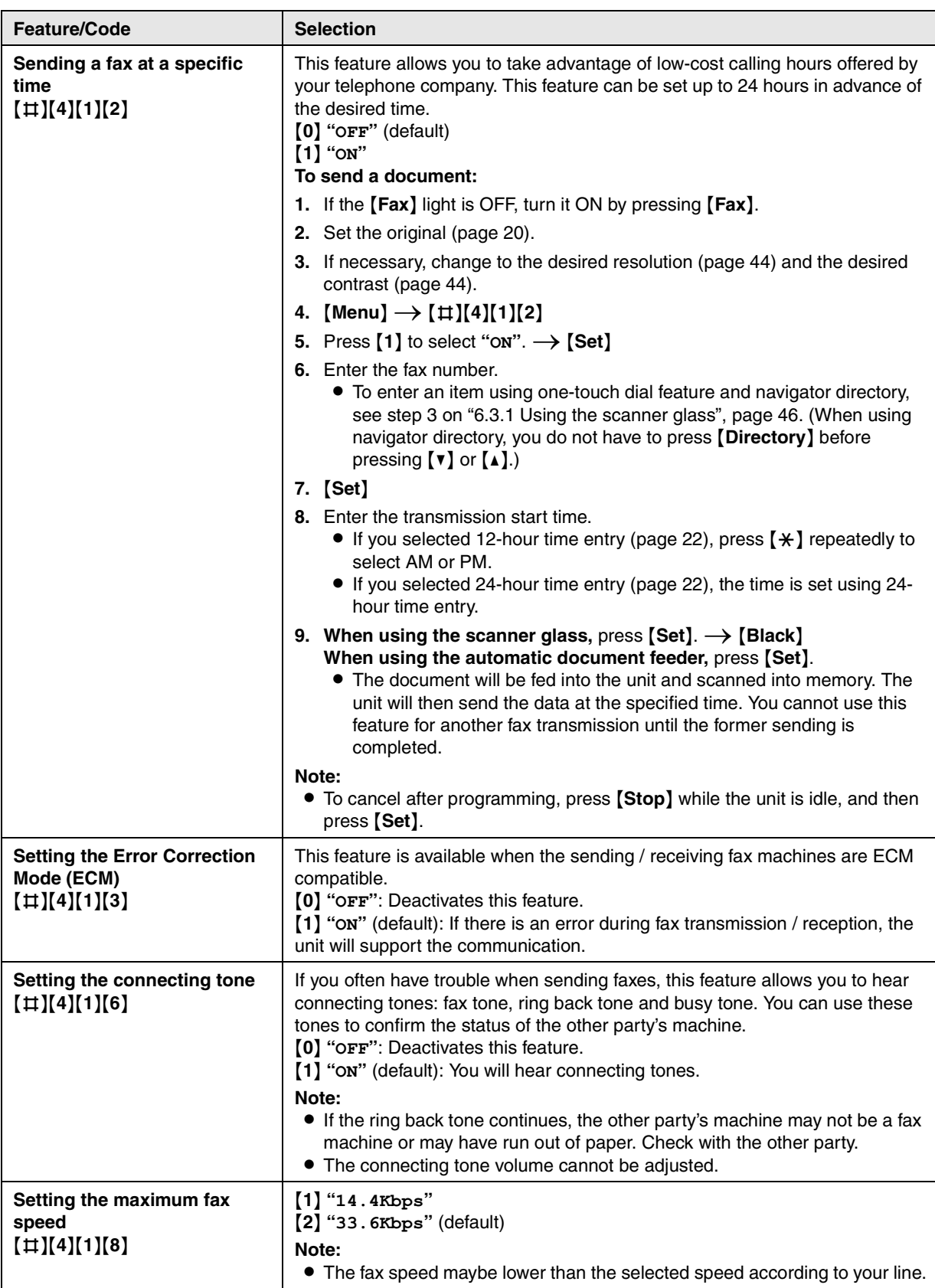

<span id="page-62-2"></span><span id="page-62-1"></span><span id="page-62-0"></span>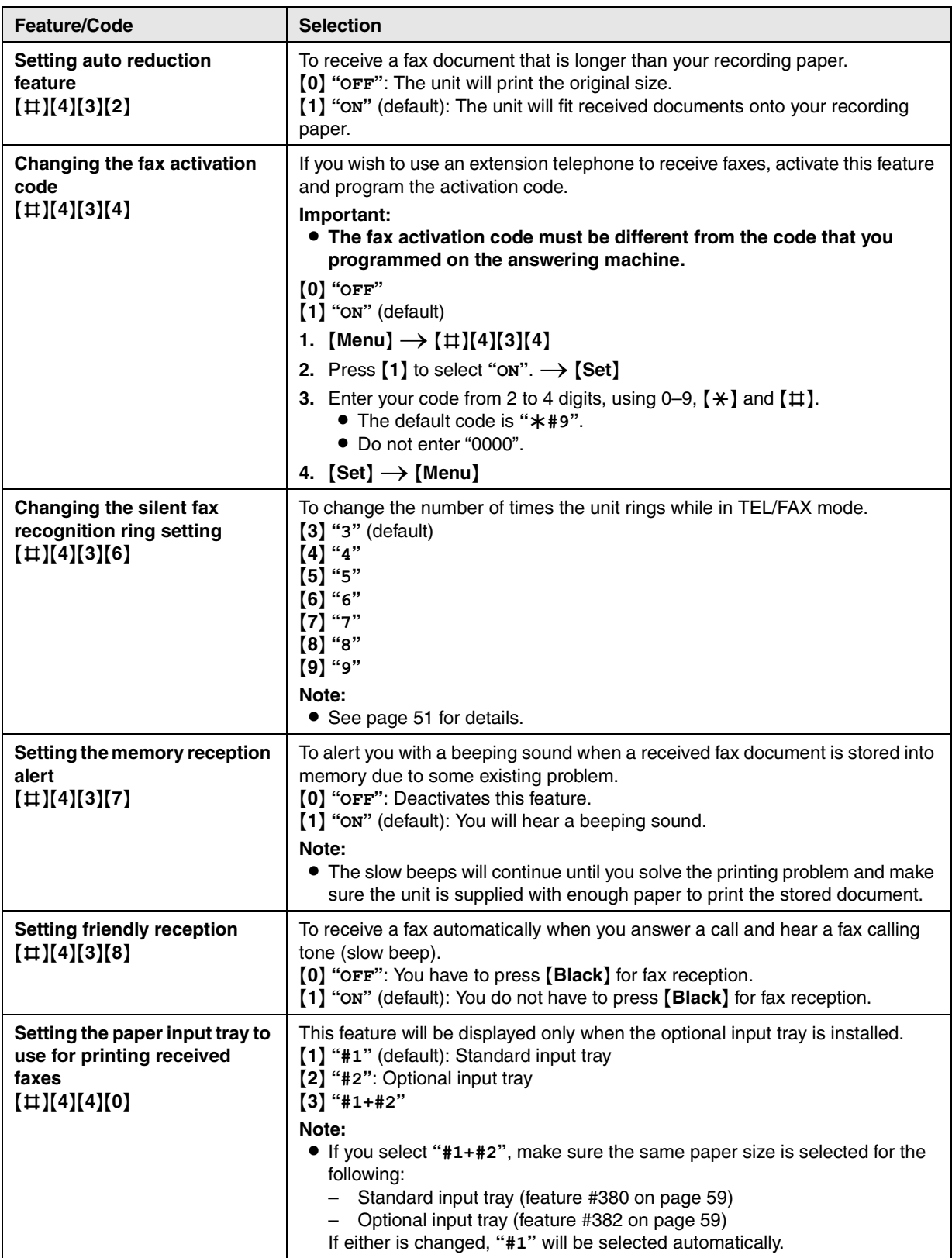

<span id="page-63-0"></span>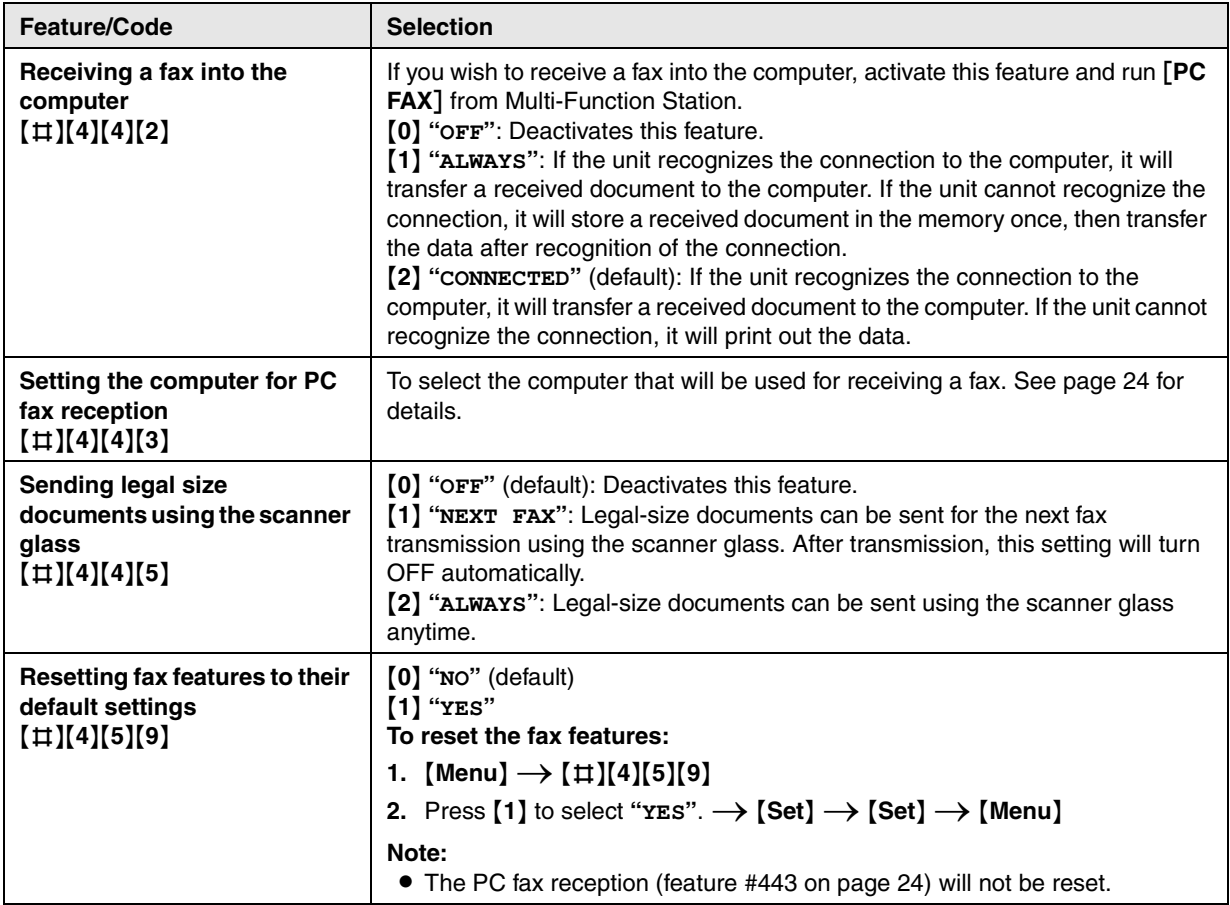

# **8.4 Copy features**

<span id="page-64-5"></span><span id="page-64-4"></span><span id="page-64-3"></span><span id="page-64-2"></span><span id="page-64-1"></span><span id="page-64-0"></span>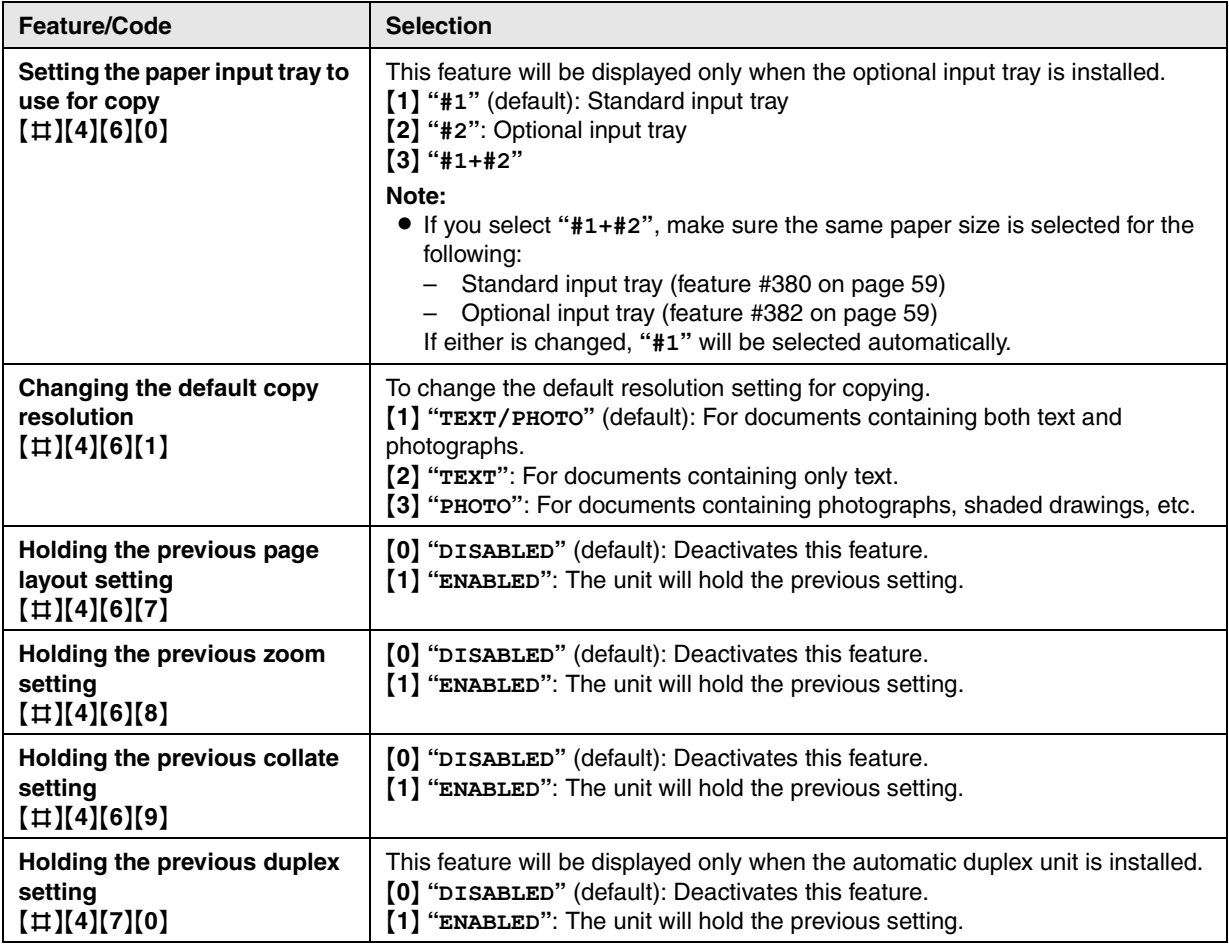

# **8.5 PC print features**

<span id="page-65-0"></span>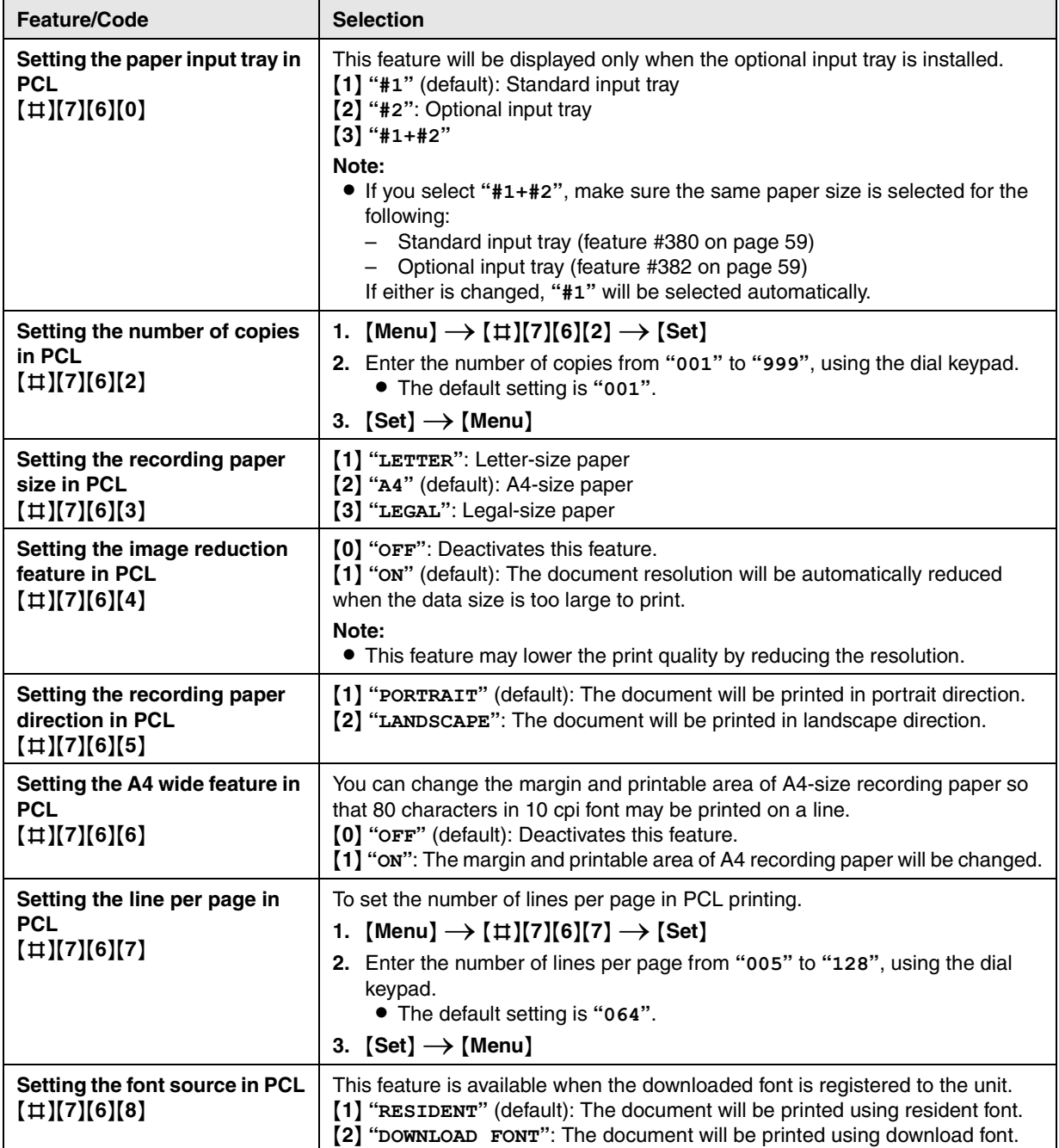

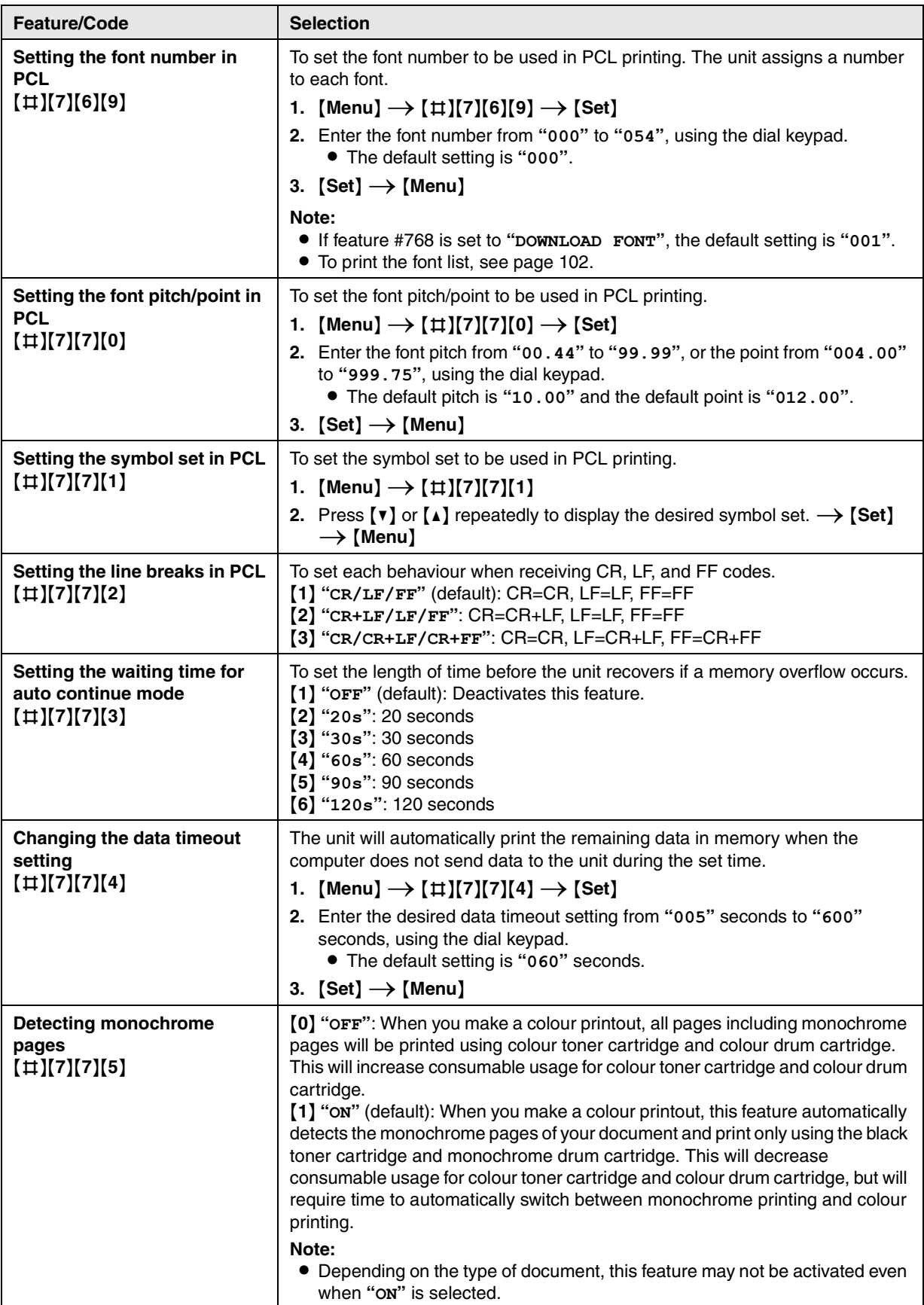

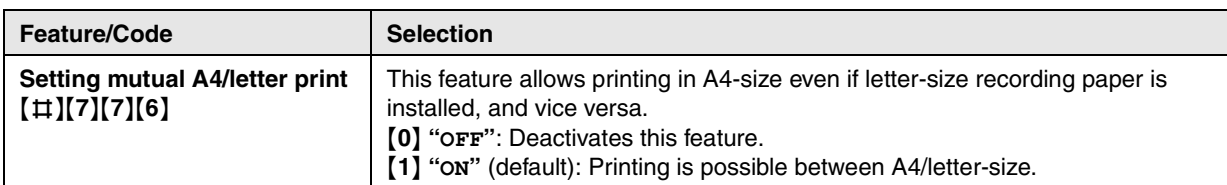

## **8.6 Scan features**

<span id="page-68-0"></span>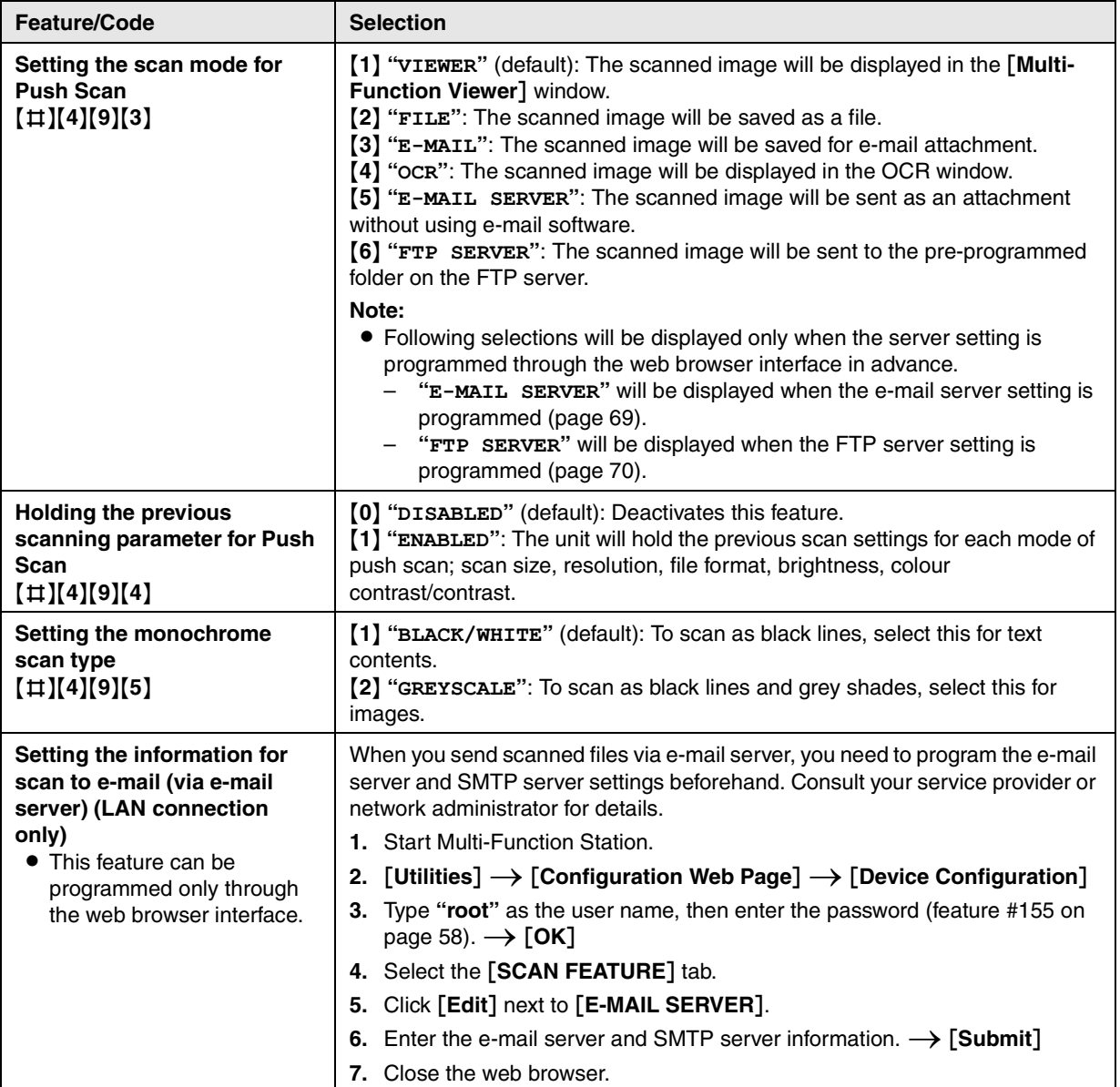

<span id="page-69-1"></span><span id="page-69-0"></span>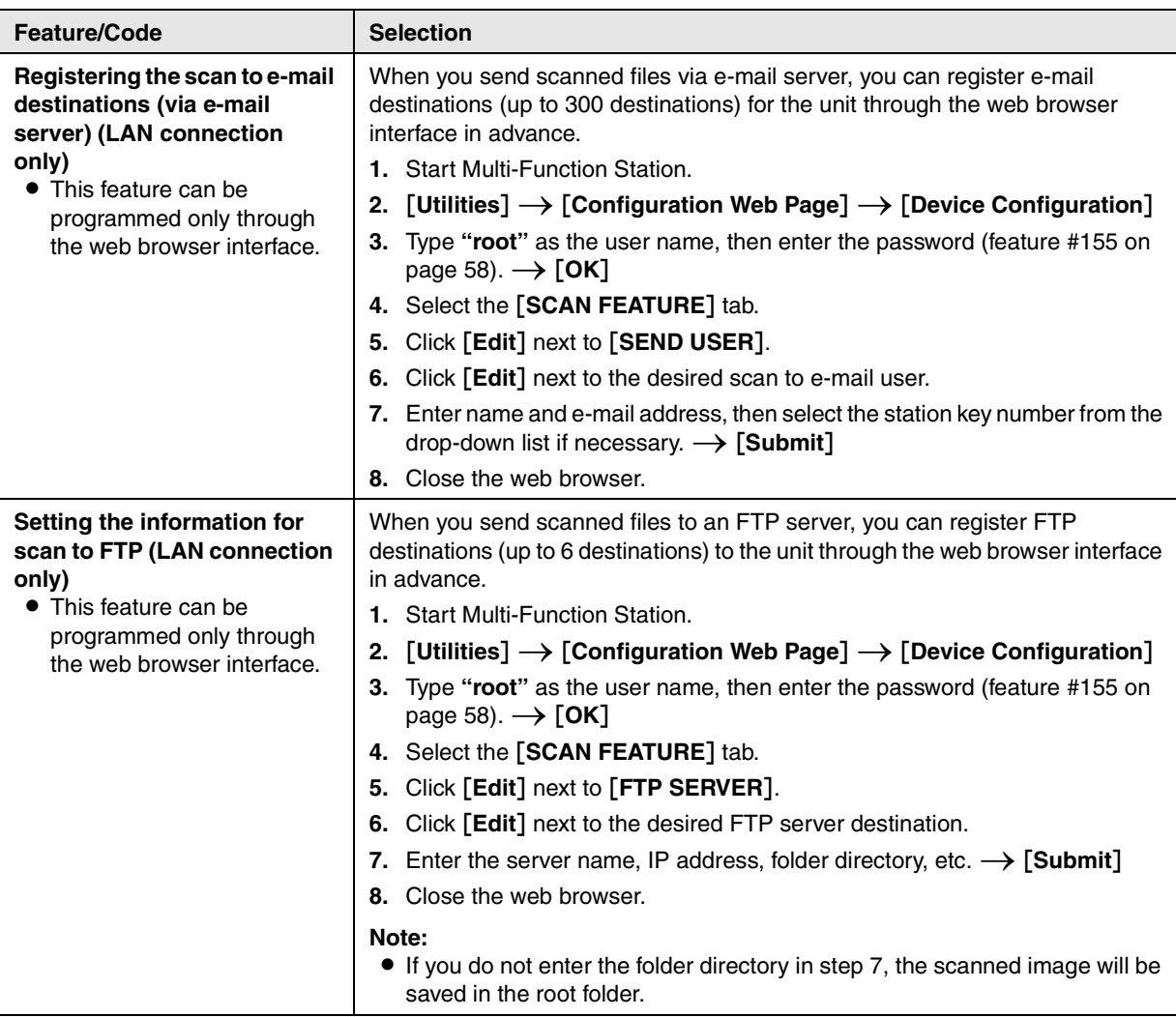

## **8.7 LAN features**

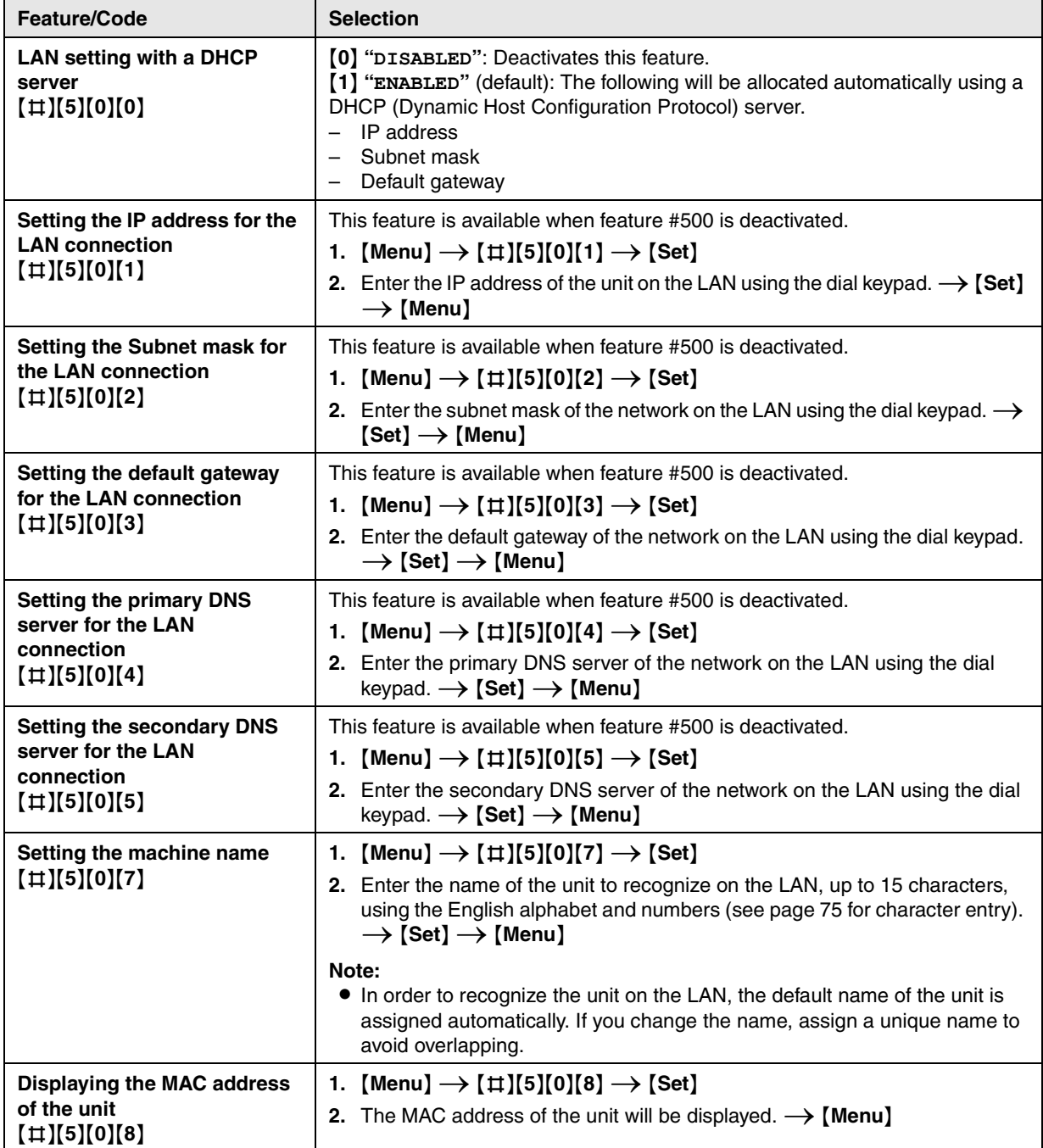

<span id="page-71-0"></span>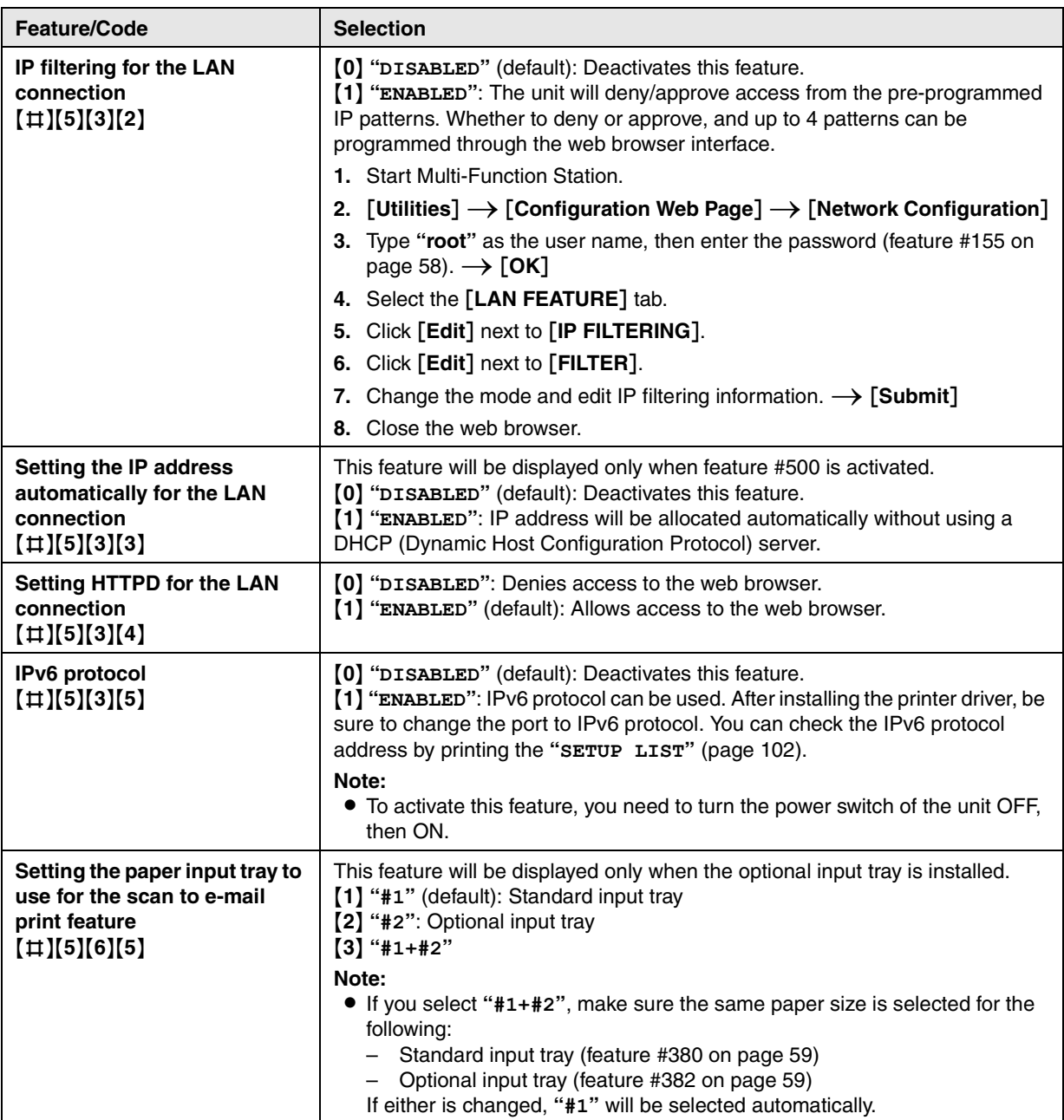
# **8.8 Network features (LAN connection only)**

These features can be programmed only through the web browser interface.

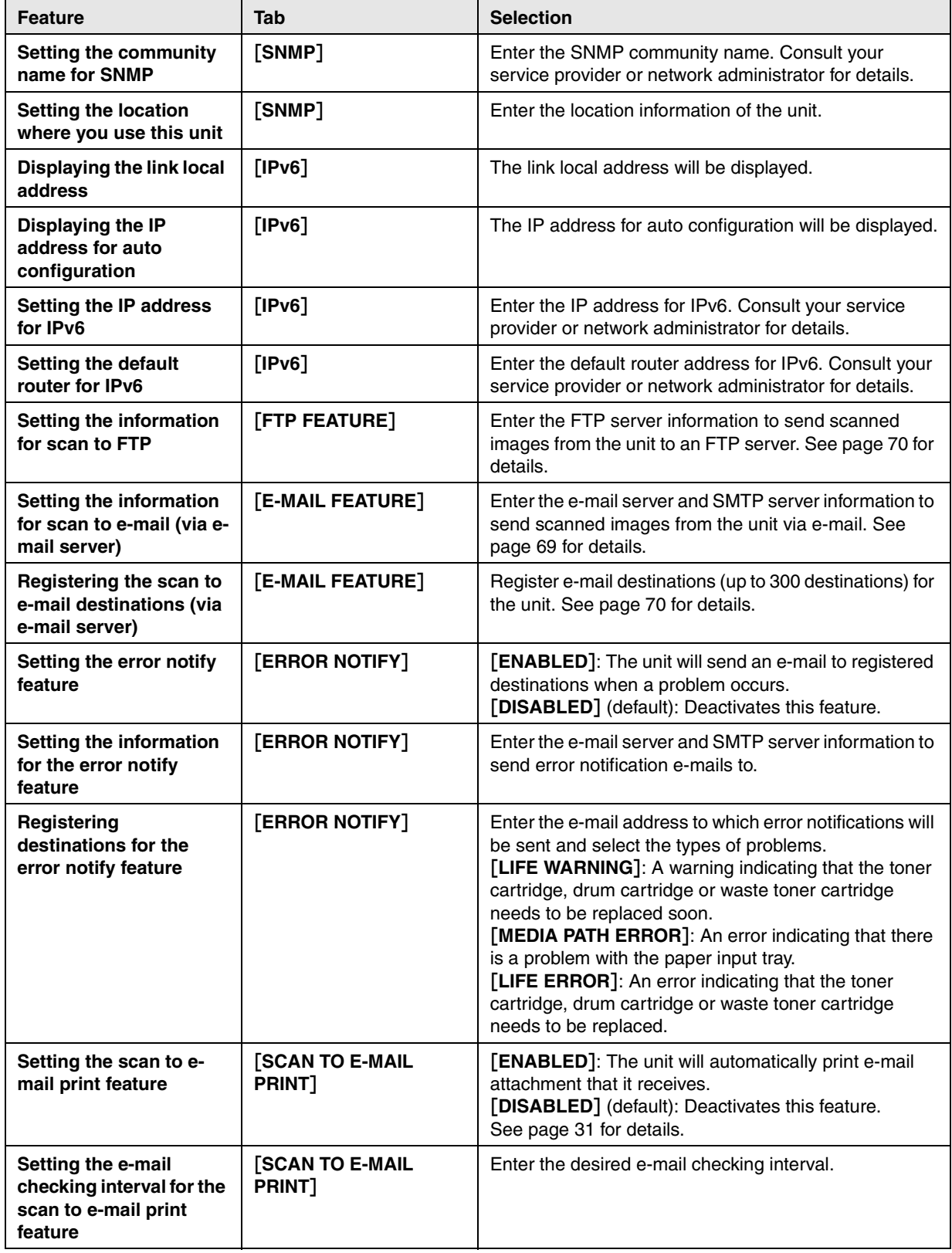

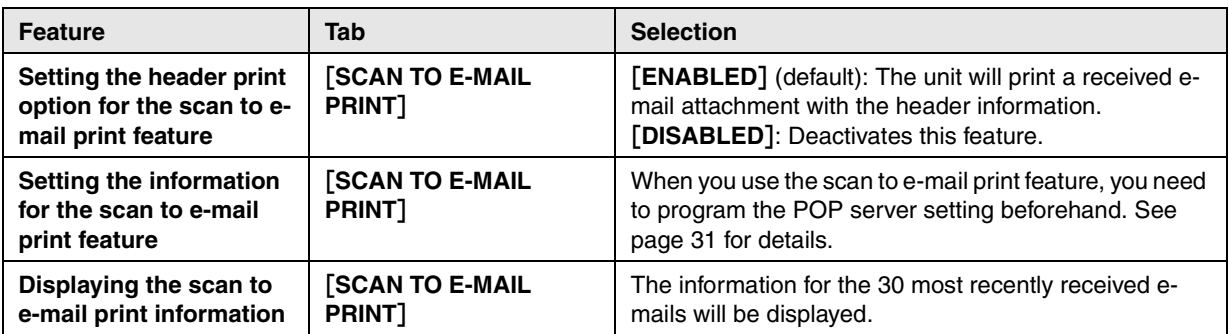

#### **Note:**

- **•** See the following sections for details on these related features:
	- DHCP mode (feature #500 on [page 71](#page-70-0))
	- IP address (feature #501 on [page 71\)](#page-70-1)
	- Subnet mask (feature #502 on [page 71](#page-70-2))
	- Default gateway (feature #503 on [page 71](#page-70-3))
	- DNS server #1 (feature #504 on [page 71\)](#page-70-4)
	- DNS server #2 (feature #505 on [page 71\)](#page-70-5)
	- Machine name (feature #507 on [page 71\)](#page-70-6)
	- IP filtering (feature #532 on [page 72\)](#page-71-0)
	- Auto IP (feature #533 on [page 72\)](#page-71-1)
	- HTTPD (feature #534 on [page 72\)](#page-71-2)
	- IPv6 protocol (feature #535 on [page 72](#page-71-3))
	- Paper input tray setting for the scan to e-mail print feature (feature #565 on [page 72\)](#page-71-4)

# **9.1 Character entry**

9 Useful Information Useful Information

The dial keypad is used to enter characters and numbers.

- Press  $\left[\bullet\right]$  or  $\left[\bullet\right]$  to move the cursor.
- Press dial keys to enter characters and numbers.
- Press {**Stop**} to erase the character or number highlighted by the cursor. Press and hold {**Stop**} to erase all characters or numbers.
- To enter another character located on the same dial key, press  $[\triangleright]$  to move the cursor to the next space, then press the appropriate dial key.

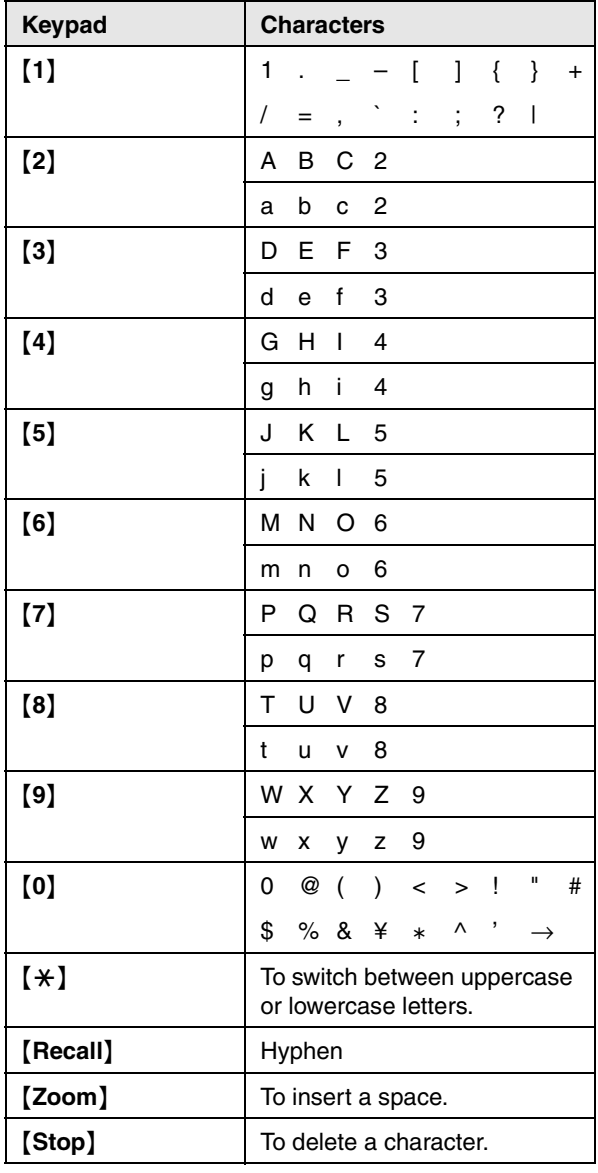

## To select characters using  $[V]$  or  $[A]$ Instead of pressing the dial keys, you can select characters using  $[v]$  or  $[4]$ .

- <span id="page-74-0"></span>1. Press  $[\nabla]$  repeatedly to display the desired character. Characters will be displayed in the following order:
	- 1 Uppercase letters
	- 2 Number
	- 3 Symbol
	- 4 Lowercase letters
	- $\bullet$  If you press  $[4]$ , the order will be reversed.
- **2.** Press [►] to insert the displayed character.
- **3.** Return to step [1](#page-74-0) to enter the next character.

# **9.2 Status of the unit**

## **9.2.1 Using Remote Control**

You can easily operate the following functions from your computer.

- Programming the features [\(page 58\)](#page-57-0)
- Storing, editing or erasing items in directories [\(page](#page-44-0)  [45](#page-44-0))
- Storing or erasing items for broadcast transmission [\(page 47](#page-46-0))
- Viewing items in the journal report ([page 44](#page-43-0))
- Saving the journal report on your computer
- Viewing items in the Caller ID list ([page 55](#page-54-0))
- Storing caller information into directories ([page 56](#page-55-0))
- Saving the Caller ID list on your computer
- **1** Start Multi-Function Station.  $\rightarrow$  **[Remote Control]** 
	- **The [Multi-Function Remote Control]** window will appear.

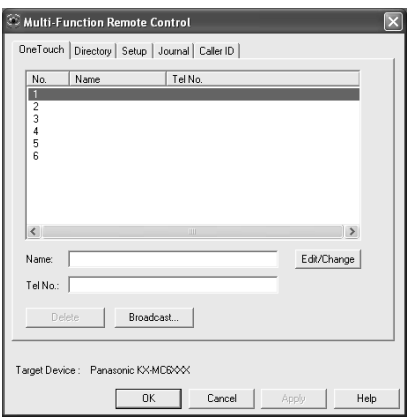

**2** Select the desired tab.

• The latest data in the unit will be displayed.

- **3** Perform the desired operation.
	- **•** For details about each function, click [Help].
	- $\bullet$  To stop the operation, click [**Cancel**].
- **4** [**OK**]
	- You can also click **[Apply]** to continue the next operation without closing the window.
- **5** Enter the password (feature #155 on [page 58](#page-57-1)).  $\rightarrow$ [**OK**]
	- The new data will be transferred to the unit and the window will close.

#### **Note:**

- Some of the features cannot be programmed from your computer.
- $\bullet$  For details, see the help file by selecting  $\lceil \, \heartsuit \, \rceil$  from Multi-Function Station.
- When another person is adjusting stored data in the unit, it may be overwritten. Make sure the unit is not currently being used for the same function.

## **9.2.2 Using Device Monitor**

You can confirm the setting information and current status of the unit from your computer.

- **1** Start Multi-Function Station.
- **2** [**Utilities**]i [**Device Monitor**] **• The [Device Monitor]** window will appear.
- **3** Confirm the status of the unit. [**Status**]**:** Current status of the unit

#### **Note:**

- Additional information (toner and recording paper status, unit information, etc.) will be displayed in [**Status**] tab by clicking [**Advanced Information**].
- You can update the status of the unit by clicking [**Refresh**].
- **•** If a printing error occurs, the Device Monitor will start automatically and display the error information.
- For details, see the help file by selecting  $\lceil \hat{\mathcal{Q}} \rceil$  from Multi-Function Station.

## **9.2.3 Using the web browser (LAN connection only)**

You can confirm the setting information and status of the unit from the web browser.

- **1** Start Multi-Function Station.  $\rightarrow$  [Utilities]  $\rightarrow$ [**Configuration Web Page**]
	- You can also access the unit by entering its IP address in a web browser.
- **2** Select a category from the menu bar. [**Status**]**:** Toner and paper information, etc. [**Device**]**:** Current status of the unit, etc. [**Network**]**:** Network information, etc.
	- L When you select [**Device**] or [**Network**], you can change which features are displayed by clicking the feature tabs at the top of the right frame.
- **3** Confirm the status of the unit.

#### **Note:**

• You can update the status of the unit by clicking [**Reload**].

# **9.3 Cancelling the operations**

You can cancel the current operation from the unit. You can also select the desired operation to cancel.

- **1** {**Stop**}
	- L **"USER STOPPED"** is displayed.
	- L When **"USER STOPPED"** is not displayed, go to step [2.](#page-76-0)
- <span id="page-76-0"></span>**2 To cancel printing:**

Press {**Stop**} repeatedly to display **"STOP PRINTING?"**.

### **To cancel scanning:**

Press {**Stop**} repeatedly to display **"STOP SCANNING?"**.

### **To cancel copying:**

Press {**Stop**} repeatedly to display **"STOP COPYING?"**.

### **To cancel sending or receiving faxes:**

Press {**Stop**} repeatedly to display **"STOP FAX?"**.

#### **To cancel broadcast transmission:**

Press {**Stop**} repeatedly to display **"BROAD CANCELLED?"**.

### **To cancel fax redialling:**

Press {**Stop**} repeatedly to display **"SEND CANCELLED?"**.

**3** {**Set**}

# <span id="page-76-1"></span>**9.4 Changing the colour calibration**

If colour printing is too dark or too light, change the colour calibration.

- **1** Select the desired colour to change the calibration.
	- $\bullet$  To change the colour density for cyan, magenta, yellow and black, press {**Menu**}. i {#}{**4**}{**8**}{**5**}
	- $\bullet$  To change the colour calibration for cyan, press  $[$  Menu $]$ .  $\rightarrow$   $[$   $\sharp$   $]$  $[$   $\sharp$  $]$  $[$   $\sharp$  $]$  $[$  $\sharp$  $]$  $[$  $\sharp$  $]$
	- $\bullet$  To change the colour calibration for magenta, press [Menu].  $\rightarrow$  [ $\sharp$ ][4][8][7]
	- $\bullet$  To change the colour calibration for yellow, press  $[$  Menu $]$ .  $\rightarrow$   $[$   $\sharp$   $]$  $[$   $\sharp$  $]$  $[$   $\sharp$  $]$  $[$  $\sharp$  $]$  $[$  $\sharp$  $]$  $[$  $\sharp$  $]$
	- $\bullet$  To change the colour calibration for black, press  $[$  Menu $] \rightarrow [ \pm ] [4] [8] [9]$
- **2** Select the desired colour calibration.
	- {**0**} **"-5"**
	- {**1**} **"-4"**
	- {**2**} **"-3"**
	- {**3**} **"-2"** {**4**} **"-1"**
	- {**5**} **"0"** (default)
	- {**6**} **"1"**
	- {**7**} **"2"**
	- {**8**} **"3"**
	- {**9**} **"4"**
	- {\*} **"5"**
- **3** {**Set**}
- **4** Press {**Menu**} to exit.

### **Printing a colour test**

You can print the colour test to check the colour density for each colour [\(page 102\)](#page-101-0).

<span id="page-77-0"></span>Option

# **9.5 Optional automatic duplex unit**

You can add the optional automatic duplex unit. See [page 8](#page-7-0) for accessory information.

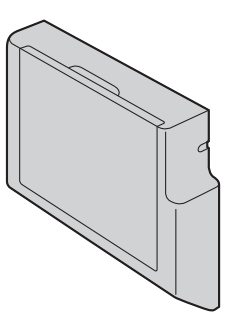

A4, letter or legal-size recording paper (plain and thin) can be used.

**Important:**

- **Before starting installation of the optional automatic duplex unit, be sure to turn the power switch OFF. For more details about the installation, please refer to the installation guide for the optional automatic duplex unit.**
- **To use the optional automatic duplex unit with your computer, you need to change the printer properties. See [page 79](#page-78-0) for details.**

# <span id="page-77-1"></span>**9.6 Optional input tray**

You can add the optional input tray. See [page 8](#page-7-0) for accessory information.

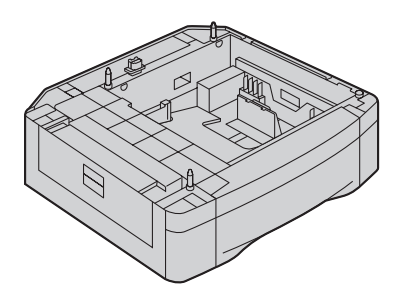

A4, letter or legal-size recording paper (plain and thin) can be used.

The optional input tray can hold:

- Up to 520 sheets of 75  $q/m^2$  paper.
- Up to 470 sheets of 80  $g/m^2$  paper.
- Up to 410 sheets of 90  $g/m^2$  paper.
- Up to 360 sheets of 105  $q/m^2$  paper.
- **The unit is set for printing A4-size plain paper by default.**
	- **To use letter or legal-size paper, change the recording paper size setting (feature #382 on [page 59](#page-58-0)).**

– **To use thin paper, change the recording paper type setting (feature #383 on [page 59\)](#page-58-1).**

### **Important:**

- **Before starting installation of the optional input tray, be sure to turn the power switch OFF. For more details about the installation, please refer to the installation guide for the optional input tray.**
- **After installation, you can select the optional input tray for the following:**
	- **Paper input tray setting for faxing (feature #440 on [page 63](#page-62-0)).**
	- **Paper input tray setting for copying (feature #460 on [page 65](#page-64-0)).**
	- **Paper input tray in PCL (feature #760 on [page](#page-65-0)  [66\)](#page-65-0).**
	- **Paper input tray setting for the scan to e-mail print feature (feature #565 on [page 72](#page-71-5)).**
- To use the optional input tray with your **computer, you need to change the printer properties. See [page 79](#page-78-0) for details.**

**Caution for the optional input tray**

**•** Do not drop the optional input tray.

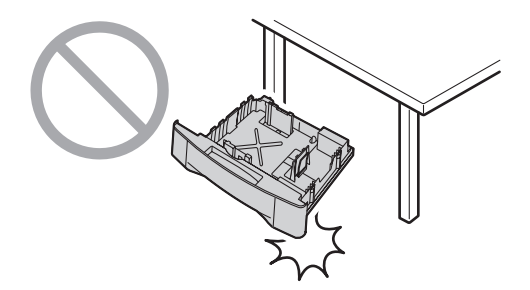

 $\bullet$  **Hold the optional input tray with both hands when removing or installing. The optional input tray weighs approximately 4.8 kg when the recording paper is fully installed.**

**Do not touch the plate (**1**) on the left side of the optional input tray.**

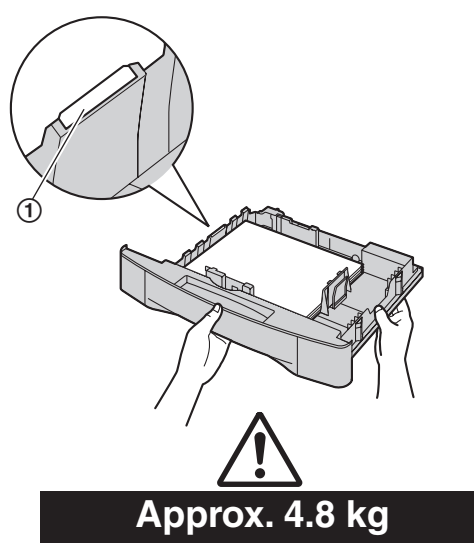

 $\bullet$  Do not position the unit in a location where it is unstable or subject to vibrations. The unit weighs approximately 40 kg when the optional input tray is installed and the recording paper is fully installed.

# <span id="page-78-0"></span>**9.7 Setting the optional input tray/optional automatic duplex unit**

To use the optional input tray/optional automatic duplex unit with your computer, proceed as follows.

- **1** [**Start**]
- **2** Open the printer window.

**For Windows 98/Windows Me/Windows 2000:** [**Settings**] i[**Printers**]

**For Windows XP Professional:** [**Printers and Faxes**]

**For Windows XP Home:**

**[Control Panel]**  $\rightarrow$  **[Printers and Other** Hardware]  $\rightarrow$  [Printers and Faxes]

**For Windows Vista:**

[**Control Panel**]i [**Printers**]

- **3** Select the unit's name.
- **4 For Windows 98/Windows Me/Windows 2000/Windows XP:**

Select [**Properties**] from the [**File**] menu.

 $\bullet$  The printer properties window will appear.

## **For Windows Vista:**

Select [**Properties**] from the [**Organize**] menu.

 $\bullet$  The printer properties window will appear.

- **5** Click [**Auto Configuration**] on the [**Device**] tab. i [**OK**]
	- The optional input tray and/or optional automatic duplex unit will be automatically detected.
		- For [**Number of Input Tray**], [**2**] will be selected.
		- For [**Automatic Duplex Unit**], [**Installed**] will be selected.

If the setting is not changed automatically, change it manually.

**6** [**OK**]

10 Help Error Messages

# **10.1 Error messages – Reports**

If a problem occurs during fax transmission or reception, one of the following messages will be printed on the sending and journal reports [\(page 44\)](#page-43-1).

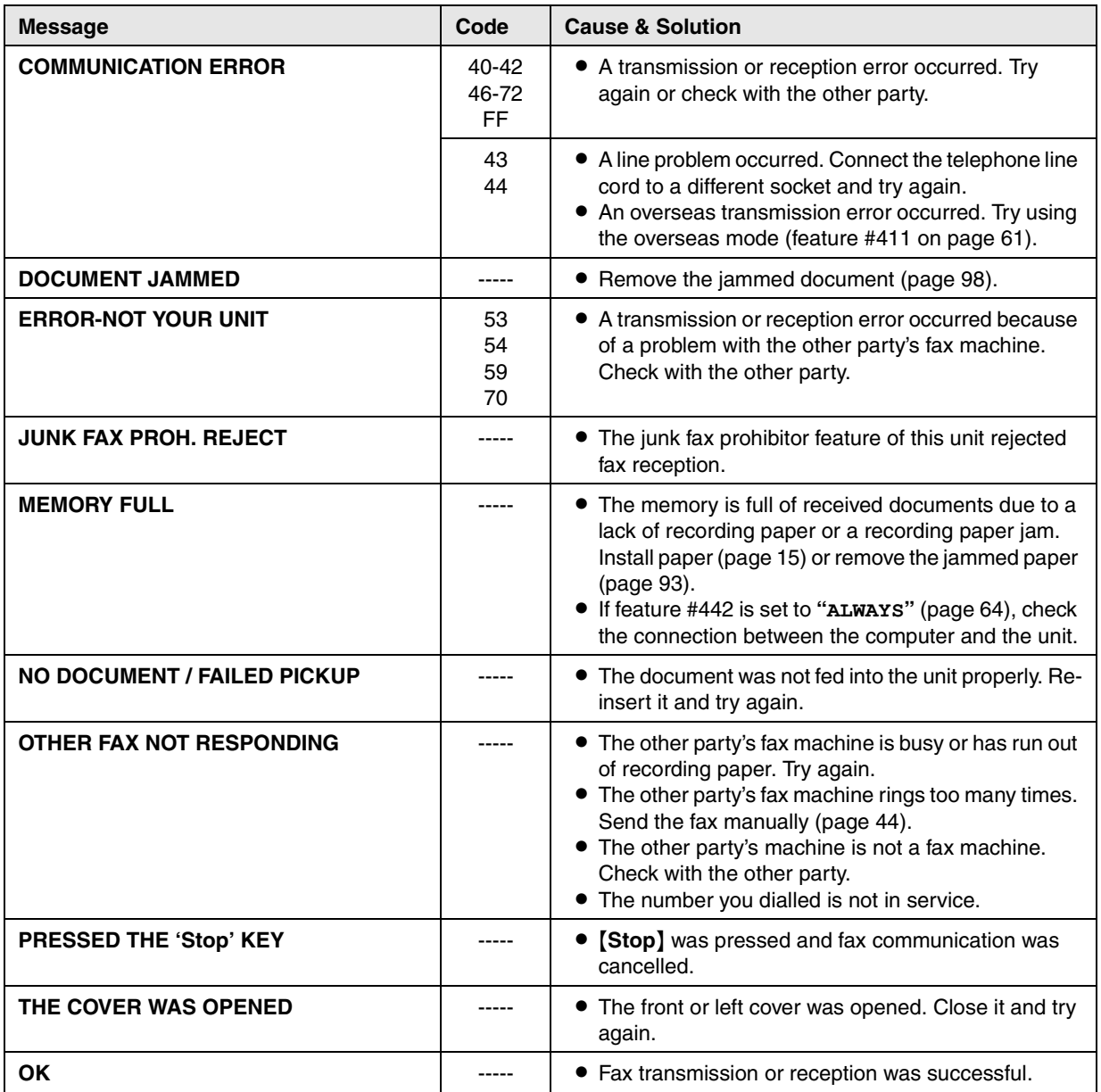

# **10.2 Error messages – Display**

If the unit detects a problem, one or more of the following messages will appear on the display.

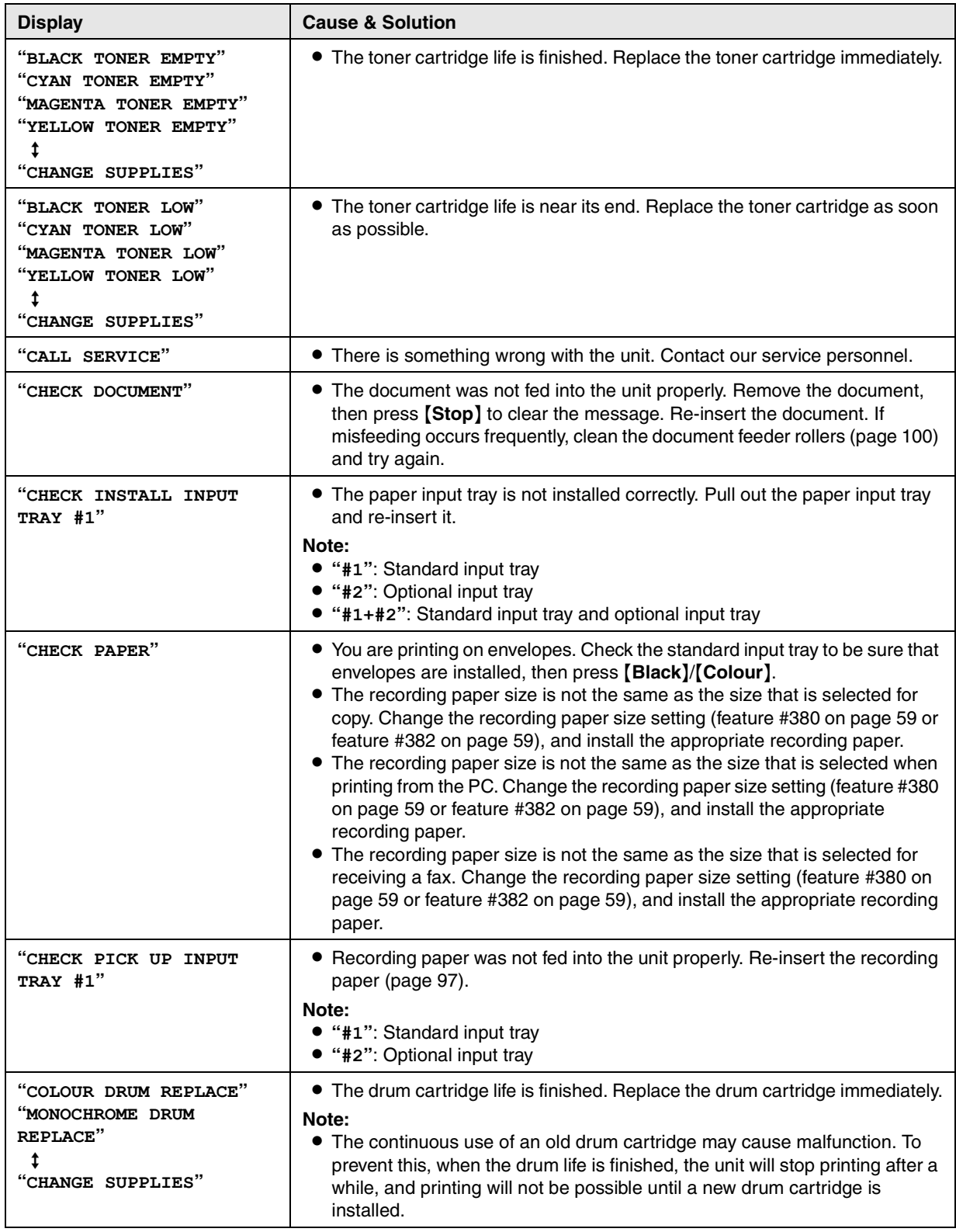

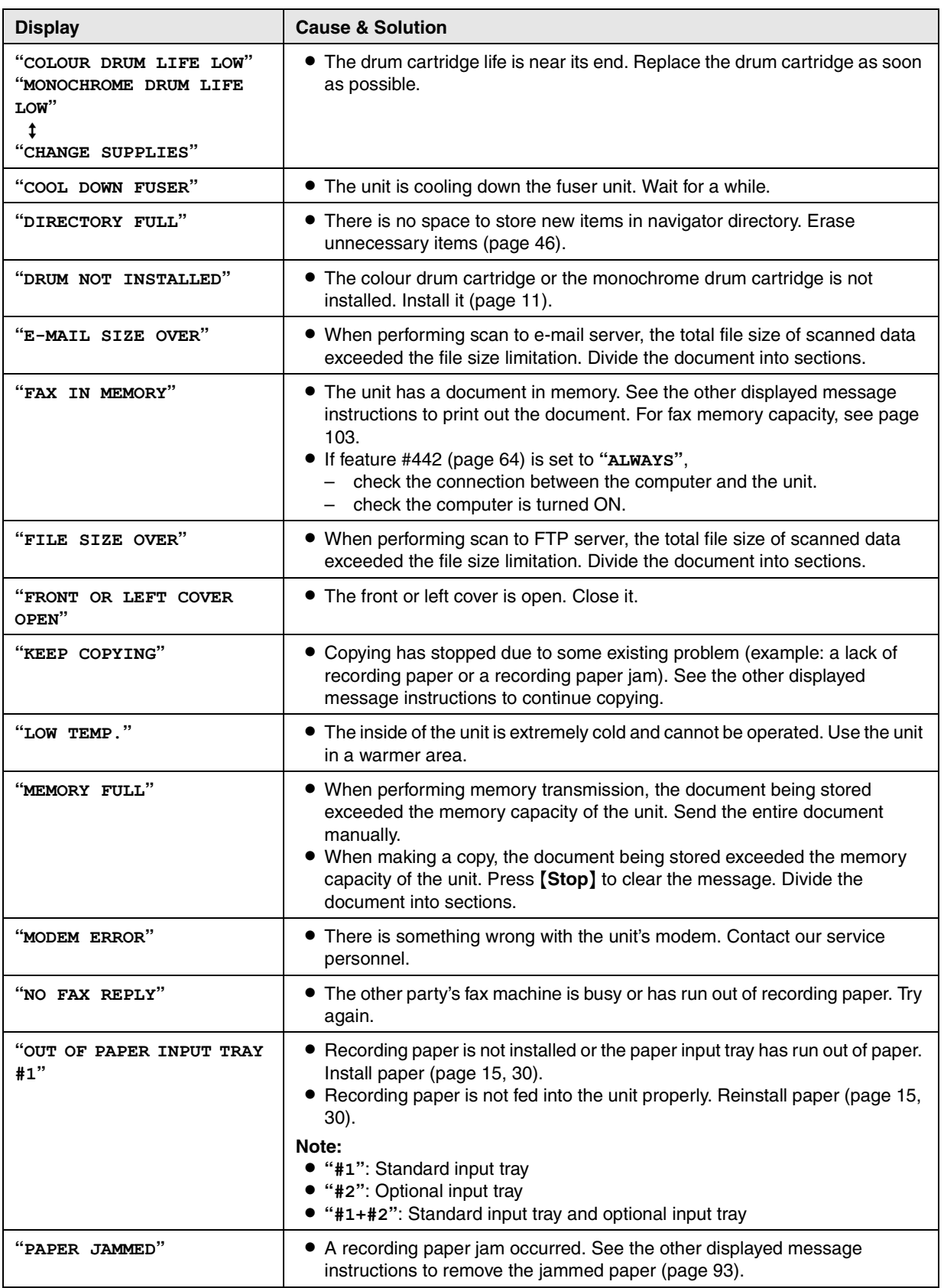

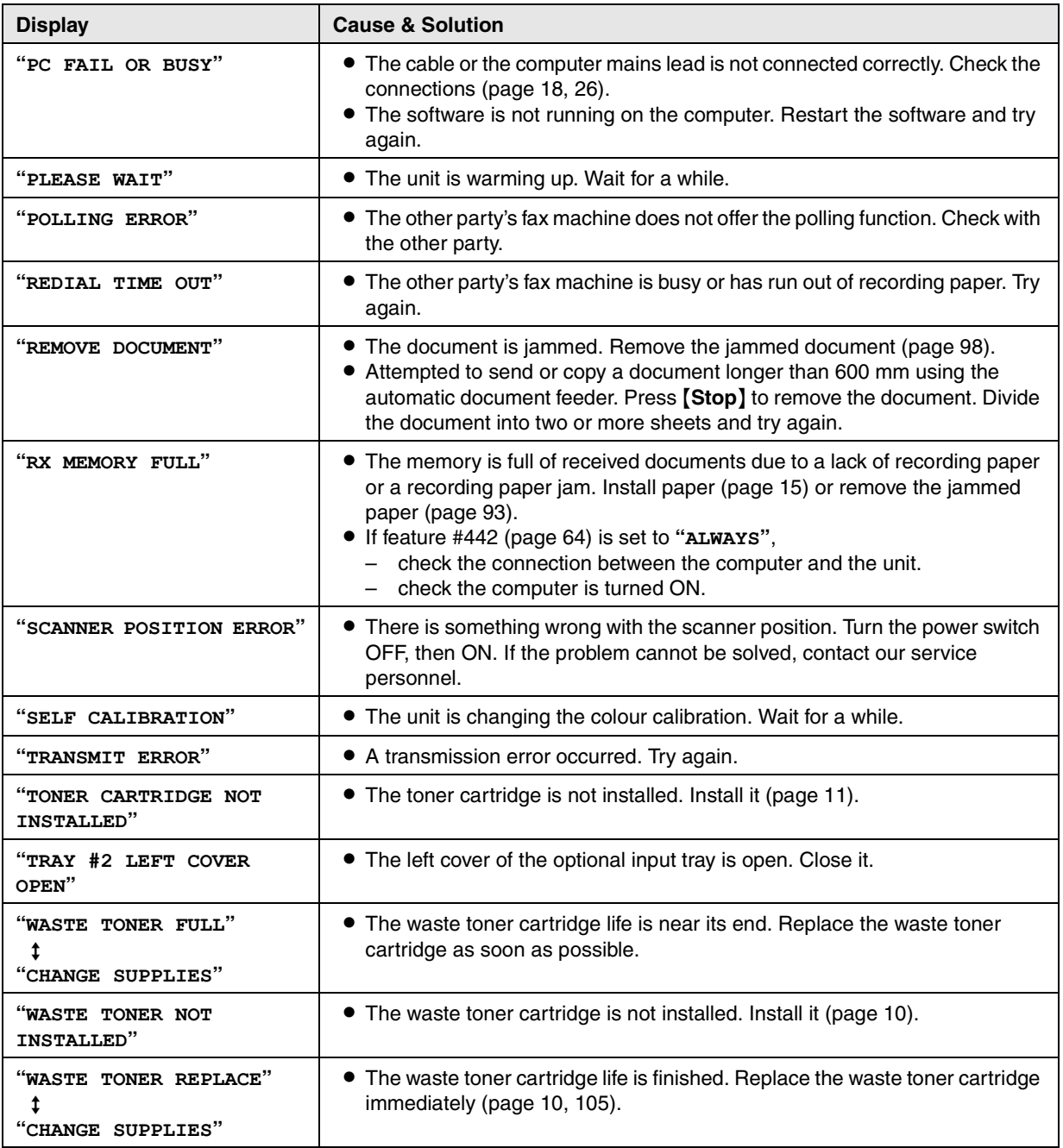

Troubleshooting

# **10.3 When a function does not work**

## **10.3.1 General**

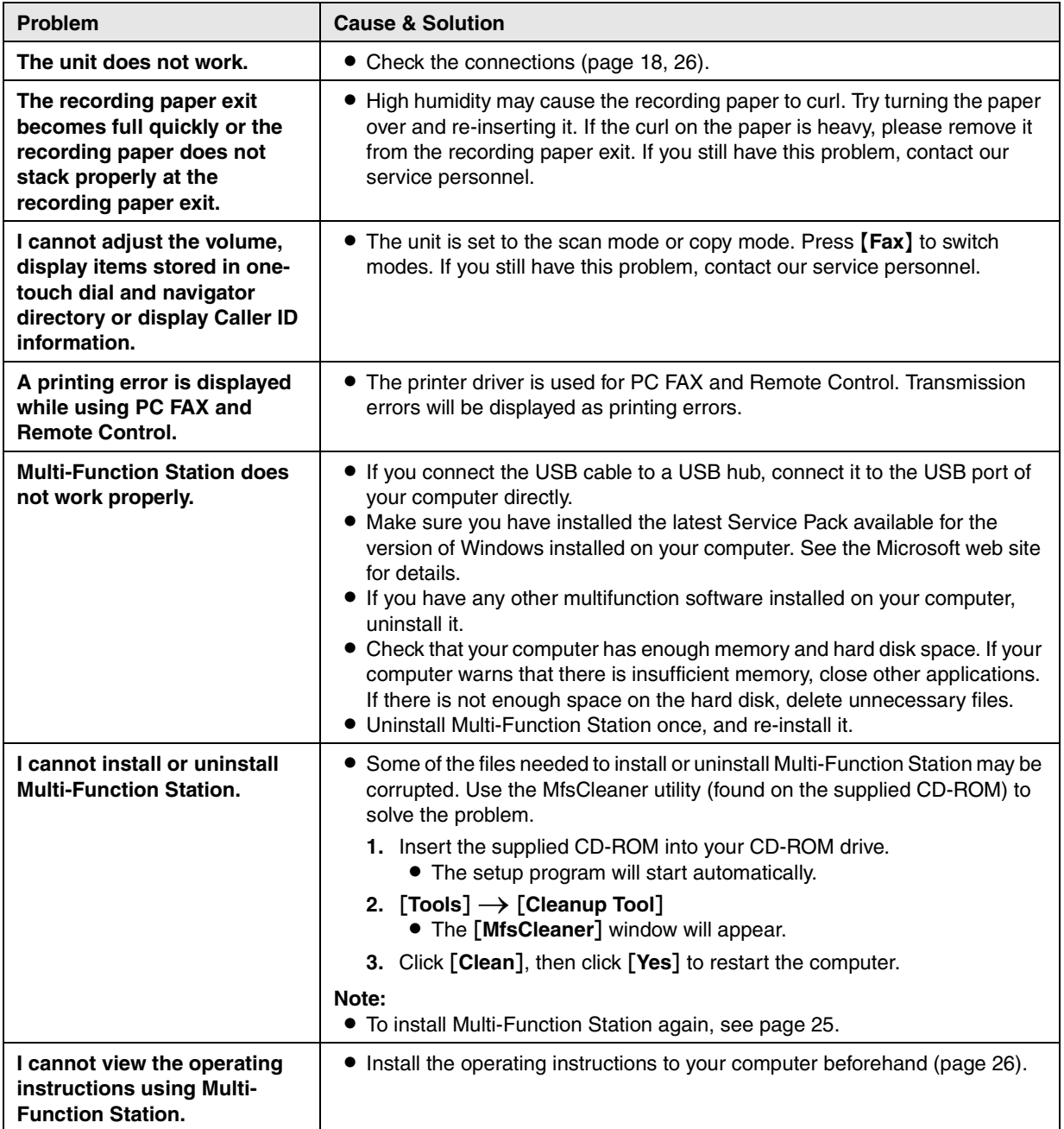

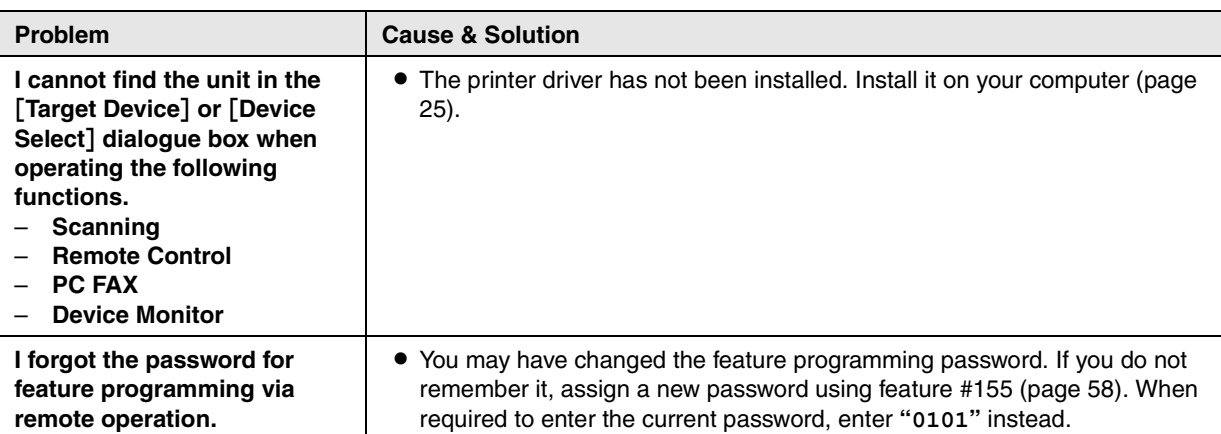

# <span id="page-84-0"></span>**10.3.2 Printing problems**

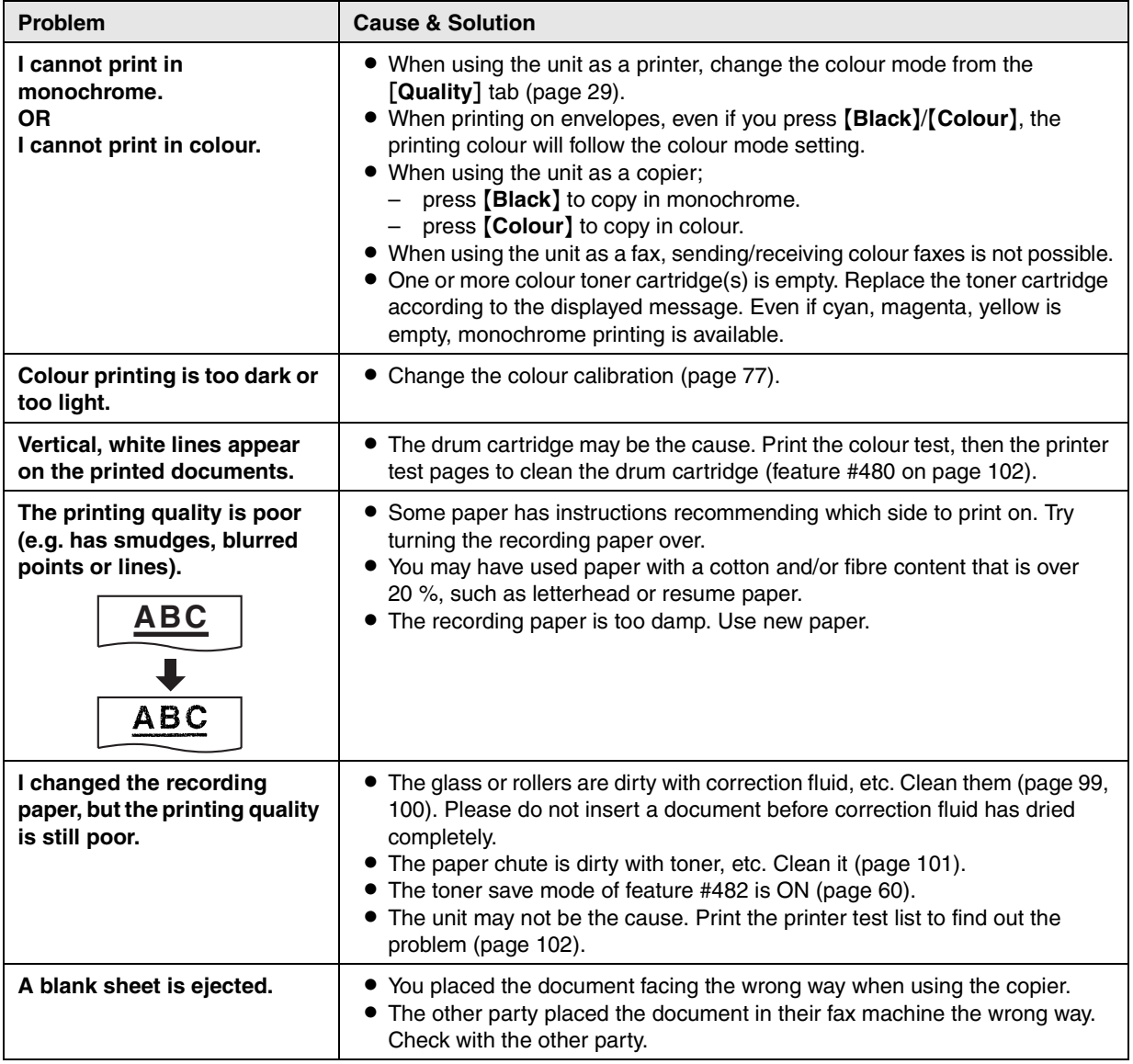

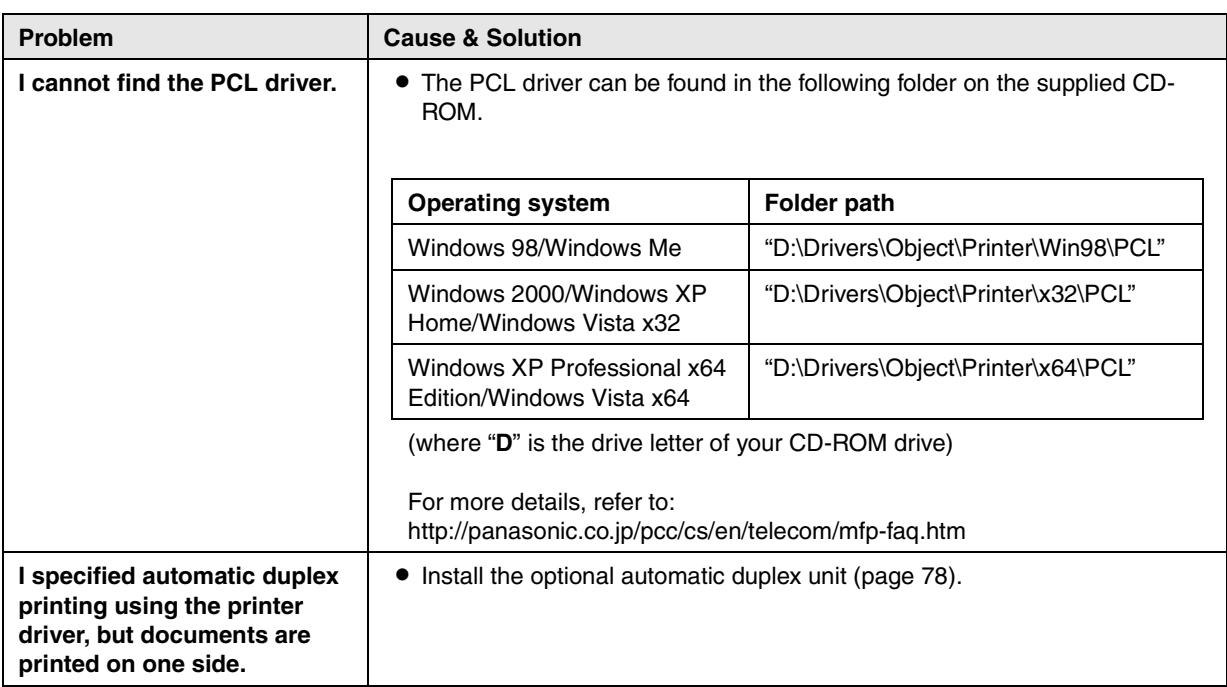

## **10.3.3 Scanner**

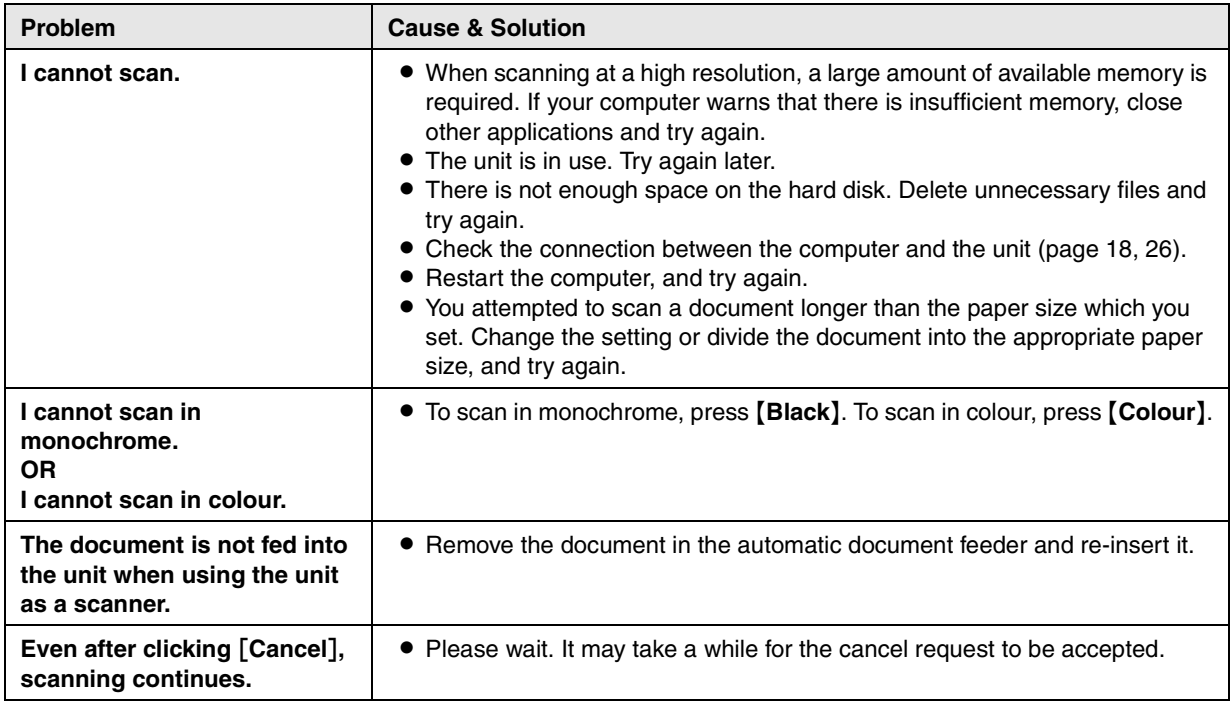

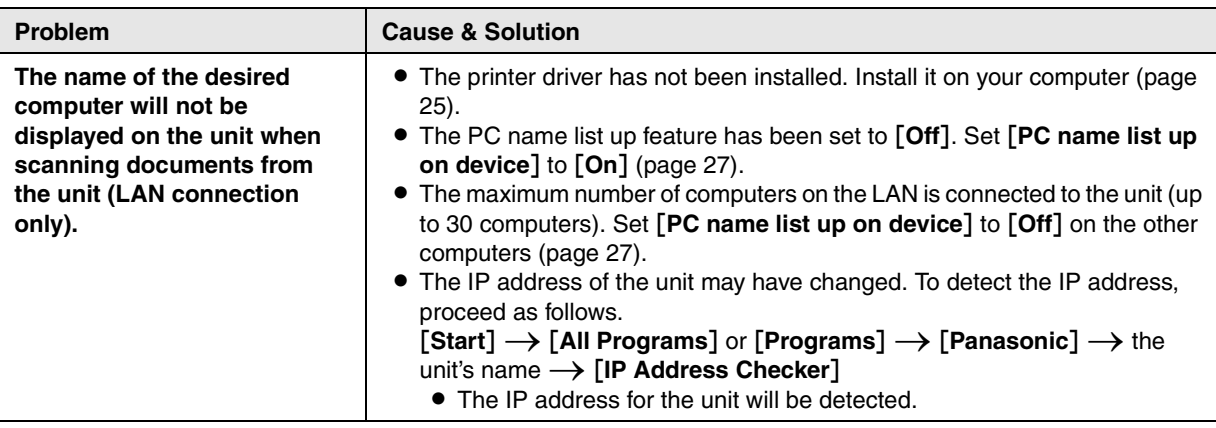

# **10.3.4 Copier**

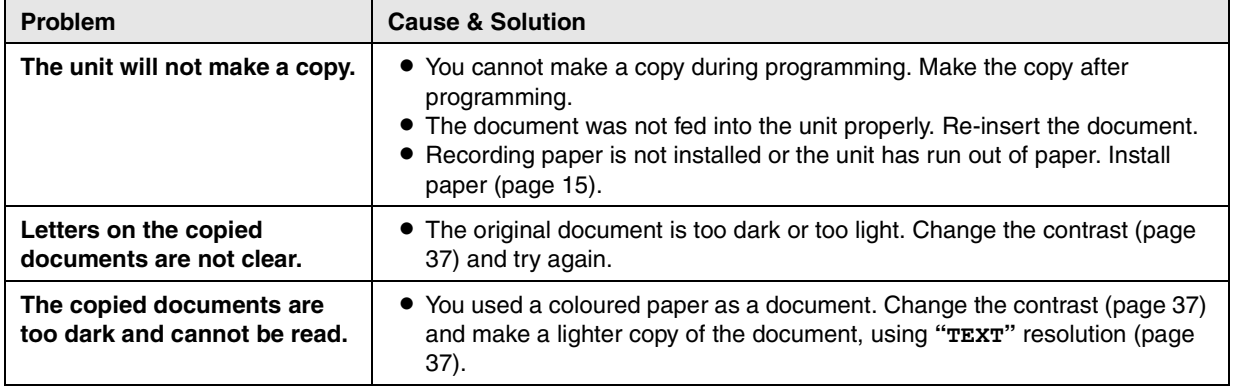

# **10.3.5 Fax**

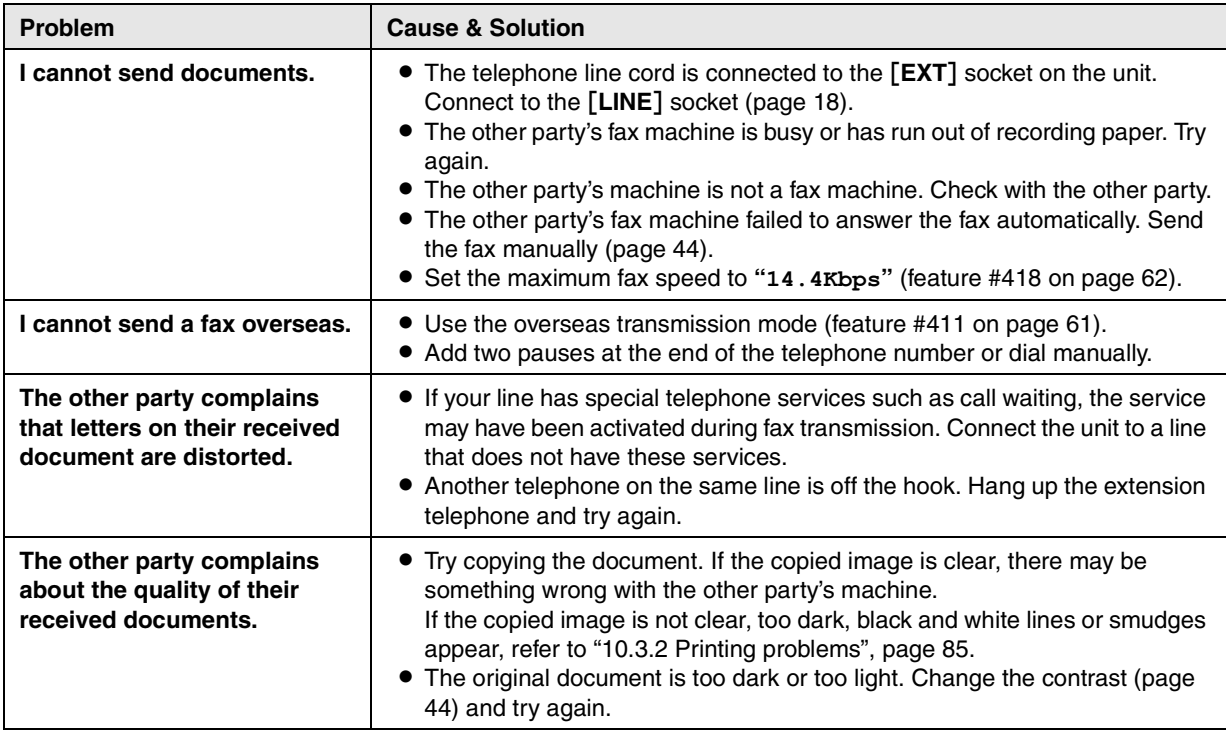

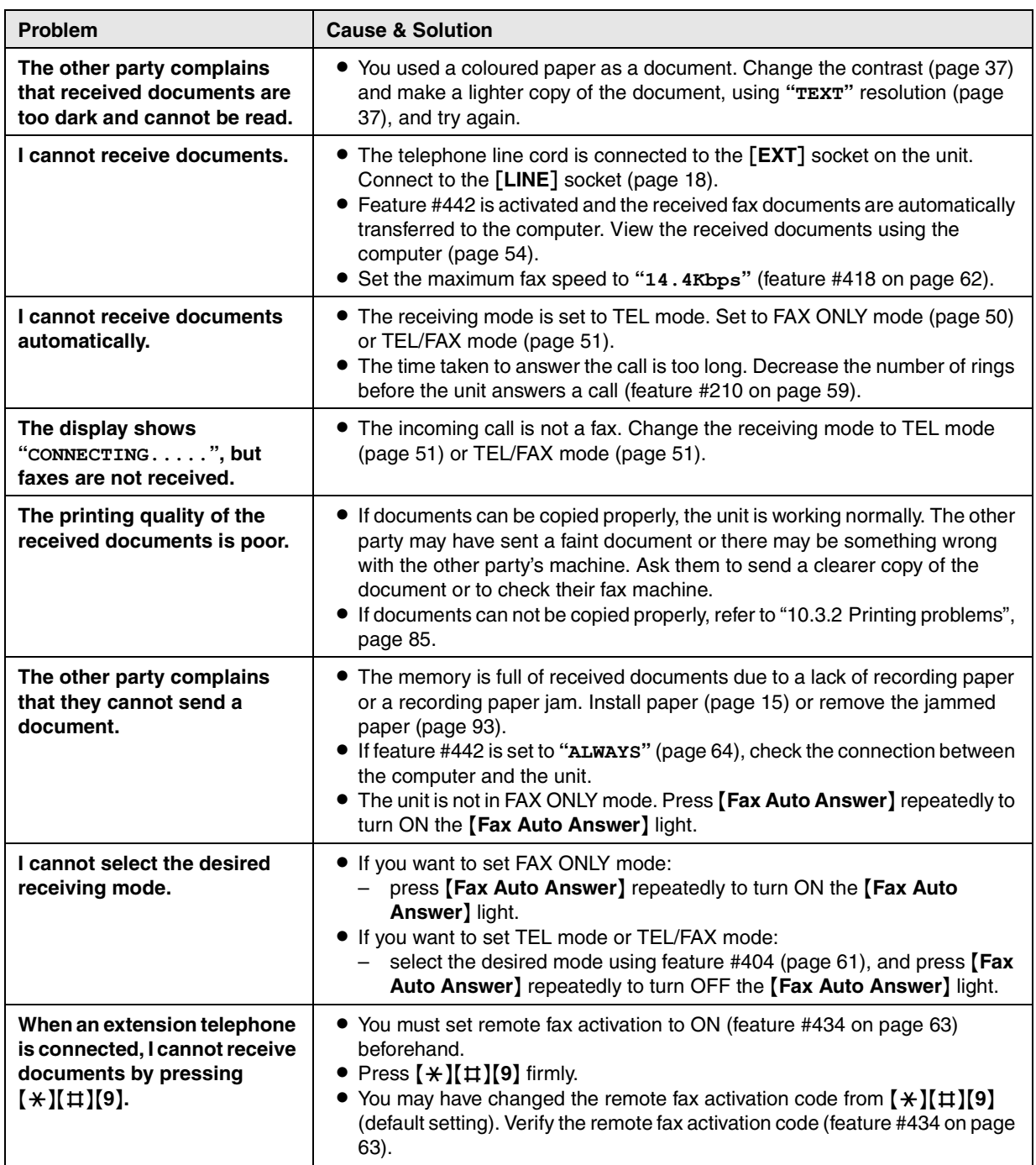

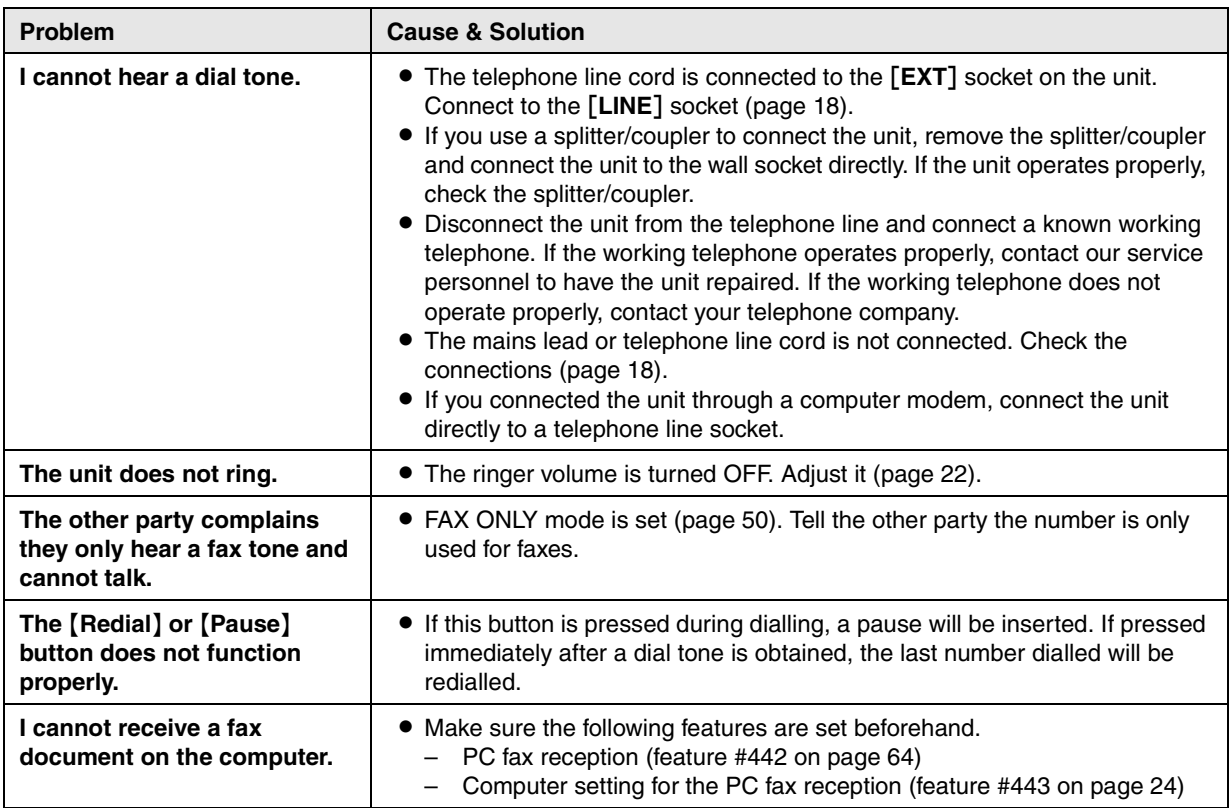

# **10.3.6 Network**

<span id="page-89-1"></span><span id="page-89-0"></span>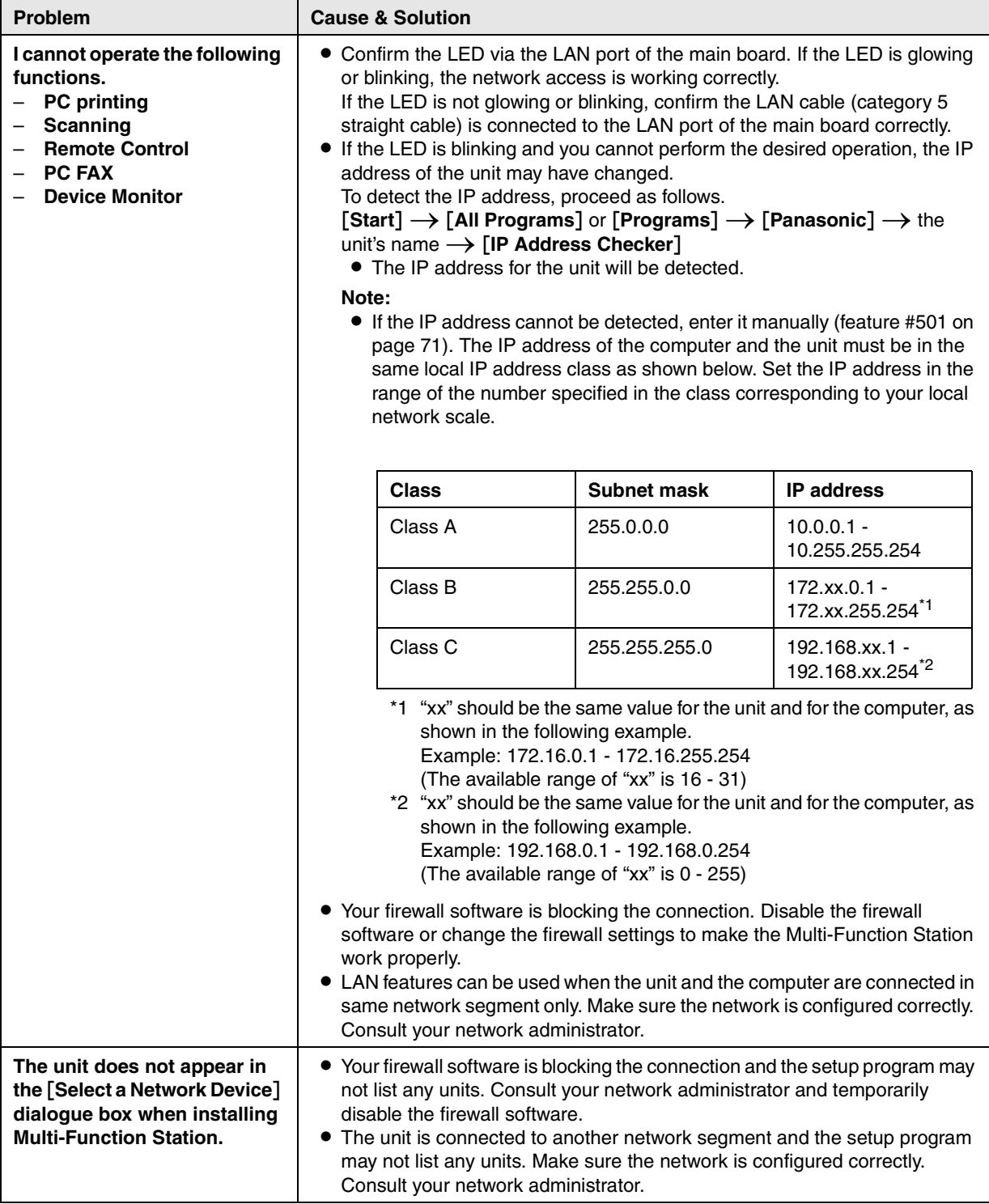

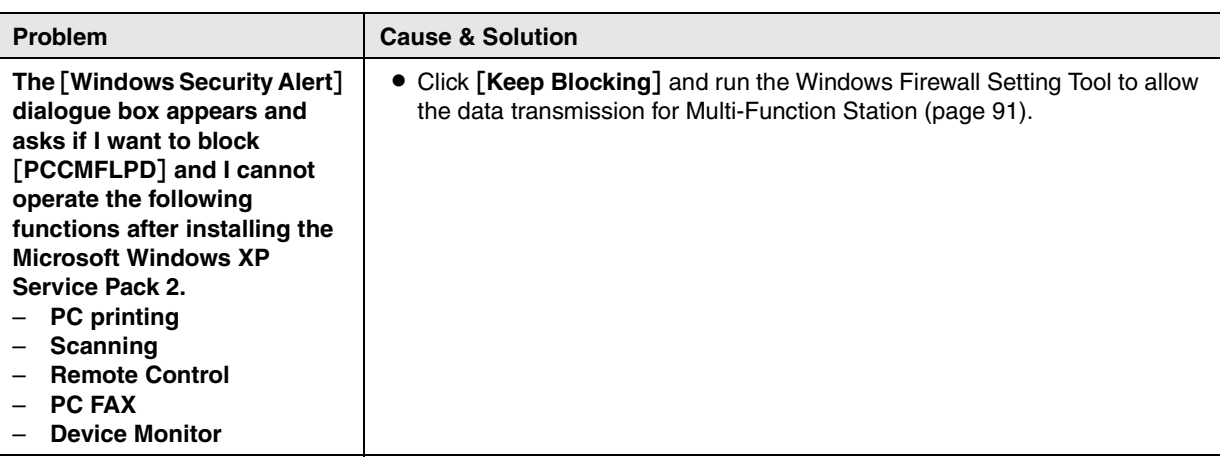

## **10.3.7 Using an answering machine**

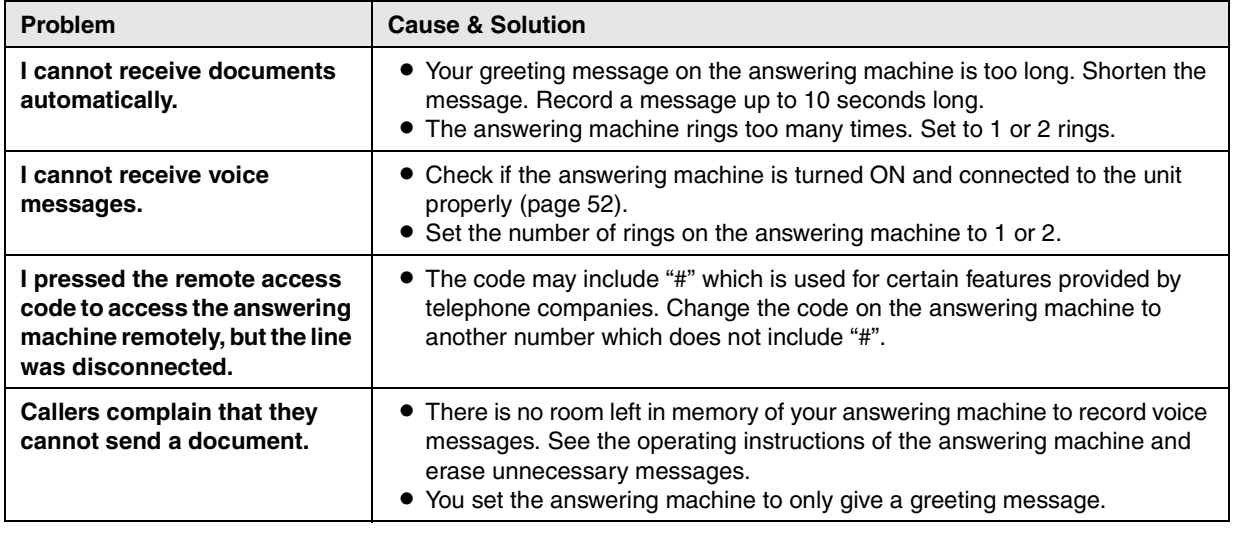

## **10.3.8 If a power failure occurs**

- The unit will not function.
- L If any documents are stored in the memory (i.e. during copy, PC printing, fax transmission or fax reception), they will be lost.
- The unit is not designed for making emergency telephone calls when the power fails. Alternative arrangements should be made for access to emergency services.
- Fax transmission and reception will be interrupted.
- L When power is restored, a power down report will be printed out stating which fax items in the memory have been erased.

## <span id="page-90-0"></span>**10.3.9 Firewall setting tool for Microsoft Windows XP Service Pack 2/Windows Vista users (LAN connection only)**

After installing Microsoft Windows XP Service Pack 2/Windows Vista, you will not be able to use the following functions because the Windows Firewall feature will be activated and block the connection.

- Device Monitor
- LPD Manager (Network communication tool)

The Windows Firewall Setting Tool enables you to change the Windows Firewall security settings and to use the above functions properly.

**1** Insert the CD-ROM that is supplied with the unit into your CD-ROM drive.

## *10. Help*

- L If the [**Select Language**] dialogue box appears, select the desired language that you want to use with this software. Click [**OK**].
- **2**  $[Tools] \rightarrow [Windows Firewall Setting]$ **• The [Windows Firewall Setting Tool]** window will appear.
- **3** [Add to the exceptions list]  $\rightarrow$  [OK]  $\rightarrow$  [OK]

**To confirm the security settings (For Windows XP users)**

**1.** [Start] → [Control Panel] → [Security Center] **• The [Windows Security Center]** window will appear.

### **2.** [**Windows Firewall**]

- **The [Windows Firewall]** dialogue box will appear.
- **3.** Click the [**Exceptions**] tab.
- **4.** Confirm that [**Panasonic Trap Monitor Service**] and [**PCCMFLPD**] are displayed and checked on the [**Programs and Services**] list.

### **To confirm the security settings (For Windows Vista users)**

- **1.** [Start] → [Control Panel] → [Security Center] **• The [Windows Security Center]** window will appear.
- **2.** [**Windows Firewall**]
	- **•** The [Windows Firewall] dialogue box will appear.
- **3.** [**Change settings**]
	- **The [User Account Control]** dialogue box will appear.
- **4.** [**Continue**]
- **5.** Click the [**Exceptions**] tab.
- **6.** Confirm that [**Panasonic Trap Monitor Service**], [**PCMFSMLM**] and [**PCCMFLPD**] are displayed and checked on the [**Program or port**] list.

## **10.3.10 Notice for KX-MB200/KX-MB700/KX-FLB880 series users**

If you have already installed KX-MB200/KX-MB700/KX-FLB880 series Multi-Function Station on your computer, the instructions of modifying or adding printer driver change after installing KX-MC6000 series Multi-Function Station. You can modify or add printer driver, as follows.

- **1** Start Windows and insert the KX-MB200/KX-MB700/KX-FLB880 series CD-ROM into your CD-ROM drive.
	- L If the [**Select Language**] dialogue box appears, select the desired language that you want to use with this software. Click [**OK**].
- **2** [**Easy installation**]
- **3**  $[$ Modify $] \rightarrow [$ Next $]$
- **4** Select [Modify Utility] or [Add Printer Driver].  $\rightarrow$  [Next]. Then follow the on-screen instructions.

### **Important:**

L **For users of versions prior to 1.12, download the latest software as follows, then activate it.**  $[Start] \rightarrow [All Programs]$  or  $[Programs] \rightarrow [Panasonic] \rightarrow the unit's name \rightarrow [Support Web]$ **Page**]**. Then follow the on-screen instructions.**

# **11.1 Recording paper jam**

### **Caution:**

<span id="page-92-0"></span>11 Paper Jams Jams

**• Do not pull out the jammed paper forcibly before opening the left cover.**

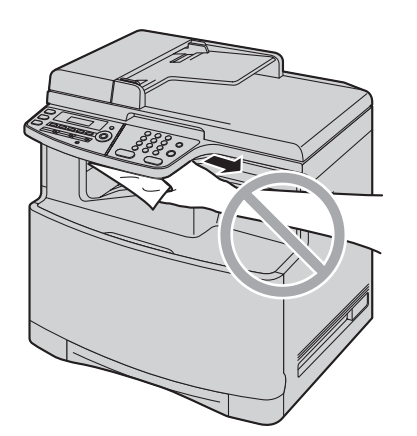

• Do not open the paper input tray as the jammed **paper may be pulled and the jam may get worse.**

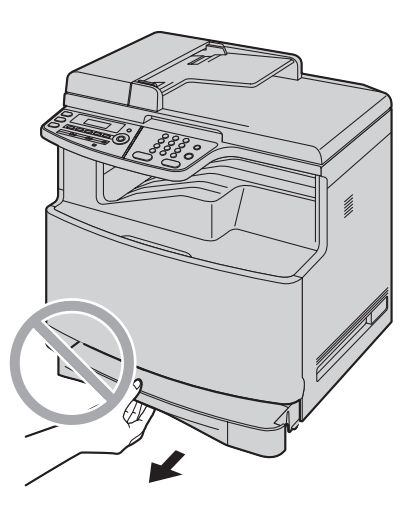

## <span id="page-92-1"></span>**11.1.1 When the recording paper has jammed inside of the unit**

The display will show the following. **"PAPER JAMMED"**  $\ddagger$ **"OPEN LEFT COVER HOT CAUTION"** **1** Push the left cover open lever  $(1)$  upward, then pull open the left cover  $(Q)$ ).

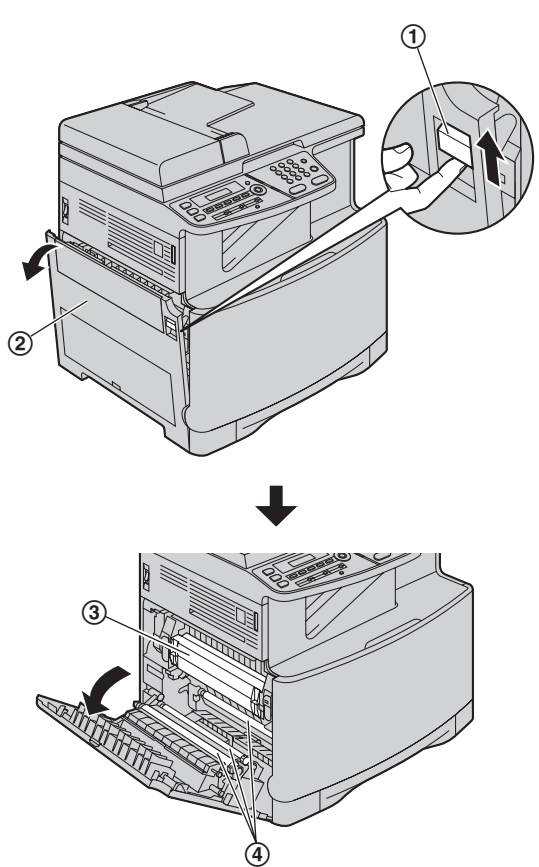

### **Caution:**

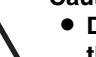

**• During or immediately after printing, the fuser unit (**3**) gets hot. Wait until the fuser unit cools down before removing the jammed paper.**

## **Note:**

 $\bullet$  Do not touch the rollers  $(\circled{4})$ .

## *11. Paper Jams*

**2** Remove the jammed paper.

## **Case 1:**

### **When the recording paper has jammed near the rollers:**

**1.** Remove the jammed paper (**6**) carefully by pulling it toward you.

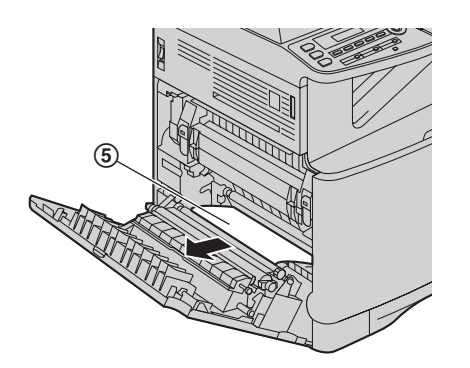

**2.** Close the left cover.

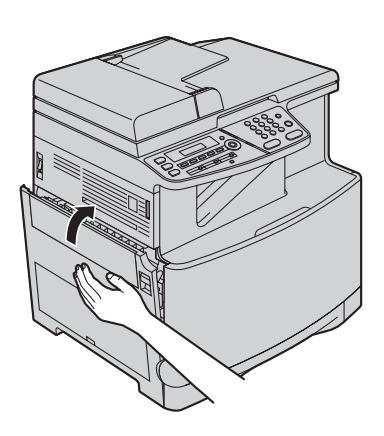

#### **Case 2: When the recording paper has jammed near the fuser unit:**

**1.** Lift both green levers (6) until they stop.

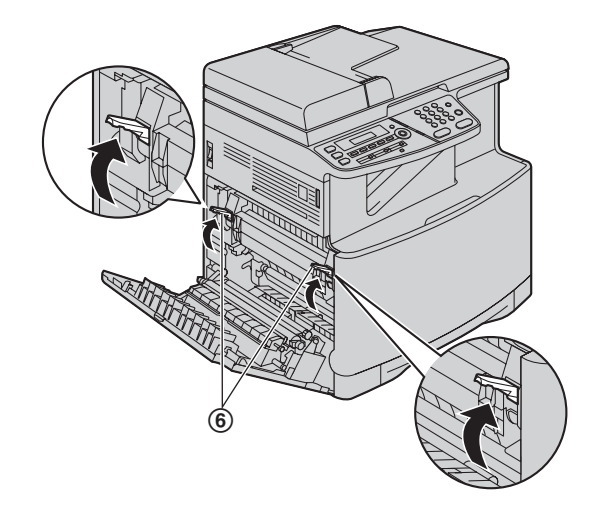

**2.** Remove the jammed paper  $(2)$  carefully by pulling it toward you.

## **Example 1:**

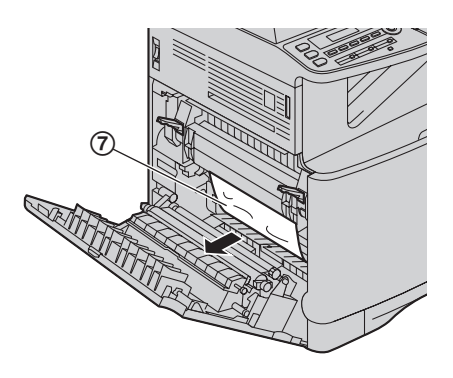

### **Example 2:**

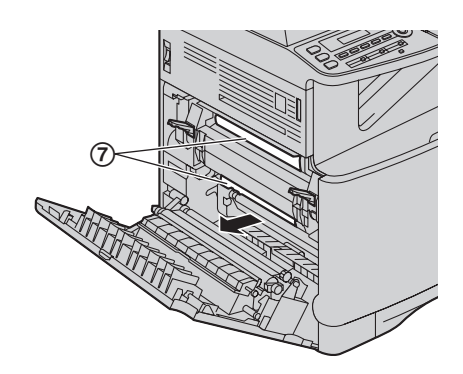

**3.** Push back the green levers (8) to the original position.

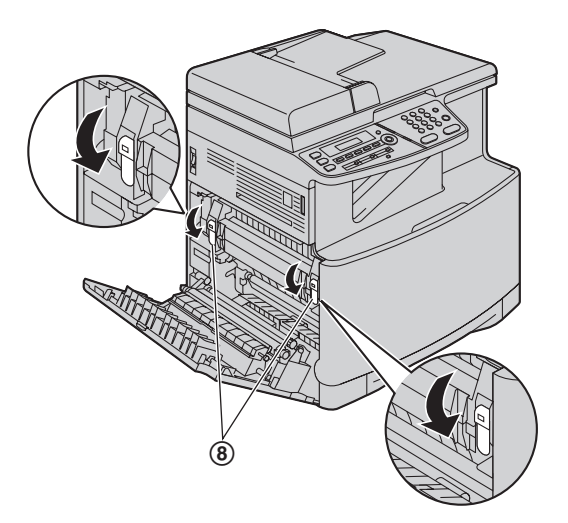

**4.** Close the left cover.

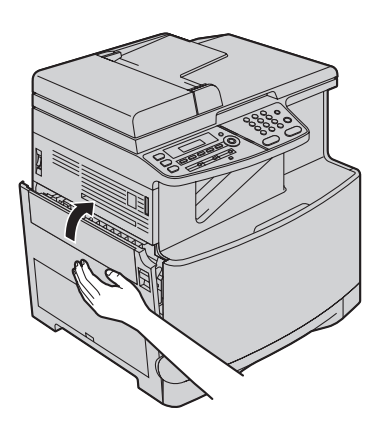

# **Case 3:**

**When the recording paper has jammed inside of the optional automatic duplex unit:**

**1.** Close the left cover.

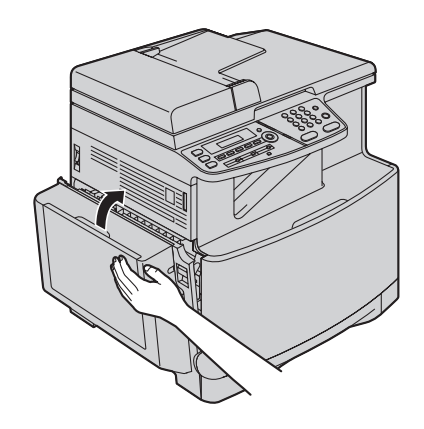

**2.** Open the automatic duplex unit cover (**9**).

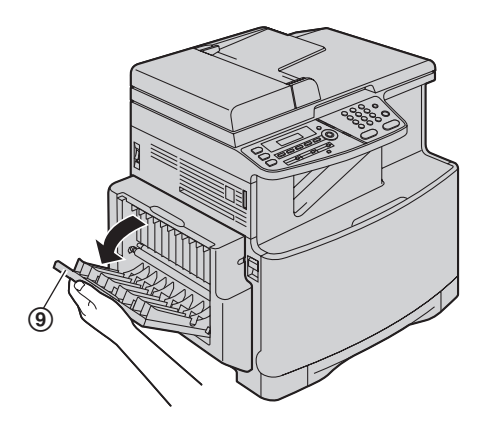

**3. When the document has jammed near the roller:** Hold the automatic duplex unit cover and remove the jammed paper (®) carefully by pulling it upward.

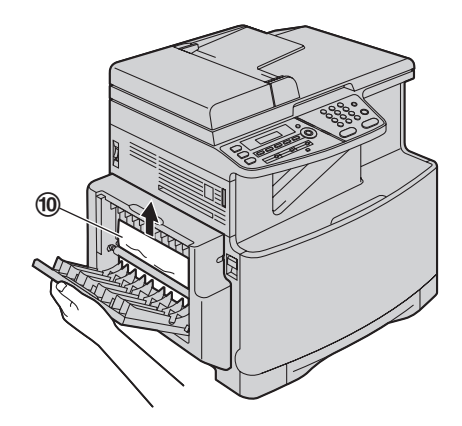

### **When the document has jammed near the recording paper exit of the automatic duplex unit:**

Hold the automatic duplex unit cover and remove the jammed paper  $(0)$  carefully by pulling it toward you.

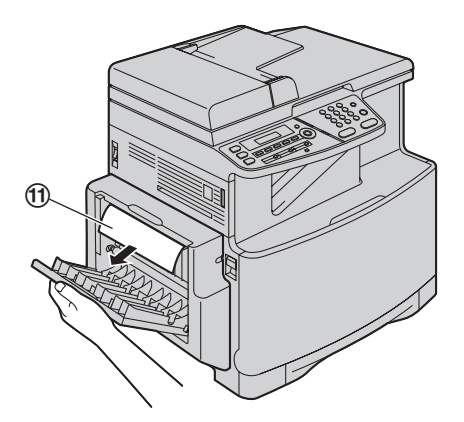

**4.** Close the automatic duplex unit cover.

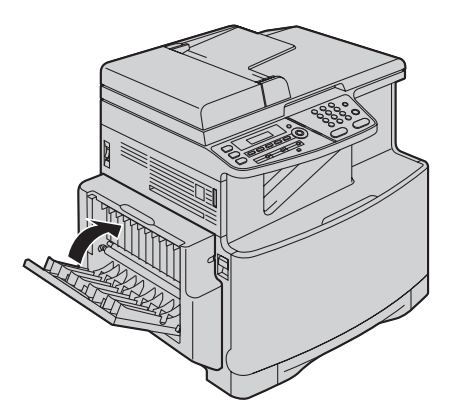

# **11.1.2 When the recording paper has jammed near the optional input tray**

The display will show the following.

**"PAPER JAMMED"**

 $\ddagger$ 

**"OPEN TRAY #2 LEFT COVER"**

**1** Open the cover  $(1)$  at the left side of the optional input tray.

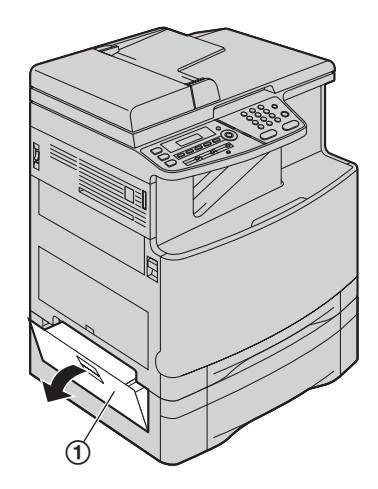

**2** Remove the jammed paper (2).

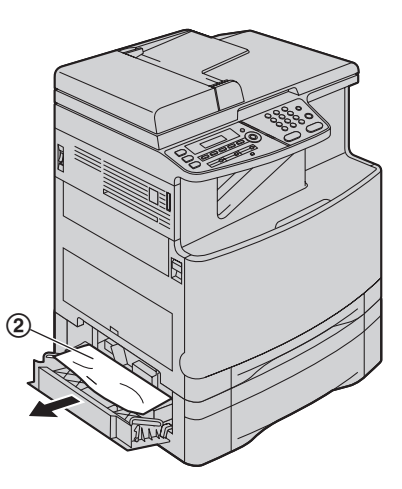

**3** Close the cover at the left side of the optional input

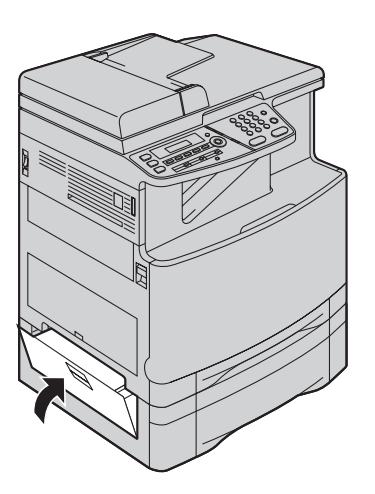

## tray. *Instead of the left side of the optional liftput* **11.1.3 When the recording paper is not fed tray. into the unit properly**

<span id="page-96-0"></span>The display will show the following.

- **"CHECK PICK UP INPUT TRAY #1"** (standard input tray)
- **"CHECK PICK UP INPUT TRAY #2"** (optional input tray)
- **1** Pull the paper input tray until it clicks into place, then pull it completely out, lifting the front part of the tray. Remove the recording paper and straighten.
- **2** Re-load the recording paper. **Standard input tray:**

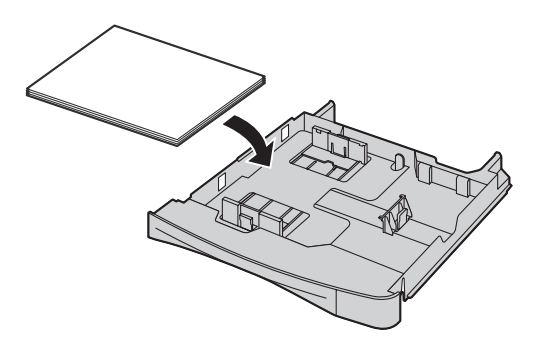

### **Optional input tray:**

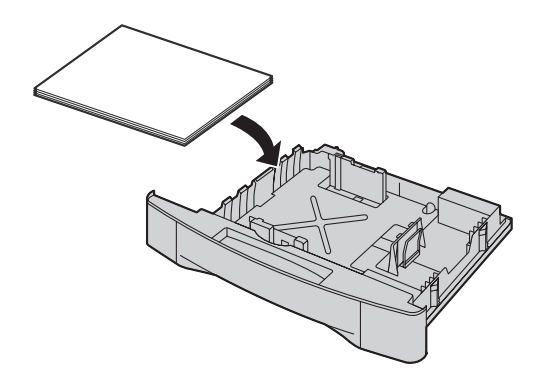

**3** Insert the paper input tray to the unit, lifting the front part of the tray. Then push it completely into the unit.

#### **Note:**

• If the error message is still displayed, check the recording paper specifications and re-install recording paper. See [page 15](#page-14-0) and [page 78](#page-77-1) for details.

# <span id="page-97-0"></span>**11.2 Document jams (Automatic document feeder)**

## **Caution:**

 $\bullet$  Do not pull out the jammed document forcibly **before lifting the ADF cover.**

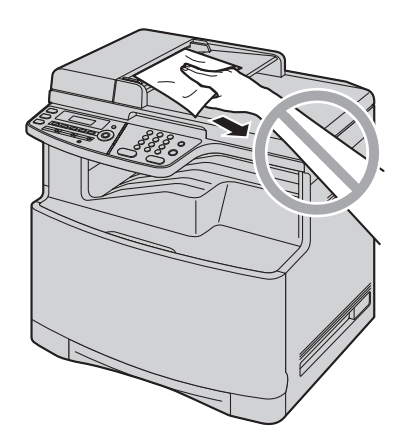

**1** Open the ADF cover (1) while holding the  $d$ ocument cover  $(Q)$ ).

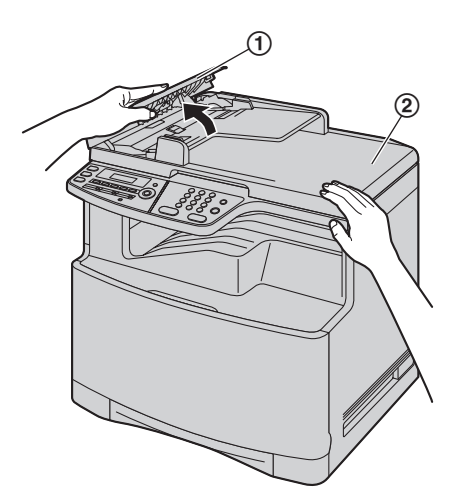

**2** Remove the jammed document (3) carefully. **When the document has jammed near the document entrance:**

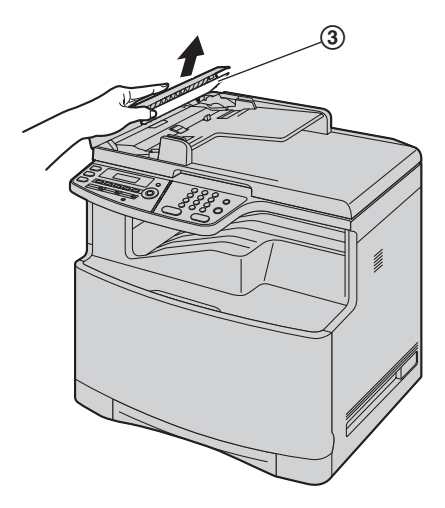

**When the document has jammed near the document exit:**

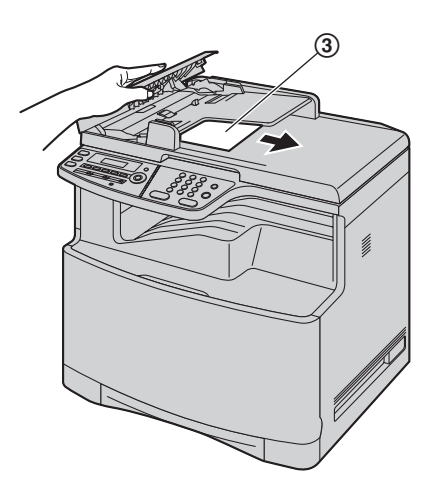

**3** Close the ADF cover.

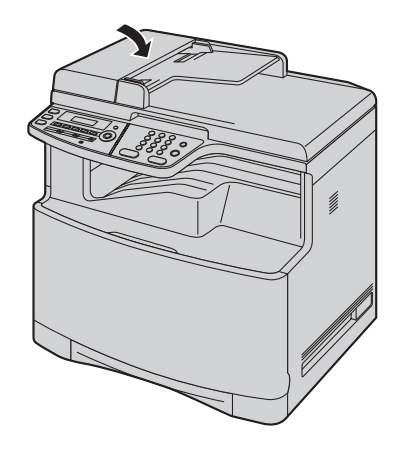

# **12.1 Cleaning the white plates and glass**

Clean the white plates and glass when a black line, a white line or a dirty pattern appears on:

- your recording paper,
- the original document,
- the scanned data, or
- the fax document received by the other party.

#### **Caution:**

<span id="page-98-0"></span>12 Cleaning Cleaning

- **Do not use paper products, such as paper towels or tissues for cleaning.**
- **1** Open the document cover  $(1)$ .

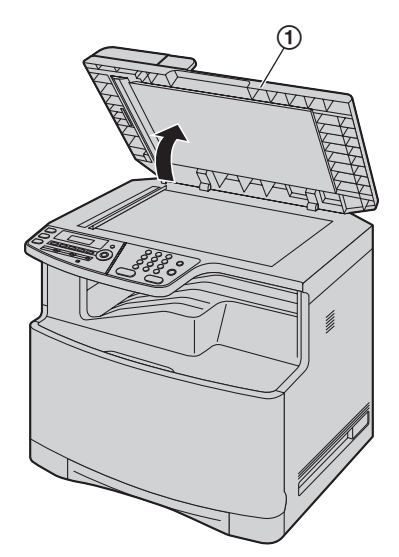

**2** Hold the document cover (2) while cleaning the white plates  $(3)$  and the scanner glass  $(4)$ .

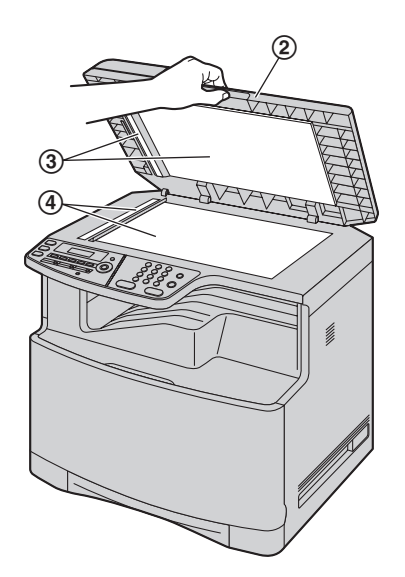

**3** Close the document cover (6).

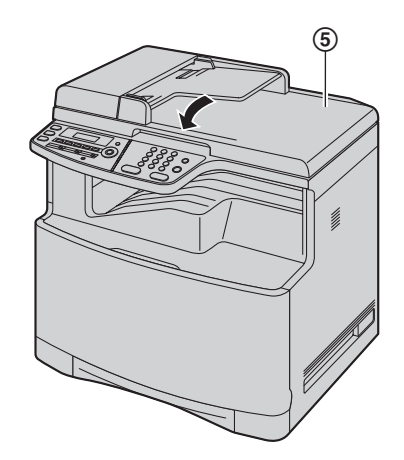

# <span id="page-99-0"></span>**12.2 Cleaning the document feeder rollers**

Clean the rollers when the document frequently misfeeds.

### **Caution:**

- $\bullet$  Do not use paper products, such as paper towels **or tissues for cleaning.**
- **1** Turn the power switch OFF.
- **2** Open the ADF cover (1) while holding the document cover  $(Q)$ ).

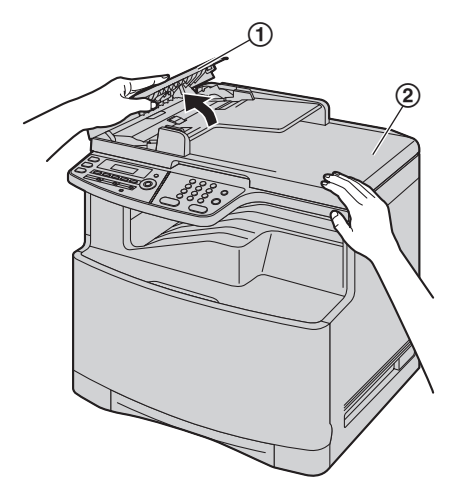

**3** Clean the document feeder rollers (3) with a cloth moistened with water, and let all parts dry thoroughly.

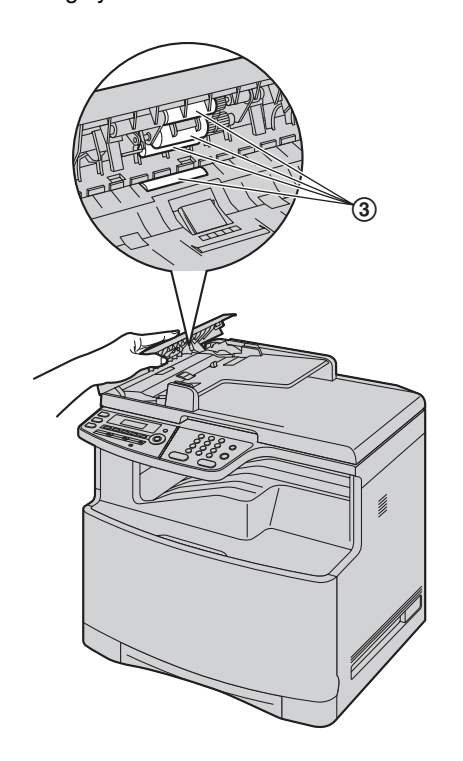

**4** Close the ADF cover.

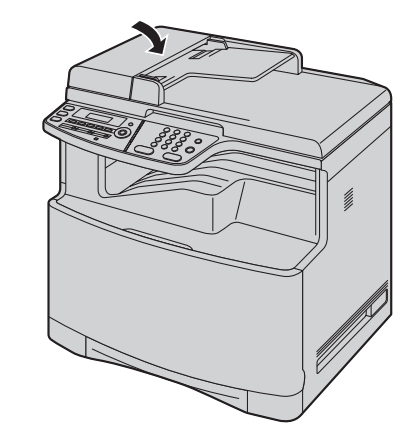

**5** Turn the power switch ON.

# <span id="page-100-0"></span>**12.3 Cleaning the paper chute**

Clean the paper chute inside the unit when a line or a dirty pattern appears at the top or bottom of your recording paper.

- **1** Turn the power switch OFF.
- **2** Push the left cover open lever  $(1)$  upward, then pull open the left cover  $(Q)$ .

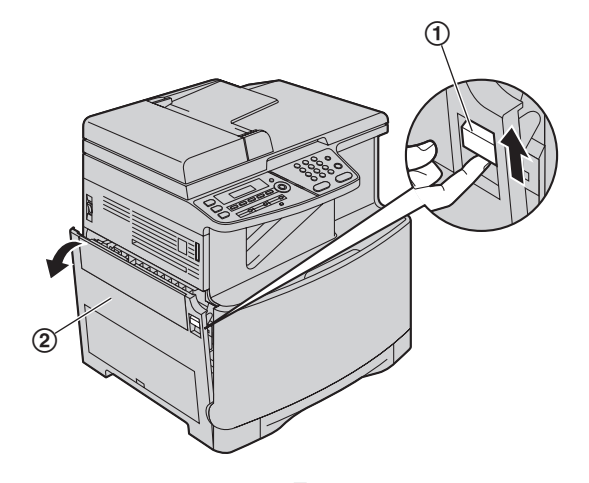

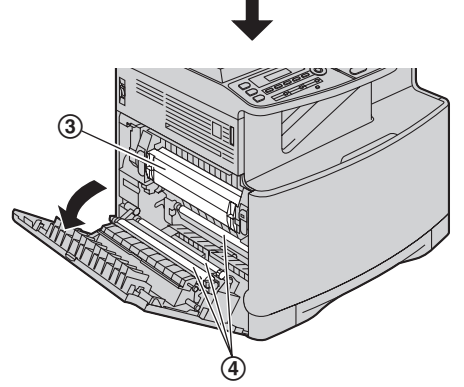

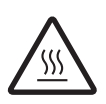

**Caution:**

**• During or immediately after printing, the fuser unit (**3**) gets hot. Wait until the fuser unit cools down before removing the jammed paper.**

### **Note:**

 $\bullet$  Do not touch the rollers  $(\mathcal{A})$ .

**3** Clean the paper chute (6) with a dry paper towel or tissue.

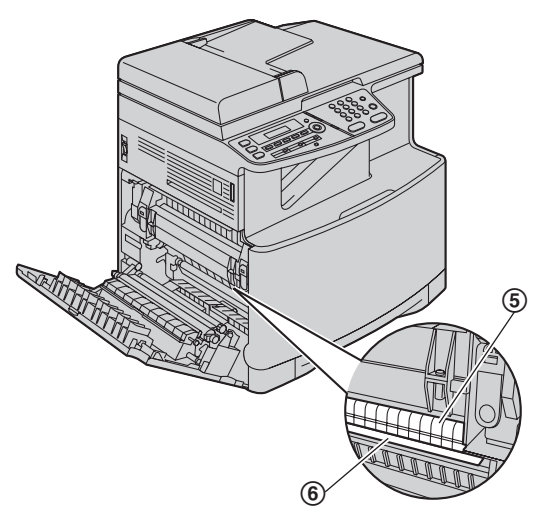

### **Note:**

- $\bullet$  Do not touch the black belt ( $\circledast$ ), or rub it strongly.
- **4** Close the left cover.

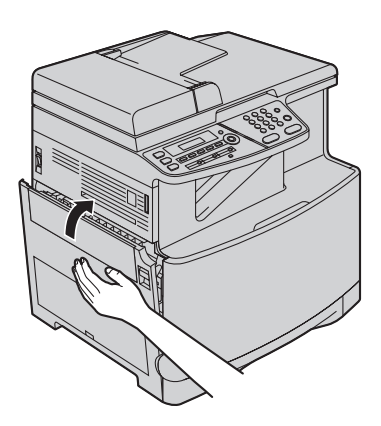

**5** Turn the power switch ON.

# **13.1 Reference lists and reports**

You can print out the following lists and reports for your reference.

– **"SETUP LIST"**

13 General Information Printed Reports

- **"TEL NO. LIST"**
- **"JOURNAL REPORT"**
- <span id="page-101-2"></span>– **"BROADCAST LIST"**
- <span id="page-101-0"></span>– **"PRINTER TEST"**
- **"COLOUR TEST"**
- **"CALLER ID LIST"**
- **"PCL FONT LIST"**
- **"ADDRESS LIST"**
- **"FTP SERVER LIST"**

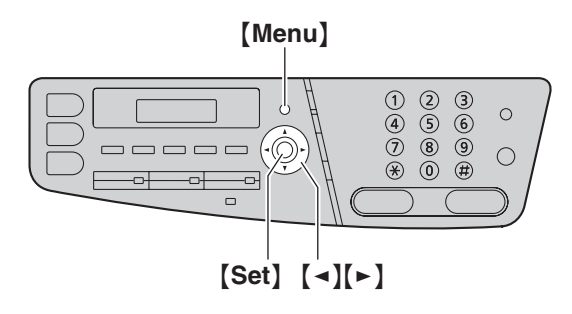

- **1** Press {**Menu**} repeatedly to display **"PRINT REPORT"**.
- **2** Press [◄] or [►] repeatedly to display the desired item.
- **3** Press [Set] to start printing.  $\rightarrow$  [Menu]

## **Colour test**

The unit will print a colour test page consisting of black, cyan, magenta and yellow lines so you can specify which drum cartridge has the problem.

If vertical, white lines appear on the colour test page, try the following to solve the problem.

## <span id="page-101-1"></span>**Solution 1: Cleaning the drum cartridge**

### **Important:**

- **This solution uses at least 3 pages of recording paper. Make sure there is enough recording paper installed in the standard input tray beforehand.**
- <span id="page-101-3"></span>**1.** [Menu]  $\rightarrow$  [ $\sharp$ ][4][8][0]
- **2.** Select the colour which has vertical, white lines in the colour test page.
	- {**1**} **"BLACK"** (default)
	- {**2**} **"CYAN"**
	- {**3**} **"MAGENTA"**
	- {**4**} **"YELLOW"**
- <span id="page-101-4"></span>**3.** {**Set**}
	- The drum cartridge will be cleaned automatically by printing out 3 pages of the selected colour.
	- $\bullet$  Repeat steps [1](#page-101-3) to [3](#page-101-4) for all lines with vertical, white lines.

 $\bullet$  Print the colour test list again. If the vertical, white lines remain, try the next solution.

### **Solution 2: Changing the drum cartridge**

- $\bullet$  If the black test page has vertical, white lines, change the monochrome drum cartridge.
- L If the cyan, magenta or yellow test page has vertical, white lines, change the colour drum cartridge.
- $\bullet$  Print the colour test again. If the vertical, white lines remain, contact our service personnel.

# **13.2 Specifications**

## ■ Applicable lines:

Public Switched Telephone Network

## ■ **Document size:**

Max. 216 mm in width, Max. 600 mm in length

# ■ Effective scanning width:

208 mm

Specifications

#### ■ **Effective printing width:** A4: 202 mm

Letter/Legal: 208 mm

■ **Transmission time<sup>[\\*1](#page-102-1)</sup>:** 

Approx. 4 s/page (ECM-MMR Memory transmission[\)\\*2](#page-102-2)

## ■ Scanning density:

**Scanning resolution:**

Up to  $600 \times 1,200$  dpi (Optical) Up to  $9,600 \times 9,600$  dpi (Interpolated)

## **Copy resolution:**

Up to  $600 \times 600$  dpi

## **Fax resolution:**

Horizontal: 8 pels/mm

Vertical: 3.85 lines/mm-in standard resolution,

7.7 lines/mm-in fine/photo resolution,

15.4 lines/mm-in super fine resolution

## ■ Photo resolution:

64-level

### ■ Scanner type:

Colour Contact Image Sensor

■ **Printer type:**

## Laser Printer

## ■ Data compression system:

Modified Huffman (MH), Modified READ (MR), Modified Modified READ (MMR)

## ■ Modem speed:

33,600 / 31,200 / 28,800 / 26,400 / 24,000 / 21,600 / 19,200 / 16,800 / 14,400 / 12,000 / 9,600 / 7,200 / 4,800 / 2,400 bps; Automatic Fallback

## ■ Operating environment:

10 °C – 32.5 °C, 20 % – 80 % RH (Relative Humidity)

## ■ **Dimensions:**

Approx. width 520 mm  $\times$  depth 438 mm  $\times$  height 546 mm ■ Mass (Weight):

Approx. 30 kg

## ■ Power consumption:

Standby: Approx. 16 W

Preheat: Approx. 35 W

Copy: Approx. 550 W

Maximum: Approx. 1,100 W (When the fuser lamp turns on)

## ■ Power supply:

220–240 V AC, 50 Hz

## ■ Memory capacity

**(for operation and storing memory):** 192 MB

## <span id="page-102-0"></span>■ Fax memory capacity:

## 10 MB in total

Approx. 630 pages of memory reception (max. 255 pages per one reception) Approx. 150 pages of memory transmission (Based on the ITU-T No. 1 Test Chart in standard resolution, without using the Error Correction Mode.)

■ Scan to e-mail server memory capacity:

5 MB in total (including the e-mail message) ■ Scan to FTP server memory capacity: 20 MB in total

## ■ Laser diode properties:

Laser output: Max. 6.5 mW Wave length: 770 nm – 800 nm Emission duration: Continuous

## ■ Print speed:

**Colour:**

A4: Approx. 20 ppm (pages per minute) Letter: Approx. 21 ppm (pages per minute) **B/W:**

A4: Approx. 20 ppm (pages per minute) Letter: Approx. 21 ppm (pages per minute)

# ■ Printing resolution:

Up to  $1,200 \times 1,200$  dpi

- <span id="page-102-1"></span>\*1 Transmission speed depends on the contents of the pages, resolution, telephone line conditions and capability of the other party's machine.
- <span id="page-102-2"></span>\*2 Transmission speed is based on the ITU-T No. 1 Test Chart with original mode. If the capability of the other party's machine is inferior to your unit, the transmission time may be longer.

## **ITU-T No.1 Test Chart**

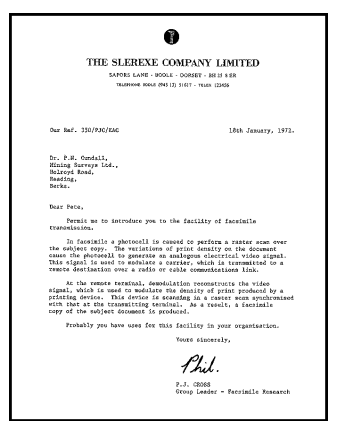

## **Note:**

- Design and specifications are subject to change without notice.
- The pictures and illustrations in these instructions may vary slightly from the actual product.
- $\bullet$  The accuracy of the clock is approximately  $\pm 60$ seconds a month.

## **Recording paper specifications**

**Plain paper/Thin paper:** A4: 210 mm  $\times$  297 mm

Letter: 216 mm  $\times$  279 mm Legal: 216 mm  $\times$  356 mm

### **Thick paper/Transparency/Label/Card stock size:**

A4: 210 mm  $\times$  297 mm Letter: 216 mm  $\times$  279 mm

#### **Envelope size:**

#10: 105 mm × 241 mm DL: 110 mm  $\times$  220 mm

#### **Recording paper weight:** 60 g/m<sup>2</sup> to 165 g/m<sup>2</sup>

**Card stock weight:** 163  $g/m^2$ 

### **Note for recording paper:**

- We recommend that you test paper (especially special sizes and types of paper) on the unit before purchasing large quantities.
- $\bullet$  Do not use the following types of paper:
	- Paper with cotton and/or fibre content that is over 20 %, such as letterhead paper or paper used for resumes
	- Extremely smooth or shiny paper, or paper that is highly textured
	- Coated, damaged or wrinkled paper
	- Paper with foreign objects attached, such as tabs or staples
	- Paper that has dust, lint or oil stains
	- Paper that will melt, vaporize, discolour, scorch or emit dangerous fumes near 200 °C, such as vellum paper. These materials may transfer onto the fusing roller and cause damage.
	- Moist paper
	- Inkjet paper
- Some paper is designed to be printed on only one side. Try printing on the other side of the paper if you are not happy with the print quality, or if misfeeding occurs.
- For proper paper feeding and best print quality, we recommend using long-grained paper.
- $\bullet$  Do not use paper of different types or thicknesses at the same time. This may cause paper jams.
- $\bullet$  Do not use paper printed from this unit for doublesided printing with other copiers or printers. This may cause paper jams.
- $\bullet$  To avoid curling, do not open paper packs until you are ready to use the paper. Store unused paper in the original packaging, in a cool and dry location.

### **Toner life**

Toner life depends on the amount of content in a printed document. The following is the approximate relationship between coverage and toner life for replacement toner cartridge. Toner life varies in actual usage.

• The following number of sheets and image sample is for when printing in one colour. As actual colour printing is a combination of several colours, the number of sheets will vary depending on the contents of the original document.

#### **5 % coverage**

Approx. 2,000 sheets of A4-

- size paper using:
- KX-FATC501X
- KX-FATM502X
- KX-FATY503X

Approx. 2,500 sheets using:

– KX-FATK504X

Approx. 4,000 sheets using:

- KX-FATC506X
- KX-FATM507X
- KX-FATY508X
- KX-FATK509X

### **10 % coverage**

#### Approx. 1,000 sheets of A4 size paper using:

- KX-FATC501X
- KX-FATM502X
- KX-FATY503X
- Approx. 1,250 sheets using:
- KX-FATK504X
- Approx. 2,000 sheets using:
- KX-FATC506X
- KX-FATM507X
- KX-FATY508X
- KX-FATK509X
- 

**15 % coverage** Approx. 650 sheets of A4-

- size paper using:
- KX-FATC501X
- KX-FATM502X
- KX-FATY503X

Approx. 800 sheets using: – KX-FATK504X

Approx. 1,400 sheets using:

- KX-FATC506X
- KX-FATM507X
- KX-FATY508X
- KX-FATK509X

### **Note:**

• The coverage changes with the depth, thickness and size of the characters.

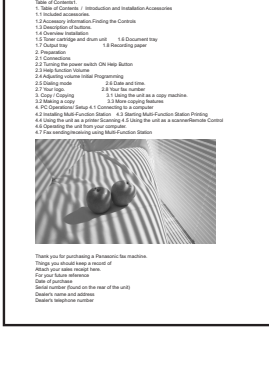

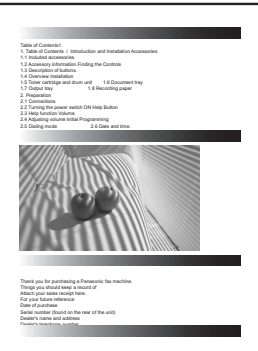

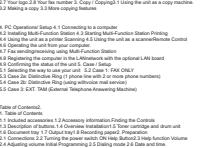

2.7 Your logo.2.8 Your fax number 3. Copy / Copying 3.1 Using the unit as a copy machine. Thank you for purchasing a Panasonic fax machine. Things you should keep a record of Attach your sales receipt here. Dealer's name and address

Dealer's telephone number

1. Table of Contents 1. Introduction and Installation Accessories 1.3 Description of buttons.1.4 Overview Installation 1.5 Toner cartridge and drum unit 1.6 Document tray 1.7 Output tray1.8 Recording paper2. Preparation 2.1 Connections 2.2 Turning the power switch ON Help Button2.3 Help function Volume 2.4 Adjusting volume Initial Programming 2.5 Dialing mode 2.6 Date and time.

If you turn on the toner save feature, the toner cartridge will last approx. 40 % longer.

### **Drum life**

The drum cartridge needs to be replaced regularly. There are various factors that determine the actual drum life, such as temperature, humidity, type of paper and how much toner you use for the number of sheets per print job. The maximum drum life is approx. 10,000 sheets. The actual number of sheets your drum will print may be significantly less than this estimate if your unit is often used for printing small number sheets per job. Because many of the factors that determine the actual drum life cannot be controlled, we cannot guarantee a minimum number of sheets that will be printed by your drum.

### **Note:**

• The continuous use of an old drum cartridge may cause malfunction. To prevent this, when the drum life is finished, the unit will stop printing after a while, and printing will not be possible until a new drum cartridge is installed.

### <span id="page-104-0"></span>**Waste toner cartridge life**

The waste toner cartridge needs to be replaced regularly. The maximum waste toner cartridge life is approx. 32,000 sheets with 5 % coverage for monochrome printing and approx. 8,000 sheets with 5 % cyan, magenta, yellow and black coverage for colour printing. The actual number of sheets may significantly vary depending on the contents of the original document.

## **Waste disposal method**

Waste material should be disposed of under conditions which meet all national and local environmental regulations.

Copyrights

# **13.3 Information of copyrights and licences**

 $\bullet$  This product uses a part of NetBSD kernel.

The use of a part of NetBSD kernel is based on the typical BSD style licence below.

### Copyright (c)

The Regents of the University of California. All rights reserved.

Redistribution and use in source and binary forms, with or without modification, are permitted provided that the following conditions are met:

- 1. Redistributions of source code must retain the above copyright notice, this list of conditions and the following disclaimer.
- 2. Redistributions in binary form must reproduce the above copyright notice, this list of conditions and the following disclaimer in the documentation and/or other materials provided with the distribution.
- 3. All advertising materials mentioning features or use of this software must display the following acknowledgement:

This product includes software developed by the University of California, Berkeley and its contributors.

4. Neither the name of the University nor the names of its contributors may be used to endorse or promote products derived from this software without specific prior written permission.

THIS SOFTWARE IS PROVIDED BY THE REGENTS AND CONTRIBUTORS ``AS IS'' AND ANY EXPRESS OR IMPLIED WARRANTIES, INCLUDING, BUT NOT LIMITED TO, THE IMPLIED WARRANTIES OF MERCHANTABILITY AND FITNESS FOR A PARTICULAR PURPOSE ARE DISCLAIMED. IN NO EVENT SHALL THE REGENTS OR CONTRIBUTORS BE LIABLE FOR ANY DIRECT, INDIRECT, INCIDENTAL, SPECIAL, EXEMPLARY, OR CONSEQUENTIAL DAMAGES (INCLUDING, BUT NOT LIMITED TO, PROCUREMENT OF SUBSTITUTE GOODS OR SERVICES; LOSS OF USE, DATA, OR PROFITS; OR BUSINESS INTERRUPTION) HOWEVER CAUSED AND ON ANY THEORY OF LIABILITY, WHETHER IN CONTRACT, STRICT LIABILITY, OR TORT (INCLUDING NEGLIGENCE OR OTHERWISE) ARISING IN ANY WAY OUT OF THE USE OF THIS SOFTWARE, EVEN IF ADVISED OF THE POSSIBILITY OF SUCH DAMAGE.

However, parts of the NetBSD Kernel are provided with the following copyright notices.

Copyright (c) 1980, 1983, 1988, 1993 The Regents of the University of California. All rights reserved. Copyright (c) 1980, 1986, 1989, 1993 The Regents of the University of California. All rights reserved. Copyright (c) 1980, 1986, 1991, 1993 The Regents of the University of California. All rights reserved. Copyright (c) 1980, 1986, 1993 The Regents of the University of California. All rights reserved. Copyright (c) 1982, 1985, 1986, 1988, 1993, 1994 The Regents of the University of California. All rights reserved. Copyright (c) 1982, 1986, 1988, 1990, 1993 The Regents of the University of California. All rights reserved. Copyright (c) 1982, 1986, 1988, 1990, 1993, 1994, 1995 The Regents of the University of California. All rights reserved. Copyright (c) 1982, 1986, 1988, 1990, 1993, 1995 The Regents of the University of California. All rights reserved. Copyright (c) 1982, 1986, 1988, 1991, 1993 The Regents of the University of California. All rights reserved. Copyright (c) 1982, 1986, 1988, 1993 The Regents of the University of California. All rights reserved. Copyright (c) 1982, 1986, 1988, 1993, 1995 The Regents of the University of California. All rights reserved. Copyright (c) 1982, 1986, 1989, 1991, 1993 The Regents of the University of California. All rights reserved. Copyright (c) 1982, 1986, 1989, 1993 The Regents of the University of California. All rights reserved.

106

Copyright (c) 1982, 1986, 1990, 1991, 1993 The Regents of the University of California. All rights reserved. Copyright (c) 1982, 1986, 1990, 1993 The Regents of the University of California. All rights reserved. Copyright (c) 1982, 1986, 1990, 1993, 1994 The Regents of the University of California. All rights reserved. Copyright (c) 1982, 1986, 1991, 1993 The Regents of the University of California. All rights reserved. Copyright (c) 1982, 1986, 1991, 1993, 1994 The Regents of the University of California. All rights reserved. Copyright (c) 1982, 1986, 1991, 1993, 1995 The Regents of the University of California. All rights reserved. Copyright (c) 1982, 1986, 1993 The Regents of the University of California. All rights reserved. Copyright (c) 1982, 1986, 1993, 1994 The Regents of the University of California. All rights reserved. Copyright (c) 1982, 1986, 1993, 1994, 1995 The Regents of the University of California. All rights reserved. Copyright (c) 1982, 1986, 1993, 1995 The Regents of the University of California. All rights reserved. Copyright (c) 1982, 1988, 1991, 1993 The Regents of the University of California. All rights reserved. Copyright (c) 1983, 1990, 1993 The Regents of the University of California. All rights reserved. Copyright (c) 1983, 1993 The Regents of the University of California. All rights reserved. Copyright (c) 1985, 1986, 1993 The Regents of the University of California. All rights reserved. Copyright (c) 1985, 1986, 1993 The Regents of the University of California. All rights reserved. Copyright (c) 1986, 1989, 1991, 1993 The Regents of the University of California. All rights reserved. Copyright (c) 1986, 1993 The Regents of the University of California. All rights reserved. Copyright (c) 1987, 1991, 1993 The Regents of the University of California. All rights reserved. Copyright (c) 1987, 1993 The Regents of the University of California. All rights reserved. Copyright (c) 1987, 1993 The Regents of the University of California. All rights reserved. Copyright (c) 1988 Regents of the University of California. All rights reserved Copyright (c) 1988 Stephen Deering. Copyright (c) 1988 University of Utah. Copyright (c) 1988, 1989, 1993 The Regents of the University of California. All rights reserved. Copyright (c) 1988, 1991, 1993 The Regents of the University of California. All rights reserved. Copyright (c) 1988, 1992, 1993 The Regents of the University of California. All rights reserved. Copyright (c) 1988, 1993 The Regents of the University of California. All rights reserved. Copyright (c) 1989 The Regents of the University of California. All rights reserved. Copyright (c) 1989, 1991, 1993 The Regents of the University of California. All rights reserved. Copyright (c) 1989, 1993 The Regents of the University of California. All rights reserved. Copyright (c) 1989, 1993, 1994 The Regents of the University of California. All rights reserved. Copyright (c) 1990, 1991, 1993 The Regents of the University of California. All rights reserved. Copyright (c) 1990, 1993 The Regents of the University of California. All rights reserved. Copyright (c) 1991, 1993 The Regents of the University of California. All rights reserved. Copyright (c) 1991, 1993, 1994 The Regents of the University of California. All rights reserved. Copyright (c) 1992 Regents of the University of California. All rights reserved. Copyright (c) 1992, 1993 The Regents of the University of California. All rights reserved. Copyright (c) 1993 The Regents of the University of California. All rights reserved. Copyright (c) 1993 Adam Glass Copyright (C) 1993 by Sun Microsystems, Inc. All rights reserved. Copyright (c) 1994 Gordon W. Ross Copyright (c) 1994 Winning Strategies, Inc. All rights reserved. Copyright (c) 1995 The Regents of the University of California. All rights reserved. Copyright (C) 1995, 1996, 1997, and 1998 WIDE Project. All rights reserved. Copyright (c) 1996 The Regents of the University of California. All rights reserved. Copyright (c) 1996 John S. Dyson All rights reserved. Copyright (c) 1996 Matt Thomas. All rights reserved. Copyright (c) 1996 Matthew R. Green. All rights reserved. Copyright (c) 1996 Paul Kranenburg Copyright (c) 1996, 1997, 1999, 2001 The NetBSD Foundation, Inc. All rights reserved. Copyright (c) 1996, 2000 Christopher G. Demetriou. All rights reserved.

Parts of the NetBSD Kernel are provided with the licences that are slightly different from the above Berkeley-formed Copyright (c) 1996,1999 by Internet Software Consortium. Copyright (c) 1996-1999 by Internet Software Consortium. Copyright (c) 1997 Jonathan Stone and Jason R. Thorpe. All rights reserved. Copyright (c) 1997 Christos Zoulas. All rights reserved. Copyright (c) 1997 Manuel Bouyer. All rights reserved. Copyright (c) 1997, 1998 The NetBSD Foundation, Inc. All rights reserved. Copyright (c) 1997, 1998, 1999, 2000 The NetBSD Foundation, Inc. All rights reserved. Copyright (c) 1997, 1998, 1999, 2001 The NetBSD Foundation, Inc. All rights reserved. Copyright (c) 1997, 1998, 1999, 2002 The NetBSD Foundation, Inc. All rights reserved. Copyright (c) 1997, 1998, 2000, 2001 The NetBSD Foundation, Inc. All rights reserved. Copyright (c) 1997, 1998, 2001 The NetBSD Foundation, Inc. All rights reserved. Copyright (c) 1997,98 The NetBSD Foundation, Inc. All rights reserved. Copyright (C) 1997-2000 Sony Computer Science Laboratories Inc. All rights reserved. Copyright (c) 1997-2002 The NetBSD Foundation, Inc. All rights reserved. Copyright (c) 1998 The NetBSD Foundation, Inc. All rights reserved. Copyright (c) 1998 Todd C. Miller <Todd.Miller@courtesan.com> All rights reserved. Copyright (c) 1998, 1999 The NetBSD Foundation, Inc. All rights reserved. Copyright (c) 1998, 1999, 2000 The NetBSD Foundation, Inc. All rights reserved. Copyright (c) 1998, 1999, 2000, 2001 The NetBSD Foundation, Inc. All rights reserved. Copyright (c) 1998, 2000 The NetBSD Foundation, Inc. All rights reserved. Copyright (c) 1998, 2000, 2001 The NetBSD Foundation, Inc. All rights reserved. Copyright (c) 1999 The NetBSD Foundation, Inc. All rights reserved. Copyright (C) 1999 WIDE Project. All rights reserved. Copyright (c) 1999, 2000 Jason L. Wright (jason@thought.net) All rights reserved. Copyright (c) 1999, 2000 The NetBSD Foundation, Inc. All rights reserved. Copyright (c) 1999, 2000, 2001 The NetBSD Foundation, Inc. All rights reserved. Copyright (c) 1999, 2001 The NetBSD Foundation, Inc. All rights reserved. Copyright (c) 2000 The NetBSD Foundation, Inc. All rights reserved. Copyright (c) 2000, 2001 The NetBSD Foundation, Inc. All rights reserved. Copyright (c) 2000, 2001, 2002 The NetBSD Foundation, Inc. All rights reserved. Copyright (c) 2001 The NetBSD Foundation, Inc. All rights reserved. Copyright (c) 2002 The NetBSD Foundation, Inc. All rights reserved. Copyright 1998 Massachusetts Institute of Technology. All rights reserved. Copyright 2001 Wasabi Systems, Inc. All rights reserved. Portions Copyright (c) 1993 by Digital Equipment Corporation. Portions Copyright (c) 1995 by International Business Machines, Inc. Copyright (c) 1983, 1989 The Regents of the University of California. All rights reserved. Copyright (c) 1996 by Internet Software Consortium. All rights reserved. Copyright (c) 1980, 1986, 1989 Regents of the University of California. All rights reserved. Copyright (c) 1988 The Regents of the University of California. All rights reserved. Copyright (c) 1992, 1993 The Regents of the University of California. All rights reserved. Copyright (c) 1994 Christopher G. Demetriou. All rights reserved. Copyright (c) 1997 The NetBSD Foundation, Inc. All rights reserved. Copyright (c) 1999 The NetBSD Foundation, Inc. All rights reserved. Copyright (c) 2001 The NetBSD Foundation, Inc. All rights reserved. Copyright (c) 1996 Gardner Buchanan <gbuchanan@shl.com> All rights reserved.

licence. Please refer the source code of the NetBSD Kernel about the details. The source code of the NetBSD Kernel is provided by the NetBSD CVS Repositories (http://cvsweb.netbsd.org/bsdweb.cgi/), and this product includes parts of the source code in the following directories. http://cvsweb.netbsd.org/bsdweb.cgi/src/sys/kern/ http://cvsweb.netbsd.org/bsdweb.cgi/src/sys/net/ http://cvsweb.netbsd.org/bsdweb.cgi/src/sys/netinet/
• This product contains Net-SNMP software and is using it based on the following licence conditions.

---- Part 1: CMU/UCD copyright notice: (BSD like) -----

Copyright 1989, 1991, 1992 by Carnegie Mellon University

Derivative Work - 1996, 1998-2000 Copyright 1996, 1998-2000 The Regents of the University of California

## All Rights Reserved

Permission to use, copy, modify and distribute this software and its documentation for any purpose and without fee is hereby granted, provided that the above copyright notice appears in all copies and that both that copyright notice and this permission notice appear in supporting documentation, and that the name of CMU and The Regents of the University of California not be used in advertising or publicity pertaining to distribution of the software without specific written permission.

CMU AND THE REGENTS OF THE UNIVERSITY OF CALIFORNIA DISCLAIM ALL WARRANTIES WITH REGARD TO THIS SOFTWARE, INCLUDING ALL IMPLIED WARRANTIES OF MERCHANTABILITY AND FITNESS. IN NO EVENT SHALL CMU OR THE REGENTS OF THE UNIVERSITY OF CALIFORNIA BE LIABLE FOR ANY SPECIAL, INDIRECT OR CONSEQUENTIAL DAMAGES OR ANY DAMAGES WHATSOEVER RESULTING FROM THE LOSS OF USE, DATA OR PROFITS, WHETHER IN AN ACTION OF CONTRACT, NEGLIGENCE OR OTHER TORTIOUS ACTION, ARISING OUT OF OR IN CONNECTION WITH THE USE OR PERFORMANCE OF THIS SOFTWARE.

---- Part 2: Networks Associates Technology, Inc copyright notice (BSD) -----

Copyright (c) 2001-2003, Networks Associates Technology, Inc All rights reserved.

Redistribution and use in source and binary forms, with or without modification, are permitted provided that the following conditions are met:

- \* Redistributions of source code must retain the above copyright notice, this list of conditions and the following disclaimer.
- \* Redistributions in binary form must reproduce the above copyright notice, this list of conditions and the following disclaimer in the documentation and/or other materials provided with the distribution.
- \* Neither the name of the Networks Associates Technology, Inc nor the names of its contributors may be used to endorse or promote products derived from this software without specific prior written permission.

THIS SOFTWARE IS PROVIDED BY THE COPYRIGHT HOLDERS AND CONTRIBUTORS ``AS IS'' AND ANY EXPRESS OR IMPLIED WARRANTIES, INCLUDING, BUT NOT LIMITED TO, THE IMPLIED WARRANTIES OF MERCHANTABILITY AND FITNESS FOR A PARTICULAR PURPOSE ARE DISCLAIMED. IN NO EVENT SHALL THE COPYRIGHT HOLDERS OR CONTRIBUTORS BE LIABLE FOR ANY DIRECT, INDIRECT, INCIDENTAL, SPECIAL, EXEMPLARY, OR CONSEQUENTIAL DAMAGES (INCLUDING, BUT NOT LIMITED TO, PROCUREMENT OF SUBSTITUTE GOODS OR SERVICES; LOSS OF USE, DATA, OR PROFITS; OR BUSINESS INTERRUPTION) HOWEVER CAUSED AND ON ANY THEORY OF LIABILITY, WHETHER IN CONTRACT, STRICT LIABILITY, OR TORT (INCLUDING NEGLIGENCE OR OTHERWISE) ARISING IN ANY WAY OUT OF THE USE OF THIS SOFTWARE, EVEN IF ADVISED OF THE POSSIBILITY OF SUCH DAMAGE.

---- Part 3: Cambridge Broadband Ltd. copyright notice (BSD) -----

Portions of this code are copyright (c) 2001-2003, Cambridge Broadband Ltd. All rights reserved.

Redistribution and use in source and binary forms, with or without modification, are permitted provided that the following conditions are met:

- \* Redistributions of source code must retain the above copyright notice, this list of conditions and the following disclaimer.
- \* Redistributions in binary form must reproduce the above copyright notice, this list of conditions and the following disclaimer in the documentation and/or other materials provided with the distribution.
- \* The name of Cambridge Broadband Ltd. may not be used to endorse or promote products derived from this software without specific prior written permission.

THIS SOFTWARE IS PROVIDED BY THE COPYRIGHT HOLDER ``AS IS'' AND ANY EXPRESS OR IMPLIED WARRANTIES, INCLUDING, BUT NOT LIMITED TO, THE IMPLIED WARRANTIES OF MERCHANTABILITY AND FITNESS FOR A PARTICULAR PURPOSE ARE DISCLAIMED. IN NO EVENT SHALL THE COPYRIGHT HOLDER BE LIABLE FOR ANY DIRECT, INDIRECT, INCIDENTAL, SPECIAL, EXEMPLARY, OR CONSEQUENTIAL DAMAGES (INCLUDING, BUT NOT LIMITED TO, PROCUREMENT OF SUBSTITUTE GOODS OR SERVICES; LOSS OF USE, DATA, OR PROFITS; OR BUSINESS INTERRUPTION) HOWEVER CAUSED AND ON ANY THEORY OF LIABILITY, WHETHER IN CONTRACT, STRICT LIABILITY, OR TORT (INCLUDING NEGLIGENCE OR OTHERWISE) ARISING IN ANY WAY OUT OF THE USE OF THIS SOFTWARE, EVEN IF ADVISED OF THE POSSIBILITY OF SUCH DAMAGE.

---- Part 4: Sun Microsystems, Inc. copyright notice (BSD) -----

Copyright © 2003 Sun Microsystems, Inc., 4150 Network Circle, Santa Clara, California 95054, U.S.A. All rights reserved.

Use is subject to licence terms below.

This distribution may include materials developed by third parties.

Sun, Sun Microsystems, the Sun logo and Solaris are trademarks or registered trademarks of Sun Microsystems, Inc. in the U.S. and other countries.

Redistribution and use in source and binary forms, with or without modification, are permitted provided that the following conditions are met:

- \* Redistributions of source code must retain the above copyright notice, this list of conditions and the following disclaimer.
- \* Redistributions in binary form must reproduce the above copyright notice, this list of conditions and the following disclaimer in the documentation and/or other materials provided with the distribution.
- \* Neither the name of the Sun Microsystems, Inc. nor the names of its contributors may be used to endorse or promote products derived from this software without specific prior written permission.

THIS SOFTWARE IS PROVIDED BY THE COPYRIGHT HOLDERS AND CONTRIBUTORS ``AS IS'' AND ANY EXPRESS OR IMPLIED WARRANTIES, INCLUDING, BUT NOT LIMITED TO, THE IMPLIED WARRANTIES OF MERCHANTABILITY AND FITNESS FOR A PARTICULAR PURPOSE ARE DISCLAIMED. IN NO EVENT SHALL THE COPYRIGHT HOLDERS OR CONTRIBUTORS BE LIABLE

FOR ANY DIRECT, INDIRECT, INCIDENTAL, SPECIAL, EXEMPLARY, OR CONSEQUENTIAL DAMAGES (INCLUDING, BUT NOT LIMITED TO, PROCUREMENT OF SUBSTITUTE GOODS OR SERVICES; LOSS OF USE, DATA, OR PROFITS; OR BUSINESS INTERRUPTION) HOWEVER CAUSED AND ON ANY THEORY OF LIABILITY, WHETHER IN CONTRACT, STRICT LIABILITY, OR TORT (INCLUDING NEGLIGENCE OR OTHERWISE) ARISING IN ANY WAY OUT OF THE USE OF THIS SOFTWARE, EVEN IF ADVISED OF THE POSSIBILITY OF SUCH DAMAGE.

Also this product contains software which includes following notices and licences.

/\*\*\*\*\*\*\*\*\*\*\*\*\*\*\*\*\*\*\*\*\*\*\*\*\*\*\*\*\*\*\*\*\*\*\*\*\*\*\*\*\*\*\*\*\*\*\*\*\*\*\*\*\*\*\*\*\*\*\*

Copyright 1988, 1989, 1990 by Carnegie Mellon University Copyright 1989 TGV, Incorporated

All Rights Reserved

Permission to use, copy, modify, and distribute this software and its documentation for any purpose and without fee is hereby granted, provided that the above copyright notice appear in all copies and that both that copyright notice and this permission notice appear in supporting documentation, and that the name of CMU and TGV not be used in advertising or publicity pertaining to distribution of the software without specific, written prior permission.

CMU AND TGV DISCLAIMS ALL WARRANTIES WITH REGARD TO THIS SOFTWARE, INCLUDING ALL IMPLIED WARRANTIES OF MERCHANTABILITY AND FITNESS, IN NO EVENT SHALL CMU OR TGV BE LIABLE FOR ANY SPECIAL, INDIRECT OR CONSEQUENTIAL DAMAGES OR ANY DAMAGES WHATSOEVER RESULTING FROM LOSS OF USE, DATA OR PROFITS, WHETHER IN AN ACTION OF CONTRACT, NEGLIGENCE OR OTHER TORTIOUS ACTION, ARISING OUT OF OR IN CONNECTION WITH THE USE OR PERFORMANCE OF THIS SOFTWARE. \*\*\*\*\*\*\*\*\*\*\*\*\*\*\*\*\*\*\*\*\*\*\*\*\*\*\*\*\*\*\*\*\*\*\*\*\*\*\*\*\*\*\*\*\*\*\*\*\*\*\*\*\*\*\*\*\*\*\*\*\*\*\*\*\*\*/

• This product contains NetBSD software and is using it based on the following licence conditions.

/\*-

\* Copyright (c) 1990 The Regents of the University of California.

\* All rights reserved.

\*

\* This code is derived from software contributed to Berkeley by Chris Torek.

\*

\* Redistribution and use in source and binary forms, with or without modification, are permitted provided \* that the following conditions are met:

- \* 1. Redistributions of source code must retain the above copyright notice, this list of conditions and the following disclaimer.
- \* 2. Redistributions in binary form must reproduce the above copyright notice, this list of conditions and the following disclaimer in the documentation and/or other materials provided with the distribution.
- \* 3. Neither the name of the University nor the names of its contributors may be used to endorse or
- promote products derived from this software without specific prior written permission.

\*

- \* THIS SOFTWARE IS PROVIDED BY THE REGENTS AND CONTRIBUTORS ``AS IS'' AND ANY
- \* EXPRESS OR IMPLIED WARRANTIES, INCLUDING, BUT NOT LIMITED TO, THE IMPLIED
- \* WARRANTIES OF MERCHANTABILITY AND FITNESS FOR A PARTICULAR PURPOSE ARE
- \* DISCLAIMED. IN NO EVENT SHALL THE REGENTS OR CONTRIBUTORS BE LIABLE FOR ANY
- \* DIRECT, INDIRECT, INCIDENTAL, SPECIAL, EXEMPLARY, OR CONSEQUENTIAL DAMAGES
- \* (INCLUDING, BUT NOT LIMITED TO, PROCUREMENT OF SUBSTITUTE GOODS OR SERVICES;
- \* LOSS OF USE, DATA, OR PROFITS; OR BUSINESS INTERRUPTION) HOWEVER CAUSED AND
- \* ON ANY THEORY OF LIABILITY, WHETHER IN CONTRACT, STRICT LIABILITY, OR TORT \* (INCLUDING NEGLIGENCE OR OTHERWISE) ARISING IN ANY WAY OUT OF THE USE OF THIS
- \* SOFTWARE, EVEN IF ADVISED OF THE POSSIBILITY OF SUCH DAMAGE.

\*/

• This product contains NetBSD software and is using it based on the following licence conditions.

/\*

- \* Copyright (c) 1989 The Regents of the University of California.
- \* All rights reserved.
- \* \* This code is derived from software contributed to Berkeley by Tom Truscott.
- \*

\* Redistribution and use in source and binary forms, with or without modification, are permitted provided

- \* that the following conditions are met:
- \* 1. Redistributions of source code must retain the above copyright notice, this list of conditions and the following disclaimer.
- \* 2. Redistributions in binary form must reproduce the above copyright notice, this list of conditions and
- the following disclaimer in the documentation and/or other materials provided with the distribution.
- \* 3. All advertising materials mentioning features or use of this software must display the following
- acknowledgement:
- This product includes software developed by the University of California, Berkeley and its
- contributors.
- \* 4. Neither the name of the University nor the names of its contributors may be used to endorse or
- promote products derived from this software without specific prior written permission.

\*

- \* THIS SOFTWARE IS PROVIDED BY THE REGENTS AND CONTRIBUTORS ``AS IS'' AND ANY
- \* EXPRESS OR IMPLIED WARRANTIES, INCLUDING, BUT NOT LIMITED TO, THE IMPLIED
- \* WARRANTIES OF MERCHANTABILITY AND FITNESS FOR A PARTICULAR PURPOSE ARE
- \* DISCLAIMED. IN NO EVENT SHALL THE REGENTS OR CONTRIBUTORS BE LIABLE FOR ANY
- \* DIRECT, INDIRECT, INCIDENTAL, SPECIAL, EXEMPLARY, OR CONSEQUENTIAL DAMAGES
- \* (INCLUDING, BUT NOT LIMITED TO, PROCUREMENT OF SUBSTITUTE GOODS OR SERVICES;
- \* LOSS OF USE, DATA, OR PROFITS; OR BUSINESS INTERRUPTION) HOWEVER CAUSED AND
- \* ON ANY THEORY OF LIABILITY, WHETHER IN CONTRACT, STRICT LIABILITY, OR TORT \* (INCLUDING NEGLIGENCE OR OTHERWISE) ARISING IN ANY WAY OUT OF THE USE OF THIS
- \* SOFTWARE, EVEN IF ADVISED OF THE POSSIBILITY OF SUCH DAMAGE.

\*/

• This product contains NetBSD software and is using it based on the following licence conditions.

/\*

- \* Copyright (c) 1987, 1993, 1994
- \* The Regents of the University of California. All rights reserved.

\* \* Redistribution and use in source and binary forms, with or without modification, are permitted provided \* that the following conditions are met:

- \* 1. Redistributions of source code must retain the above copyright notice, this list of conditions and the following disclaimer.
- \* 2. Redistributions in binary form must reproduce the above copyright notice, this list of conditions and
- the following disclaimer in the documentation and/or other materials provided with the distribution.
- \* 3. All advertising materials mentioning features or use of this software must display the following
- acknowledgement:
- This product includes software developed by the University of California, Berkeley and its contributors.
- \* 4. Neither the name of the University nor the names of its contributors may be used to endorse or
- promote products derived from this software without specific prior written permission.

\*

- \* THIS SOFTWARE IS PROVIDED BY THE REGENTS AND CONTRIBUTORS ``AS IS'' AND ANY
- \* EXPRESS OR IMPLIED WARRANTIES, INCLUDING, BUT NOT LIMITED TO, THE IMPLIED
- \* WARRANTIES OF MERCHANTABILITY AND FITNESS FOR A PARTICULAR PURPOSE ARE
- \* DISCLAIMED. IN NO EVENT SHALL THE REGENTS OR CONTRIBUTORS BE LIABLE FOR ANY
- \* DIRECT, INDIRECT, INCIDENTAL, SPECIAL, EXEMPLARY, OR CONSEQUENTIAL DAMAGES
- \* (INCLUDING, BUT NOT LIMITED TO, PROCUREMENT OF SUBSTITUTE GOODS OR SERVICES;

\* LOSS OF USE, DATA, OR PROFITS; OR BUSINESS INTERRUPTION) HOWEVER CAUSED AND

- \* ON ANY THEORY OF LIABILITY, WHETHER IN CONTRACT, STRICT LIABILITY, OR TORT
- \* (INCLUDING NEGLIGENCE OR OTHERWISE) ARISING IN ANY WAY OUT OF THE USE OF THIS
- \* SOFTWARE, EVEN IF ADVISED OF THE POSSIBILITY OF SUCH DAMAGE.

\*/

• This product contains NetBSD software and is using it based on the following licence conditions.

/\*-

- \* Copyright (c) 1990, 1993
- \* The Regents of the University of California. All rights reserved.
- \* \* This code is derived from software contributed to Berkeley by Chris Torek.

\*

\* Redistribution and use in source and binary forms, with or without modification, are permitted provided \* that the following conditions are met:

- \* 1. Redistributions of source code must retain the above copyright notice, this list of conditions and the following disclaimer.
- \* 2. Redistributions in binary form must reproduce the above copyright notice, this list of conditions and
- the following disclaimer in the documentation and/or other materials provided with the distribution.
- \* 3. Neither the name of the University nor the names of its contributors may be used to endorse or

promote products derived from this software without specific prior written permission.

- \*
- \* THIS SOFTWARE IS PROVIDED BY THE REGENTS AND CONTRIBUTORS ``AS IS'' AND ANY
- \* EXPRESS OR IMPLIED WARRANTIES, INCLUDING, BUT NOT LIMITED TO, THE IMPLIED
- \* WARRANTIES OF MERCHANTABILITY AND FITNESS FOR A PARTICULAR PURPOSE ARE
- \* DISCLAIMED. IN NO EVENT SHALL THE REGENTS OR CONTRIBUTORS BE LIABLE FOR ANY
- \* DIRECT, INDIRECT, INCIDENTAL, SPECIAL, EXEMPLARY, OR CONSEQUENTIAL DAMAGES
- \* (INCLUDING, BUT NOT LIMITED TO, PROCUREMENT OF SUBSTITUTE GOODS OR SERVICES;
- \* LOSS OF USE, DATA, OR PROFITS; OR BUSINESS INTERRUPTION) HOWEVER CAUSED AND
- \* ON ANY THEORY OF LIABILITY, WHETHER IN CONTRACT, STRICT LIABILITY, OR TORT
- \* (INCLUDING NEGLIGENCE OR OTHERWISE) ARISING IN ANY WAY OUT OF THE USE OF THIS

\* SOFTWARE, EVEN IF ADVISED OF THE POSSIBILITY OF SUCH DAMAGE.

\*/

• This product contains thttpd software that ACMELabs developed and is using it based on the following licence conditions.

Copyright 1995,1998,1999, 2000 by Jef Poskanzer <jef@acme.com>.

All rights reserved.

Redistribution and use in source and binary forms, with or without modification, are permitted provided that the following conditions are met:

- 1. Redistributions of source code must retain the above copyright notice, this list of conditions and the following disclaimer.
- 2. Redistributions in binary form must reproduce the above copyright notice, this list of conditions and the following disclaimer in the documentation and/or other materials provided with the distribution.

THIS SOFTWARE IS PROVIDED BY THE AUTHOR AND CONTRIBUTORS ``AS IS'' AND ANY EXPRESS OR IMPLIED WARRANTIES, INCLUDING, BUT NOT LIMITED TO, THE IMPLIED WARRANTIES OF MERCHANTABILITY AND FITNESS FOR A PARTICULAR PURPOSE ARE DISCLAIMED. IN NO EVENT SHALL THE AUTHOR OR CONTRIBUTORS BE LIABLE FOR ANY DIRECT, INDIRECT, INCIDENTAL, SPECIAL, EXEMPLARY, OR CONSEQUENTIAL DAMAGES (INCLUDING, BUT NOT LIMITED TO, PROCUREMENT OF SUBSTITUTE GOODS OR SERVICES; LOSS OF USE, DATA, OR PROFITS; OR BUSINESS INTERRUPTION) HOWEVER CAUSED AND ON ANY THEORY OF LIABILITY, WHETHER IN CONTRACT, STRICT LIABILITY, OR TORT (INCLUDING NEGLIGENCE OR OTHERWISE) ARISING IN ANY WAY OUT OF THE USE OF THIS SOFTWARE, EVEN IF ADVISED OF THE POSSIBILITY OF SUCH DAMAGE.

• This product contains NetBSD software and is using it based on the following licence conditions.

/\*-

\* Copyright (c) 1990 The Regents of the University of California.

\* All rights reserved.

\* \* This code is derived from software contributed to Berkeley by Chris Torek.

- \* \* Redistribution and use in source and binary forms, with or without modification, are permitted provided
- \* that the following conditions are met:
- \* 1. Redistributions of source code must retain the above copyright notice, this list of conditions and the
- following disclaimer.
- \* 2. Redistributions in binary form must reproduce the above copyright notice, this list of conditions and
- the following disclaimer in the documentation and/or other materials provided with the distribution.
- \* 3. Neither the name of the University nor the names of its contributors may be used to endorse or
- promote products derived from this software without specific prior written permission.

\*

- \* THIS SOFTWARE IS PROVIDED BY THE REGENTS AND CONTRIBUTORS ``AS IS'' AND ANY
- \* EXPRESS OR IMPLIED WARRANTIES, INCLUDING, BUT NOT LIMITED TO, THE IMPLIED
- \* WARRANTIES OF MERCHANTABILITY AND FITNESS FOR A PARTICULAR PURPOSE ARE
- \* DISCLAIMED. IN NO EVENT SHALL THE REGENTS OR CONTRIBUTORS BE LIABLE FOR ANY
- \* DIRECT, INDIRECT, INCIDENTAL, SPECIAL, EXEMPLARY, OR CONSEQUENTIAL DAMAGES
- \* (INCLUDING, BUT NOT LIMITED TO, PROCUREMENT OF SUBSTITUTE GOODS OR SERVICES;
- \* LOSS OF USE, DATA, OR PROFITS; OR BUSINESS INTERRUPTION) HOWEVER CAUSED AND
- \* ON ANY THEORY OF LIABILITY, WHETHER IN CONTRACT, STRICT LIABILITY, OR TORT
- \* (INCLUDING NEGLIGENCE OR OTHERWISE) ARISING IN ANY WAY OUT OF THE USE OF THIS
- \* SOFTWARE, EVEN IF ADVISED OF THE POSSIBILITY OF SUCH DAMAGE.

\*/

• This product contains NetBSD software and is using it based on the following licence conditions.

/\*-

\* Copyright (c) 1990 The Regents of the University of California.

\* All rights reserved.

\* \* This code is derived from software contributed to Berkeley by Chris Torek.

\*

\* Redistribution and use in source and binary forms, with or without modification, are permitted provided \* that the following conditions are met:

- \* 1. Redistributions of source code must retain the above copyright notice, this list of conditions and the following disclaimer.
- \* 2. Redistributions in binary form must reproduce the above copyright notice, this list of conditions and
- the following disclaimer in the documentation and/or other materials provided with the distribution.
- \* 3. Neither the name of the University nor the names of its contributors may be used to endorse or
- promote products derived from this software without specific prior written permission.

\* \* THIS SOFTWARE IS PROVIDED BY THE REGENTS AND CONTRIBUTORS ``AS IS'' AND ANY

- \* EXPRESS OR IMPLIED WARRANTIES, INCLUDING, BUT NOT LIMITED TO, THE IMPLIED
- \* WARRANTIES OF MERCHANTABILITY AND FITNESS FOR A PARTICULAR PURPOSE ARE
- \* DISCLAIMED. IN NO EVENT SHALL THE REGENTS OR CONTRIBUTORS BE LIABLE FOR ANY
- \* DIRECT, INDIRECT, INCIDENTAL, SPECIAL, EXEMPLARY, OR CONSEQUENTIAL DAMAGES
- \* (INCLUDING, BUT NOT LIMITED TO, PROCUREMENT OF SUBSTITUTE GOODS OR SERVICES;
- \* LOSS OF USE, DATA, OR PROFITS; OR BUSINESS INTERRUPTION) HOWEVER CAUSED AND
- \* ON ANY THEORY OF LIABILITY, WHETHER IN CONTRACT, STRICT LIABILITY, OR TORT
- \* (INCLUDING NEGLIGENCE OR OTHERWISE) ARISING IN ANY WAY OUT OF THE USE OF THIS

\* SOFTWARE, EVEN IF ADVISED OF THE POSSIBILITY OF SUCH DAMAGE.

\*/

• This product contains NetBSD software and is using it based on the following licence conditions.

/\*

- \* Copyright (c) 1989 The Regents of the University of California.
- \* All rights reserved.
- \* \* This code is derived from software contributed to Berkeley by Tom Truscott.
- \* \* Redistribution and use in source and binary forms, with or without modification, are permitted provided
- \* that the following conditions are met:
- \* 1. Redistributions of source code must retain the above copyright notice, this list of conditions and the following disclaimer.
- \* 2. Redistributions in binary form must reproduce the above copyright notice, this list of conditions and
- the following disclaimer in the documentation and/or other materials provided with the distribution.
- \* 3. All advertising materials mentioning features or use of this software must display the following
- acknowledgement:
- This product includes software developed by the University of California, Berkeley and its
- contributors.
- \* 4. Neither the name of the University nor the names of its contributors may be used to endorse or
- \* promote products derived from this software without specific prior written permission.

\*

- \* THIS SOFTWARE IS PROVIDED BY THE REGENTS AND CONTRIBUTORS ``AS IS'' AND ANY
- \* EXPRESS OR IMPLIED WARRANTIES, INCLUDING, BUT NOT LIMITED TO, THE IMPLIED
- \* WARRANTIES OF MERCHANTABILITY AND FITNESS FOR A PARTICULAR PURPOSE ARE
- \* DISCLAIMED. IN NO EVENT SHALL THE REGENTS OR CONTRIBUTORS BE LIABLE FOR ANY
- \* DIRECT, INDIRECT, INCIDENTAL, SPECIAL, EXEMPLARY, OR CONSEQUENTIAL DAMAGES
- \* (INCLUDING, BUT NOT LIMITED TO, PROCUREMENT OF SUBSTITUTE GOODS OR SERVICES;
- \* LOSS OF USE, DATA, OR PROFITS; OR BUSINESS INTERRUPTION) HOWEVER CAUSED AND
- \* ON ANY THEORY OF LIABILITY, WHETHER IN CONTRACT, STRICT LIABILITY, OR TORT
- \* (INCLUDING NEGLIGENCE OR OTHERWISE) ARISING IN ANY WAY OUT OF THE USE OF THIS \* SOFTWARE, EVEN IF ADVISED OF THE POSSIBILITY OF SUCH DAMAGE.

\*/

## $\bullet$  JPEG

This software is based in part on the work of the Independent JPEG Group.

14. Index

## **14.1 Index**

**#** #101 Date and time: *[22](#page-21-0)* #102 Your logo: *[23](#page-22-0)* #103 Your fax number: *[23](#page-22-1)* #121 Recall/flash time: *[58](#page-57-0)* #145 LCD display contrast: *[58](#page-57-1)* #155 Change password: *[58](#page-57-2)* #158 Maintenance time: *[58](#page-57-3)* #161 Ringer pattern: *[58](#page-57-4)* #210 FAX ring count: *[59](#page-58-0)* #212 TEL/FAX ring count: *[61](#page-60-0)* #216 Automatic Caller ID list: *[59](#page-58-1)* #380 Paper size in the standard input tray: *[59](#page-58-2)* #382 Paper size in the optional input tray: *[59](#page-58-3)* #383 Paper type: *[59](#page-58-4)* #401 Sending report: *[44](#page-43-0)*, *[61](#page-60-1)* #402 Automatic journal report: *[44](#page-43-1)*, *[61](#page-60-2)* #403 Power save: *[59](#page-58-5)* #404 Manual answer mode: *[61](#page-60-3)* #411 Overseas mode: *[61](#page-60-4)* #412 Delayed send: *[62](#page-61-0)* #413 ECM selection: *[62](#page-61-1)* #416 Connecting tone: *[62](#page-61-2)* #418 Maximum fax speed: *[62](#page-61-3)* #432 Auto reduction: *[63](#page-62-0)* #434 Fax activation code: *[63](#page-62-1)* #436 Silent fax ring count: *[63](#page-62-2)* #437 Memory reception alert: *[63](#page-62-3)* #438 Friendly reception: *[63](#page-62-4)* #440 Paper input tray setting for fax: *[63](#page-62-5)* #442 PC fax setting: *[64](#page-63-0)* #443 PC fax reception: *[24](#page-23-0)* #445 Legal-size fax send: *[64](#page-63-1)* #459 Set fax features to default: *[64](#page-63-2)* #460 Paper input tray setting for copy: *[65](#page-64-0)* #461 Default copy resolution: *[65](#page-64-1)* #462 Contrast hold: *[59](#page-58-6)* #463 Default operation mode: *[60](#page-59-0)* #464 Mode timer: *[60](#page-59-1)* #467 Page layout hold: *[65](#page-64-2)* #468 Zoom hold: *[65](#page-64-3)* #469 Collate hold: *[65](#page-64-4)* #470 Duplex hold: *[65](#page-64-5)* #480 Drum cleaning: *[102](#page-101-0)* #482 Toner save: *[15](#page-14-0)*, *[60](#page-59-2)* #485 Colour calibration for all colours: *[77](#page-76-0)* #486 Colour calibration for cyan: *[77](#page-76-0)* #487 Colour calibration for magenta: *[77](#page-76-0)* #488 Colour calibration for yellow: *[77](#page-76-0)* #489 Colour calibration for black: *[77](#page-76-0)* #493 Scan mode: *[69](#page-68-0)* #494 Scan parameter hold: *[69](#page-68-1)* #495 Monochrome scan type: *[69](#page-68-2)* #500 DHCP mode: *[71](#page-70-0)* #501 IP address: *[71](#page-70-1)* #502 Subnet mask: *[71](#page-70-2)* #503 Default gateway: *[71](#page-70-3)*

#504 DNS server #1: *[71](#page-70-4)* #505 DNS server #2: *[71](#page-70-5)* #507 Machine name: *[71](#page-70-6)* #508 MAC address: *[71](#page-70-7)* #532 IP filtering: *[72](#page-71-0)* #533 Auto IP: *[72](#page-71-1)* #534 HTTPD: *[72](#page-71-2)* #535 IPv6 protocol: *[72](#page-71-3)* #565 Paper input tray setting for the scan to e-mail print feature: *[72](#page-71-4)* #760 Paper input tray in PCL: *[66](#page-65-0)* #762 Number of copies in PCL: *[66](#page-65-1)* #763 Paper size in PCL: *[66](#page-65-2)* #764 Image reduction in PCL: *[66](#page-65-3)* #765 Recording paper direction in PCL: *[66](#page-65-4)* #766 A4 wide printing in PCL: *[66](#page-65-5)* #767 Line per page in PCL: *[66](#page-65-6)* #768 Font source in PCL: *[66](#page-65-7)* #769 Font number in PCL: *[67](#page-66-0)* #770 Font pitch/point in PCL: *[67](#page-66-1)* #771 Symbol set in PCL: *[67](#page-66-2)* #772 Line breaks in PCL: *[67](#page-66-3)* #773 Auto continue mode: *[67](#page-66-4)* #774 Data timeout: *[67](#page-66-5)* #775 Monochrome page detect: *[67](#page-66-6)* #776 Mutual A4/letter print: *[68](#page-67-0)* **A** Address list: *[102](#page-101-1)* Answering machine: *[52](#page-51-0)* Auto continue mode (Feature #773): *[67](#page-66-4)* Auto IP (Feature #533): *[72](#page-71-1)* Automatic document feeder: *[20](#page-19-0)*, *[38](#page-37-0)*, *[45](#page-44-0)* Automatic duplex unit (optional): *[78](#page-77-0)* Auto reduction (Feature #432): *[63](#page-62-0)* **B** Basic features: *[58](#page-57-5)* Broadcast programming list: *[102](#page-101-2)* Broadcast transmission: *[47](#page-46-0)* **C** Caller ID Calling back: *[55](#page-54-0)* Storing: *[56](#page-55-0)* Caller ID list (Feature #216): *[59](#page-58-1)* Character entry: *[75](#page-74-0)* Cleaning: *[99](#page-98-0)*, *[100](#page-99-0)*, *[101](#page-100-0)* Collate hold (Feature #469): *[65](#page-64-4)* Colour calibration Black (Feature #489): *[77](#page-76-0)* Cyan (Feature #486): *[77](#page-76-0)* Magenta (Feature #487): *[77](#page-76-0)* Offset (Feature #485): *[77](#page-76-0)* Yellow (Feature #488): *[77](#page-76-0)* Colour test: *[102](#page-101-3)* Connecting tone (Feature #416): *[62](#page-61-2)* Connections: *[18](#page-17-0)* LAN: *[18](#page-17-0)* USB: *[25](#page-24-0)* Contrast hold (Feature #462): *[59](#page-58-6)* Copy: *[37](#page-36-0)* Booklet: *[42](#page-41-0)*

Collation: *[39](#page-38-0)*

- Duplex: *[42](#page-41-1)* Easy repeat: *[40](#page-39-0)* N in 1: *[41](#page-40-0)* N in 1 (Separate): *[42](#page-41-2)* Poster: *[41](#page-40-1)* Proof set: *[39](#page-38-1)* Quick ID: *[40](#page-39-1)* Reserve: *[42](#page-41-3)* Zoom: *[38](#page-37-1)* Copy features: *[65](#page-64-6)*
- **D** Data timeout (Feature #774): *[67](#page-66-5)* Date and time (Feature #101): *[22](#page-21-0)* Default copy resolution (Feature #461): *[65](#page-64-1)* Default gateway (Feature #503): *[71](#page-70-3)* Default operation mode (Feature #463): *[60](#page-59-0)* Delayed transmission (Feature #412): *[62](#page-61-0)* DHCP mode (Feature #500): *[71](#page-70-0)* Directory: *[45](#page-44-1)* **Display** Contrast (Feature #145): *[58](#page-57-1)* Error messages: *[81](#page-80-0)* DNS server #1 (Feature #504): *[71](#page-70-4)* DNS server #2 (Feature #505): *[71](#page-70-5)* Document size: *[20](#page-19-1)* Drum cartridge: *[11](#page-10-0)* Drum cleaning (Feature #480): *[102](#page-101-0)* Drum life: *[105](#page-104-0)* Duplex hold (Feature #470): *[65](#page-64-5)*
- **E** ECM selection (Feature #413): *[62](#page-61-1)* Envelope: *[30](#page-29-0)* Error messages: *[80](#page-79-0)*, *[81](#page-80-0)* Extension telephone: *[51](#page-50-0)*
- **F** Fax activation code (Feature #434): *[63](#page-62-1)* Fax features: *[61](#page-60-5)* Fax number (Feature #103): *[23](#page-22-1)* FAX ONLY mode: *[50](#page-49-0)* Flash time (Feature #121): *[58](#page-57-0)* Friendly reception (Feature #438): *[63](#page-62-4)* FTP server list: *[102](#page-101-4)*
- **H** Help: *[21](#page-20-0)*
	- Basic settings: *[21](#page-20-1)* Caller ID: *[21](#page-20-2)* Copier: *[21](#page-20-3)* Directory: *[21](#page-20-4)* FAX receiving: *[21](#page-20-5)* Feature list: *[21](#page-20-6)* Reports: *[21](#page-20-7)* HTTPD (Feature #534): *[72](#page-71-2)*
- **I** Input tray (optional): *[78](#page-77-1)* IP address (Feature #501): *[71](#page-70-1)* IP filtering (Feature #532): *[72](#page-71-0)* IPv6 protocol (Feature #535): *[72](#page-71-3)*
- **J** Jams

Document: *[98](#page-97-0)* Recording paper: *[93](#page-92-0)* Journal report (Feature #402): *[44](#page-43-1)*, *[61](#page-60-2)* Junk fax prohibitor: *[53](#page-52-0)*

**L** Label: *[30](#page-29-1)* LAN features: *[71](#page-70-8)* Legal-size fax send (Feature #445): *[64](#page-63-1)* Logo (Feature #102): *[23](#page-22-0)* **M** MAC address (Feature #508): *[71](#page-70-7)* Machine name (Feature #507): *[71](#page-70-6)* Maintenance time (Feature #158): *[58](#page-57-3)* Manual answer mode (Feature #404): *[61](#page-60-3)* Maximum fax speed (Feature #418): *[62](#page-61-3)* Memory reception alert (Feature #437): *[63](#page-62-3)* Mode timer (Feature #464): *[60](#page-59-1)* Monochrome page detect (Feature #775): *[67](#page-66-6)* Monochrome scan type (Feature #495): *[69](#page-68-2)* Multi-Function Station software Activating: *[27](#page-26-0)* Installing: *[25](#page-24-1)* Uninstalling: *[26](#page-25-0)* Mutual A4/letter print (Feature #776): *[68](#page-67-0)* **N** Navigator directory Sending faxes: *[46](#page-45-0)* Storing: *[45](#page-44-2)* Network features: *[73](#page-72-0)* **O** OCR software: *[34](#page-33-0)* One-touch dial Sending faxes: *[46](#page-45-0)* Storing: *[45](#page-44-3)* Optional automatic duplex unit: *[78](#page-77-0)* Optional input tray: *[78](#page-77-1)* Overseas mode (Feature #411): *[61](#page-60-4)* **P** Page layout hold (Feature #467): *[65](#page-64-2)* Paper input tray setting Copy (Feature #460): *[65](#page-64-0)* Fax (Feature #440): *[63](#page-62-5)* PCL (Feature #760): *[66](#page-65-0)* Scan to e-mail print (Feature #565): *[72](#page-71-4)* Paper size Optional input tray (Feature #382): *[59](#page-58-3)* Standard input tray (Feature #380): *[59](#page-58-2)* Paper type (Feature #383): *[59](#page-58-4)* Password (Feature #155): *[58](#page-57-2)* PC fax reception (Feature #443): *[24](#page-23-0)* PC fax setting (Feature #442): *[64](#page-63-0)* **PCL** A4 wide printing (Feature #766): *[66](#page-65-5)* Font number (Feature #769): *[67](#page-66-0)* Font pitch/point (Feature #770): *[67](#page-66-1)* Font source (Feature #768): *[66](#page-65-7)* Image reduction (Feature #764): *[66](#page-65-3)* Line breaks (Feature #772): *[67](#page-66-3)* Line per page (Feature #767): *[66](#page-65-6)* Number of copies (Feature #762): *[66](#page-65-1)* Paper input tray (Feature #760): *[66](#page-65-0)* Paper size (Feature #763): *[66](#page-65-2)* Recording paper direction (Feature #765): *[66](#page-65-4)* Symbol set (Feature #771): *[67](#page-66-2)* PCL font list: *[102](#page-101-5)* PC print features: *[66](#page-65-8)*

Polling: *[53](#page-52-1)* Power failure: *[91](#page-90-0)* Power save (Feature #403): *[59](#page-58-5)* Power switch: *[19](#page-18-0)* Print Duplex: *[31](#page-30-0)* E-mail attachment: *[31](#page-30-1)* Special media: *[30](#page-29-2)* Printer test: *[102](#page-101-6)* Programming: *[57](#page-56-0)* Pull scan: *[35](#page-34-0)* Scan application: *[35](#page-34-1)* Viewer: *[35](#page-34-2)* Push scan: *[33](#page-32-0)* E-mail: *[33](#page-32-1)* E-mail server: *[34](#page-33-1)* File: *[33](#page-32-2)* FTP: *[34](#page-33-2)* OCR: *[34](#page-33-0)* Viewer: *[33](#page-32-3)* **Q** Quick scan: *[45](#page-44-4)* **R** Recall time (Feature #121): *[58](#page-57-0)* Receiving faxes Automatically: *[50](#page-49-1)* Computer: *[54](#page-53-0)* Manually: *[51](#page-50-1)* Recording paper: *[15](#page-14-1)* Recording paper size: *[103](#page-102-0)* Redialling: *[44](#page-43-2)*, *[46](#page-45-1)* **Reports** Address: *[102](#page-101-1)* Broadcast programming: *[102](#page-101-2)* Broadcast sending: *[48](#page-47-0)* Caller ID: *[59](#page-58-1)*, *[102](#page-101-7)* Colour test: *[102](#page-101-3)* FTP server: *[102](#page-101-4)* Journal: *[44](#page-43-1)*, *[102](#page-101-8)* PCL font: *[102](#page-101-5)* Power down: *[91](#page-90-0)* Printer test: *[102](#page-101-6)* Sending: *[44](#page-43-0)*, *[61](#page-60-1)* Setup: *[102](#page-101-9)* Telephone number: *[102](#page-101-10)* Reset fax features (Feature #459): *[64](#page-63-2)* Resolution: *[37](#page-36-1)*, *[44](#page-43-3)* Ring count FAX ONLY (Feature #210): *[59](#page-58-0)* Silent fax (Feature #436): *[63](#page-62-2)* TEL/FAX (Feature #212): *[61](#page-60-0)* Ringer pattern (Feature #161): *[58](#page-57-4)* **S** Scan features: *[69](#page-68-3)* Scan mode (Feature #493): *[69](#page-68-0)* Scanner glass: *[20](#page-19-2)*, *[37](#page-36-2)*, *[44](#page-43-4)* Scan parameter hold (Feature #494): *[69](#page-68-1)* Scan to e-mail print: *[31](#page-30-1)* Sending faxes Broadcast: *[48](#page-47-0)*

From memory: *[45](#page-44-4)* Manually: *[44](#page-43-5)* Navigator directory: *[46](#page-45-0)* One-touch dial: *[46](#page-45-0)* Sending report (Feature #401): *[44](#page-43-0)*, *[61](#page-60-1)* Set fax default (Feature #459): *[64](#page-63-2)* Setup list: *[102](#page-101-9)* **Storing** Broadcast: *[47](#page-46-1)* Navigator directory: *[45](#page-44-2)* One-touch dial: *[45](#page-44-3)* Subnet mask (Feature #502): *[71](#page-70-2)* **T** Telephone number list: *[102](#page-101-10)* TEL mode: *[51](#page-50-2)* Toner cartridge: *[11](#page-10-0)*

Toner save (Feature #482): *[15](#page-14-0)*, *[60](#page-59-2)*

Waste toner cartridge life: *[105](#page-104-1)* **Z** Zoom hold (Feature #468): *[65](#page-64-3)*

Toner life: *[104](#page-103-0)*

**V** Volume: *[22](#page-21-1)*

Transparency: *[30](#page-29-3)*

**W** Waste toner cartridge: *[10](#page-9-0)*

Computer document: *[49](#page-48-0)*

## **Notes**

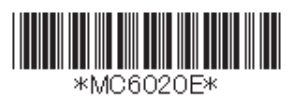

**PNQX1479ZA** CM0708CK0 (CD)